# HP LaserJet M1005 MFP Guide de l'utilisateur

p

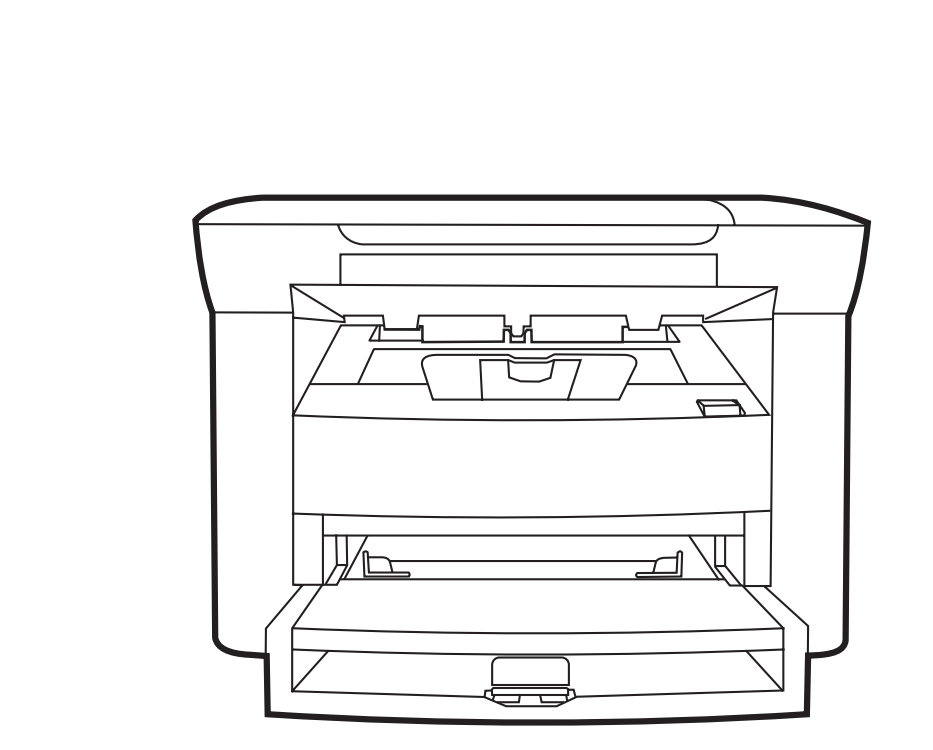

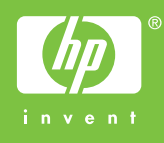

# HP LaserJet M1005 MFP Guide de l'utilisateur

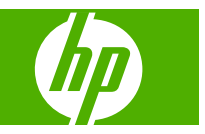

#### **Copyright et licence**

© 2007 Copyright Hewlett-Packard Development Company, LP

Il est interdit de reproduire, adapter ou traduire ce manuel sans autorisation expresse par écrit, sauf dans les cas permis par les lois régissant les droits d'auteur.

Les informations contenues dans ce document sont sujettes à modification sans préavis.

Les seules garanties pour les produits et services HP sont décrits dans les déclarations de garantie expresses accompagnant ces mêmes produits et services. Les informations contenues dans ce document ne constituent en aucun cas une garantie supplémentaire. HP n'est pas responsable des erreurs d'ordre technique ou éditorial ou des omissions contenues dans ce document.

Numéro de référence CB376-90944

Edition 1, 12/2007

#### **Marques**

Adobe® et PostScript® sont des marques déposées d'Adobe Systems Incorporated.

Linux est une marque déposée aux Etats-Unis de Linus Torvalds.

Microsoft®, Windows® et Windows® XP sont des marques déposées aux Etats-Unis de Microsoft Corporation.

UNIX® est une marque déposée de The Open Group.

ENERGY STAR® et la marque ENERGY STAR® sont des marques déposées aux Etats-Unis de l'Agence pour la protection de l'environnement des Etats-Unis (United States Environmental Protection Agency).

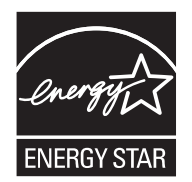

# **Sommaire**

#### 1 Informations basiques sur le périphérique

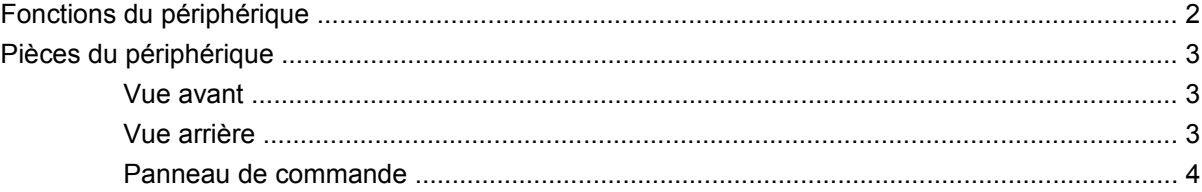

#### 2 Logiciels

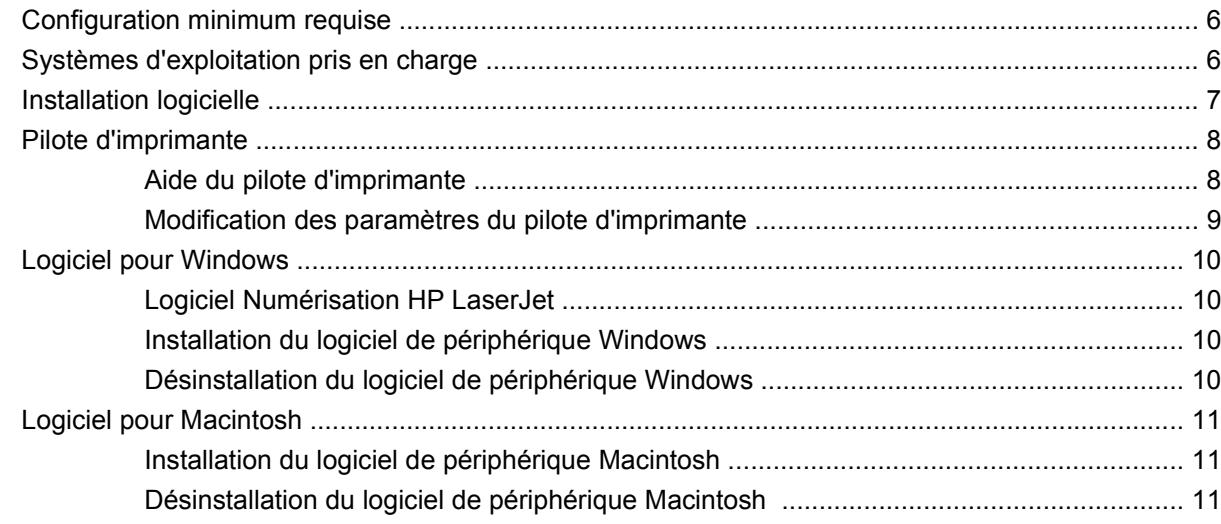

#### 3 Spécifications des supports

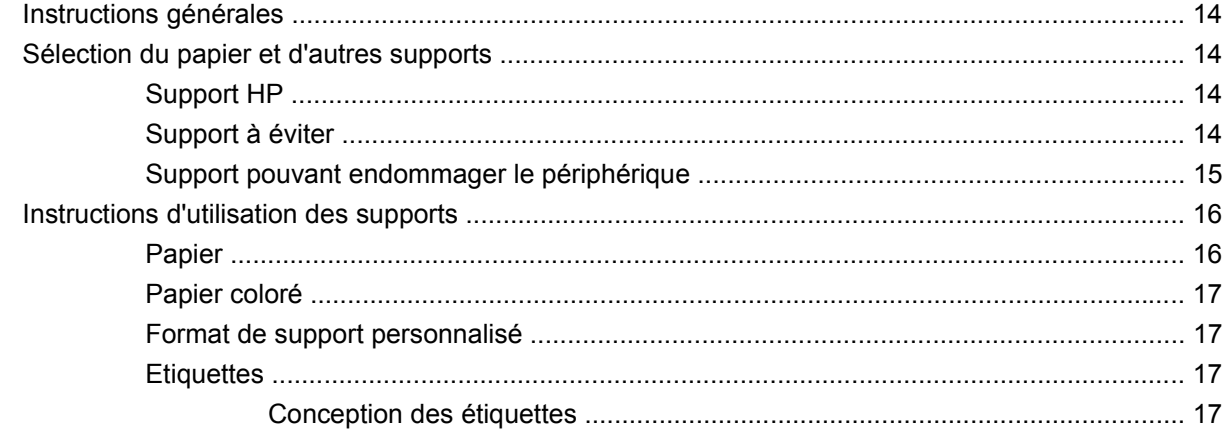

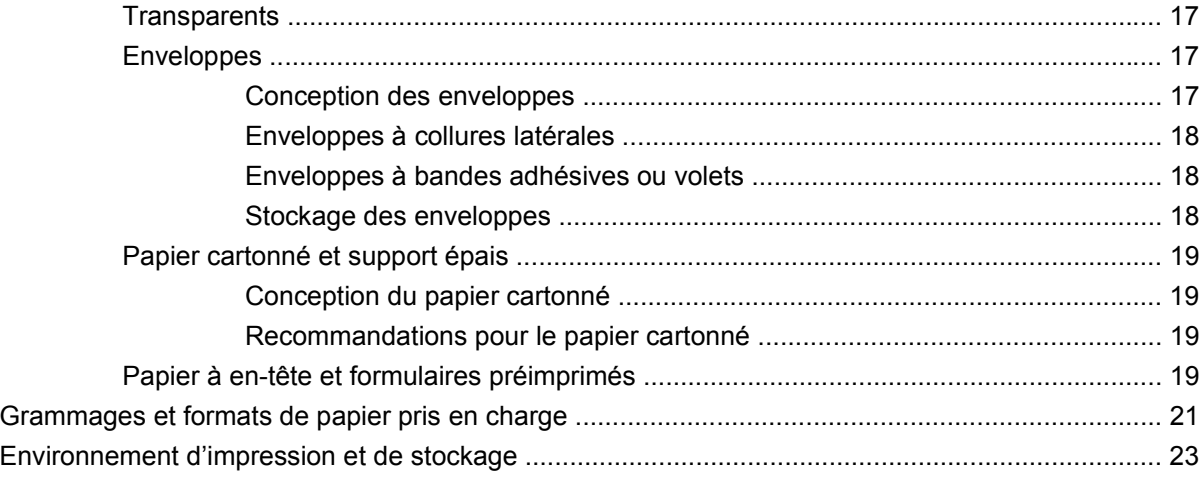

#### **[4 Utilisation du périphérique](#page-34-0)**

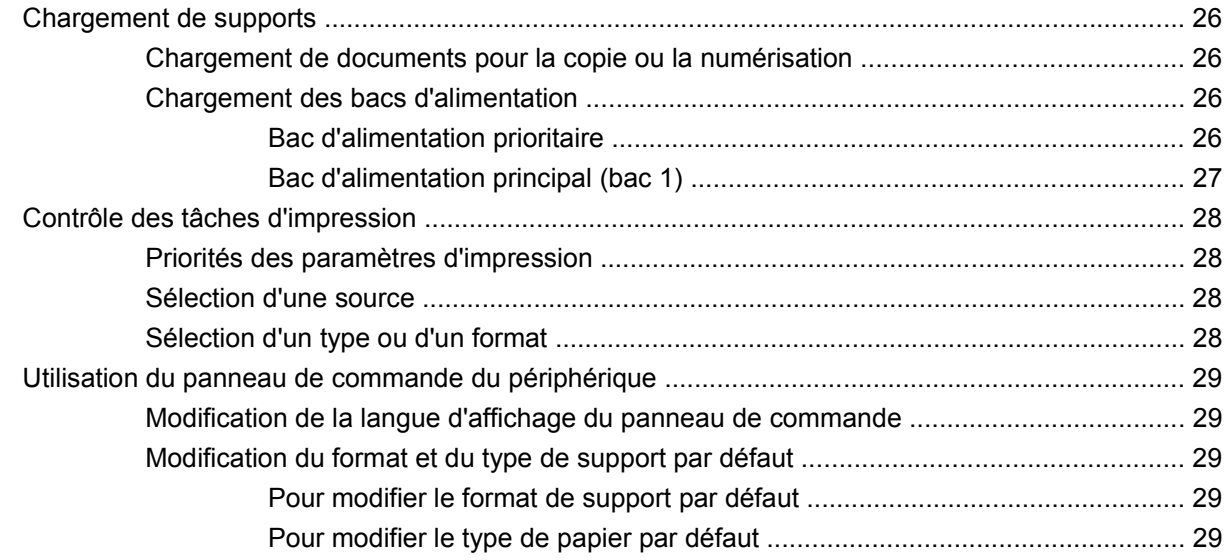

#### **[5 Impression](#page-40-0)**

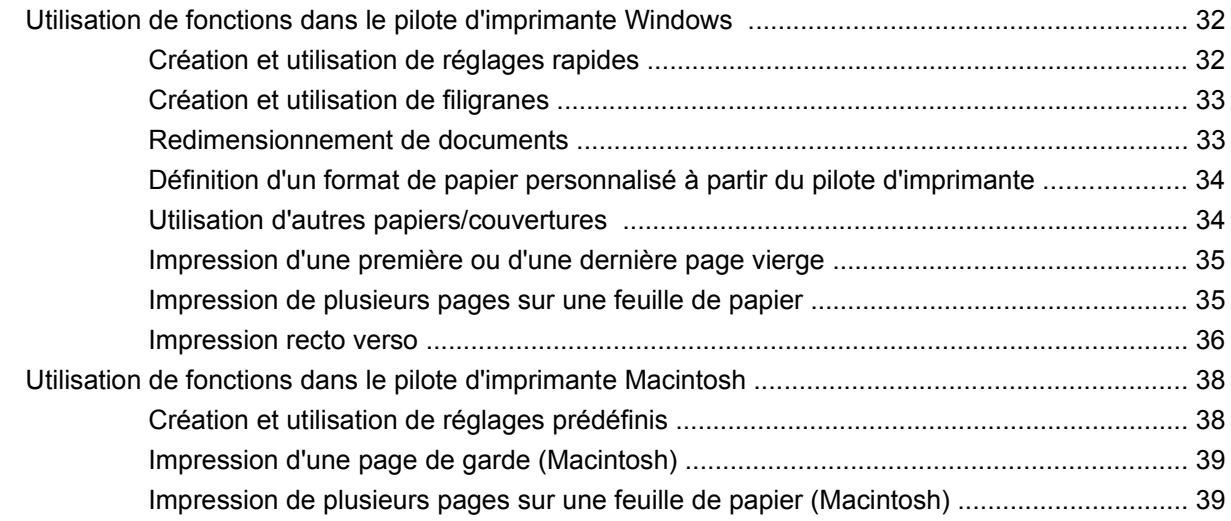

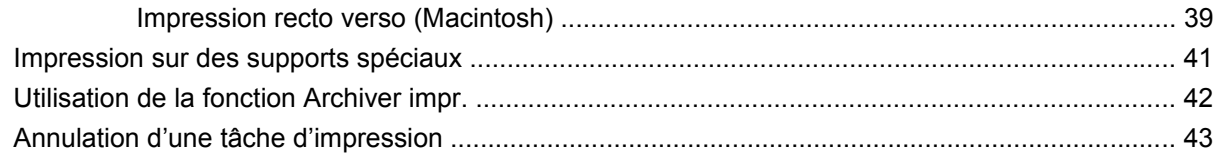

#### 6 Copie

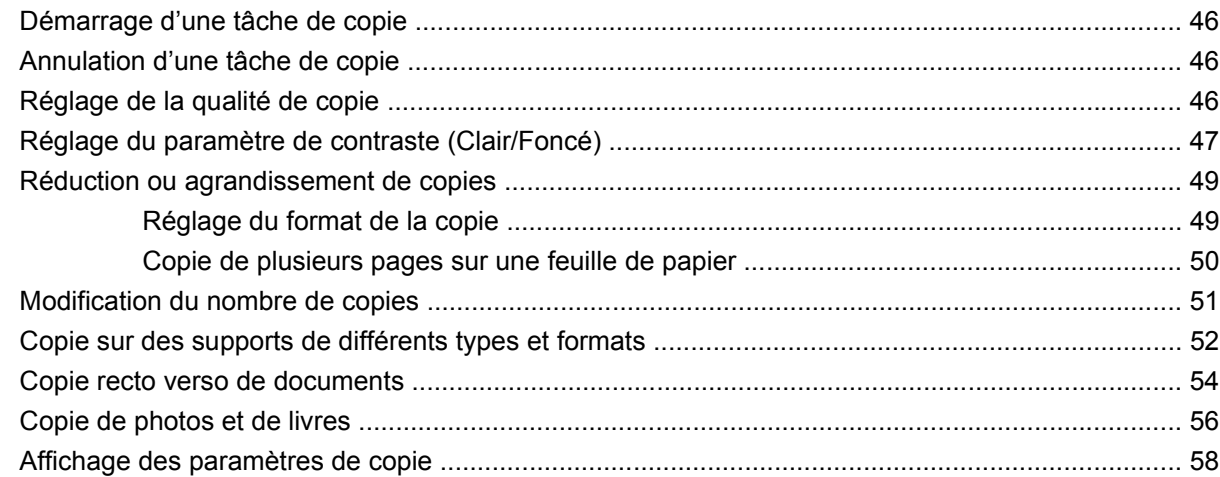

#### 7 Numérisation

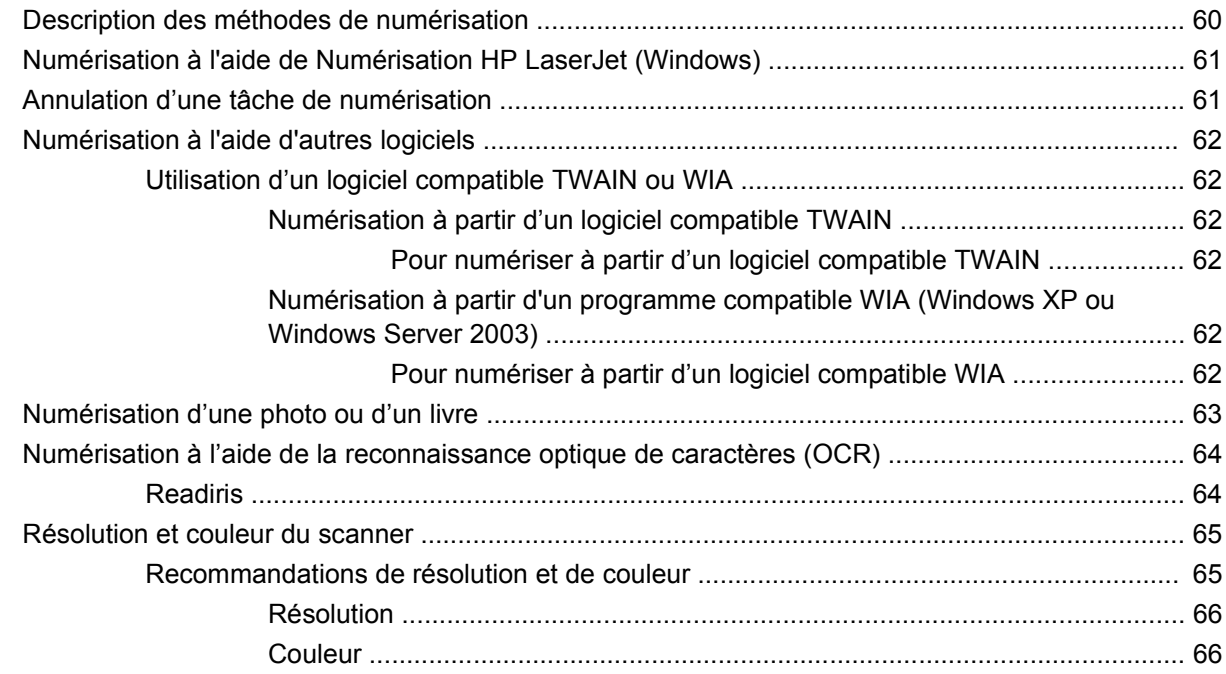

#### 8 Gestion et maintenance du périphérique

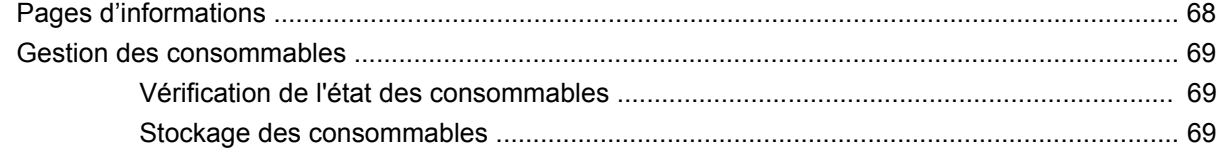

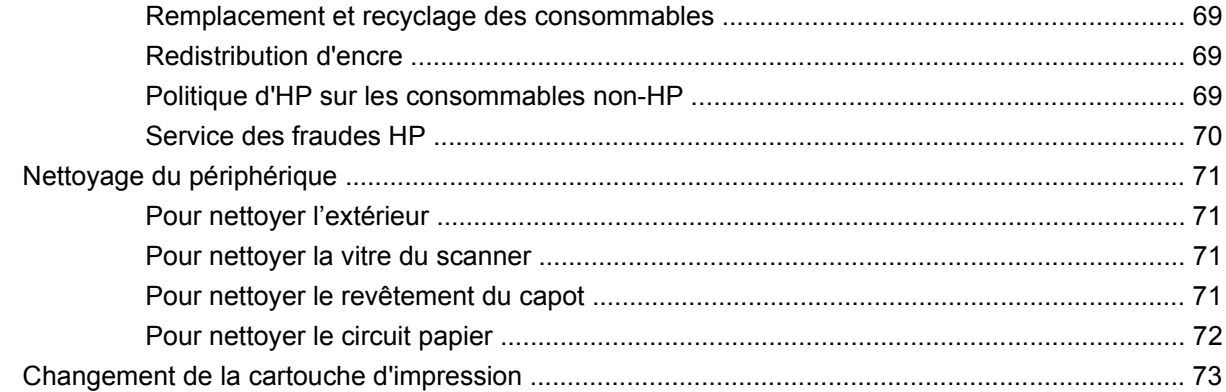

#### 9 Résolution de problèmes

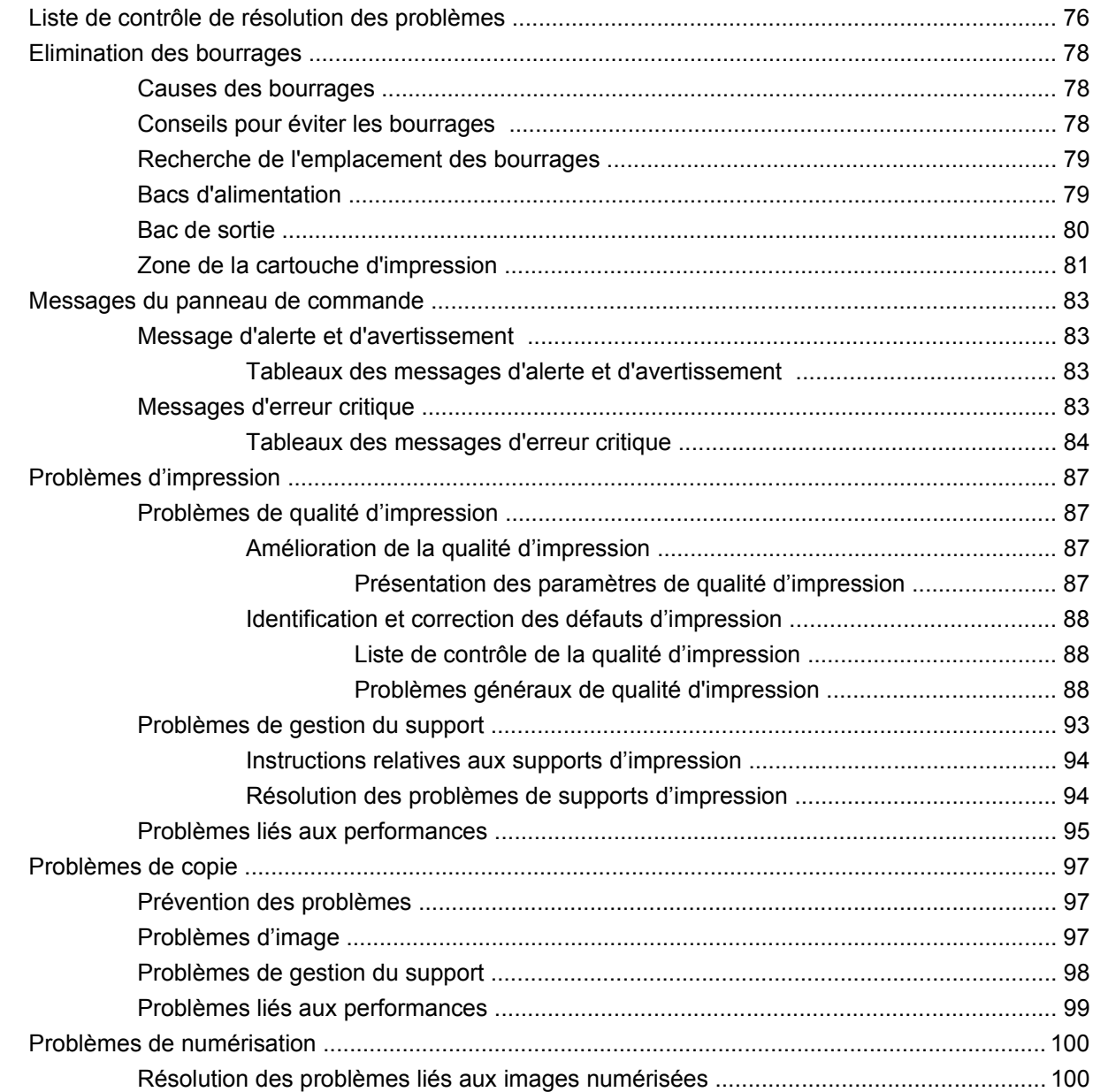

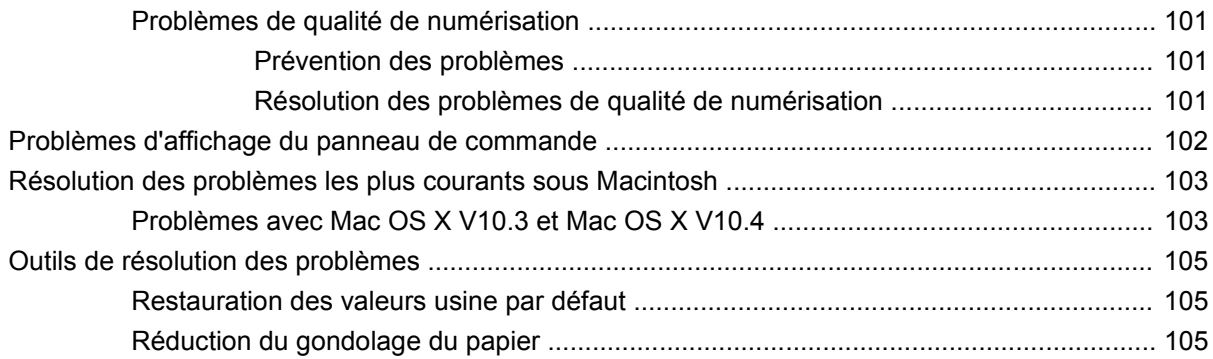

#### **[Annexe A Accessoires et informations de commande](#page-116-0)**

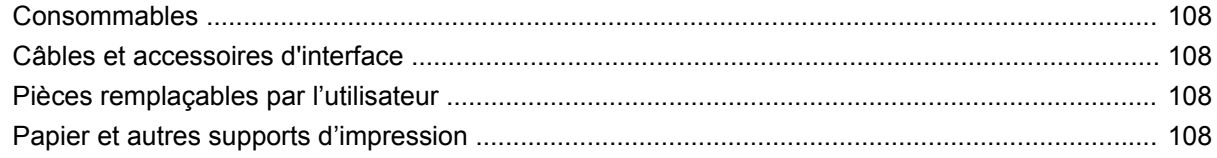

#### **[Annexe B Maintenance et assistance](#page-120-0)**

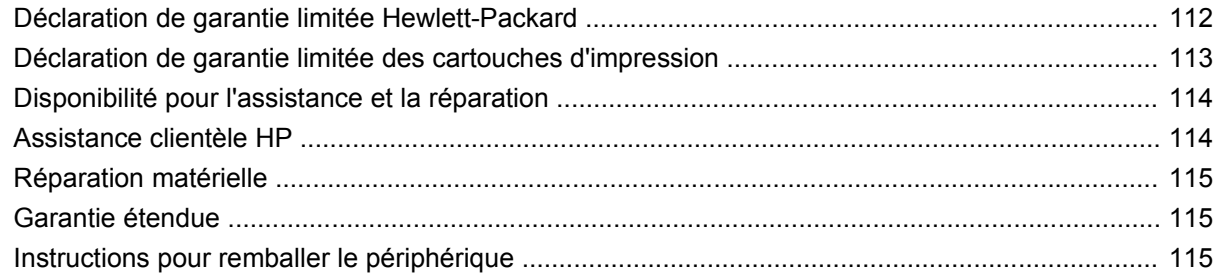

#### **[Annexe C Spécifications du périphérique](#page-126-0)**

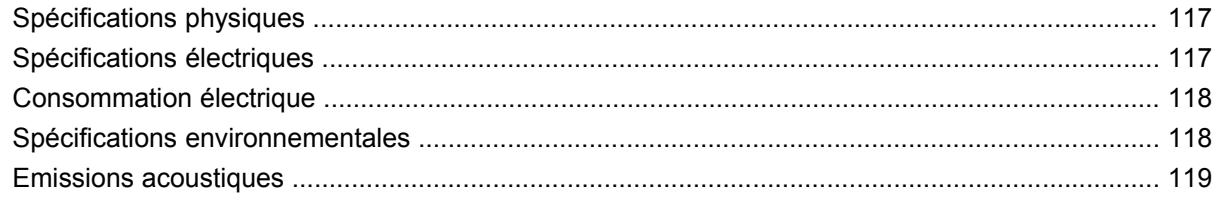

#### **[Annexe D Informations réglementaires](#page-130-0)**

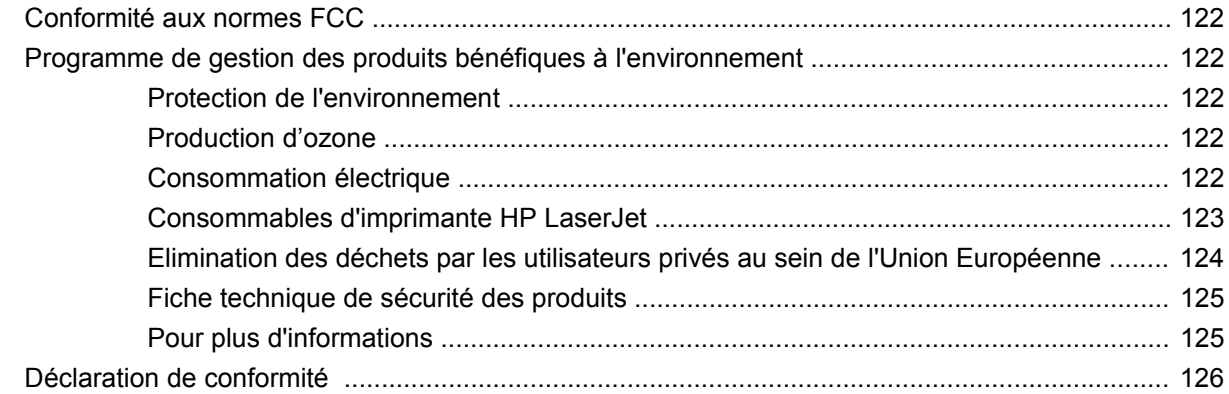

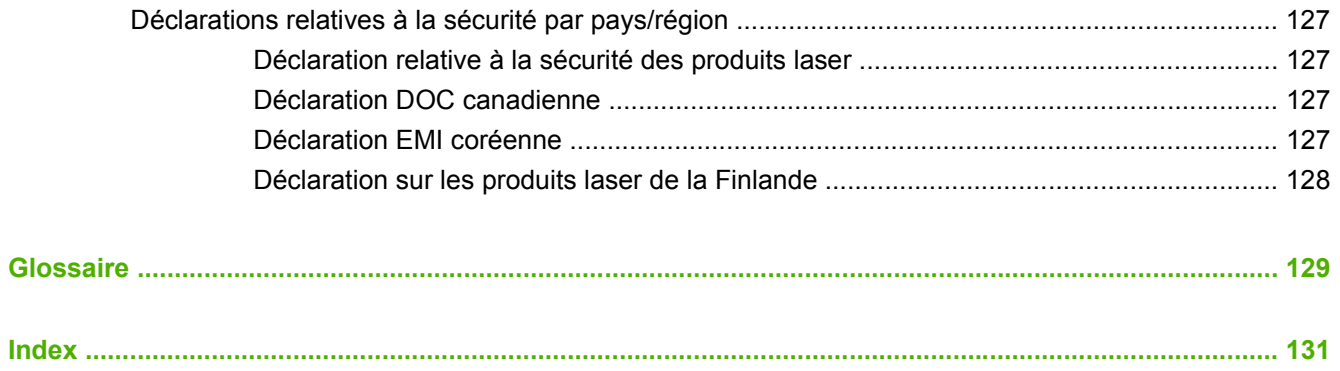

# <span id="page-10-0"></span>**1 Informations basiques sur le périphérique**

- [Fonctions du périphérique](#page-11-0)
- [Pièces du périphérique](#page-12-0)

# <span id="page-11-0"></span>**Fonctions du périphérique**

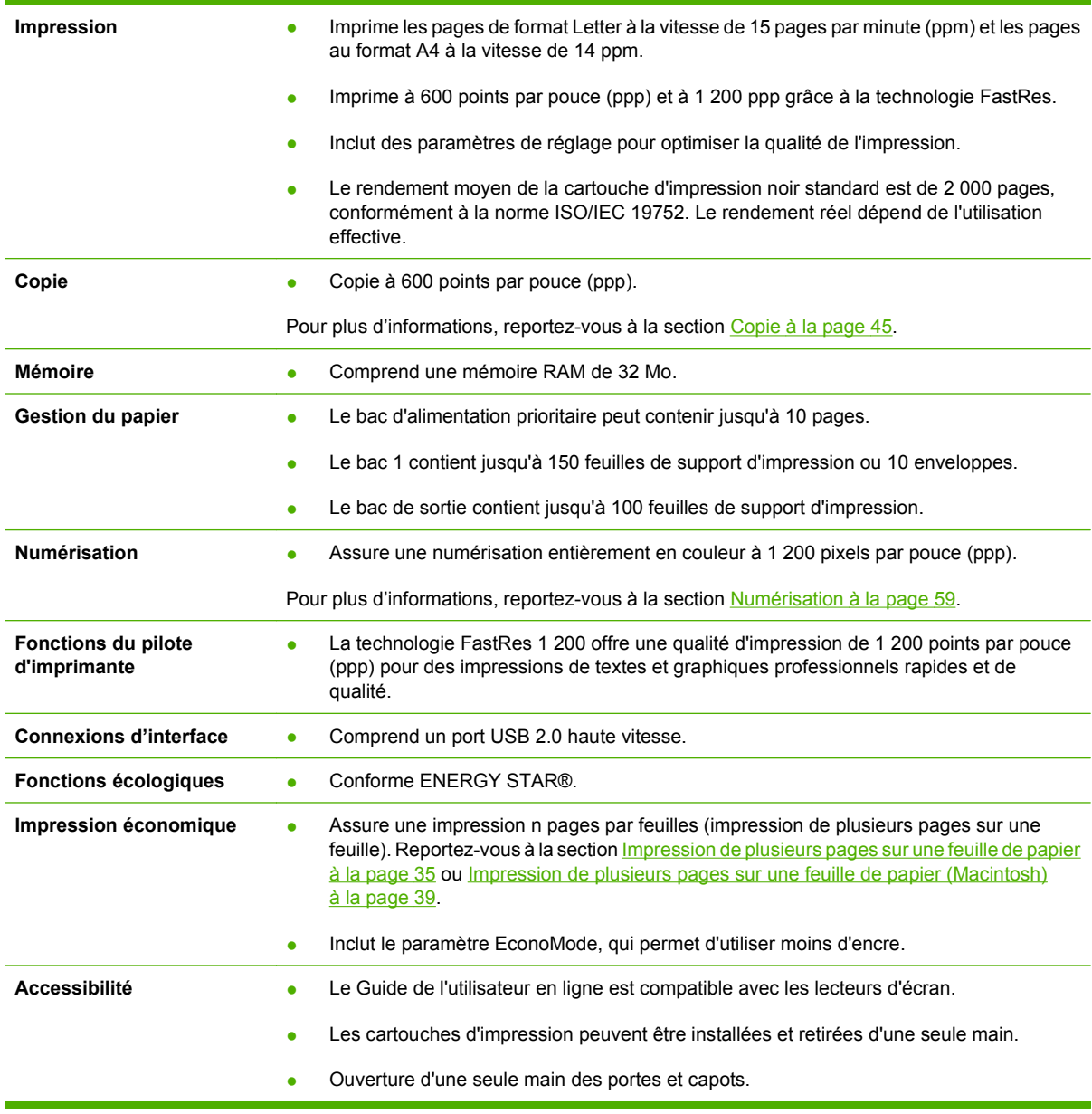

# <span id="page-12-0"></span>**Pièces du périphérique**

Avant d'utiliser le HP LaserJet M1005, familiarisez-vous avec les différentes pièces.

### **Vue avant**

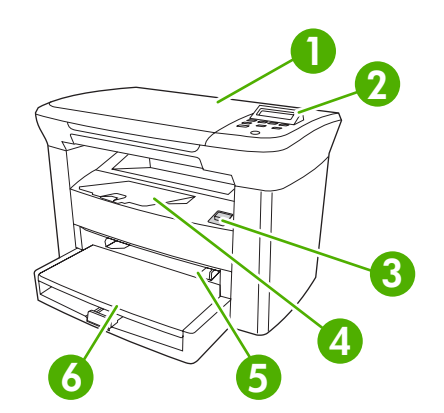

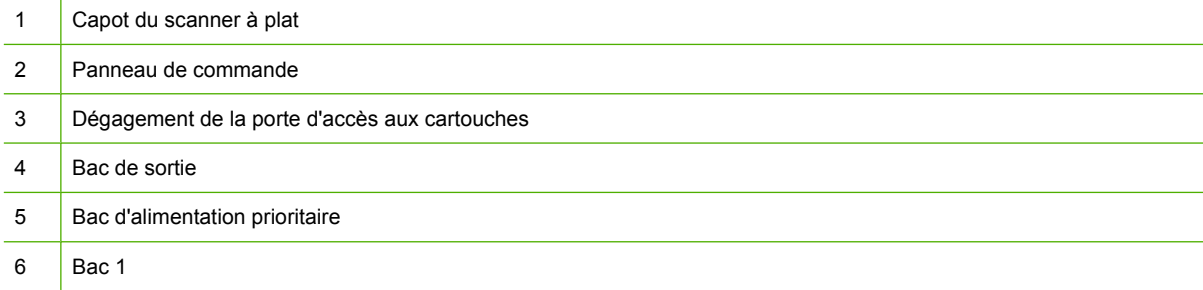

## **Vue arrière**

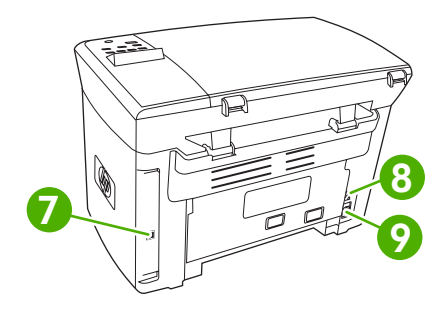

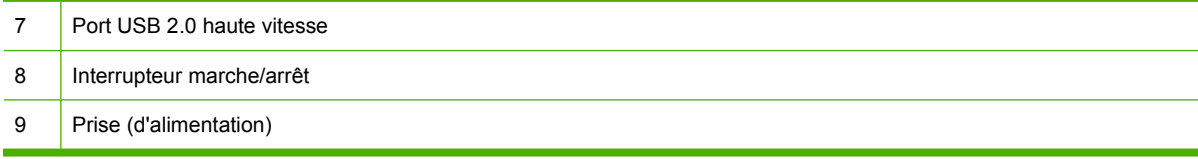

## <span id="page-13-0"></span>**Panneau de commande**

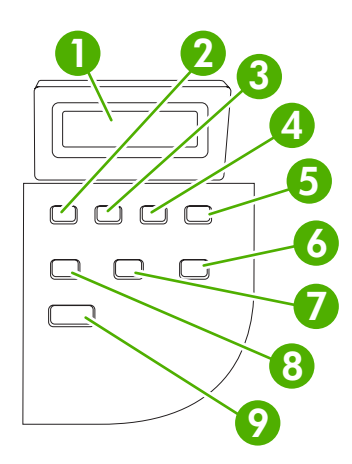

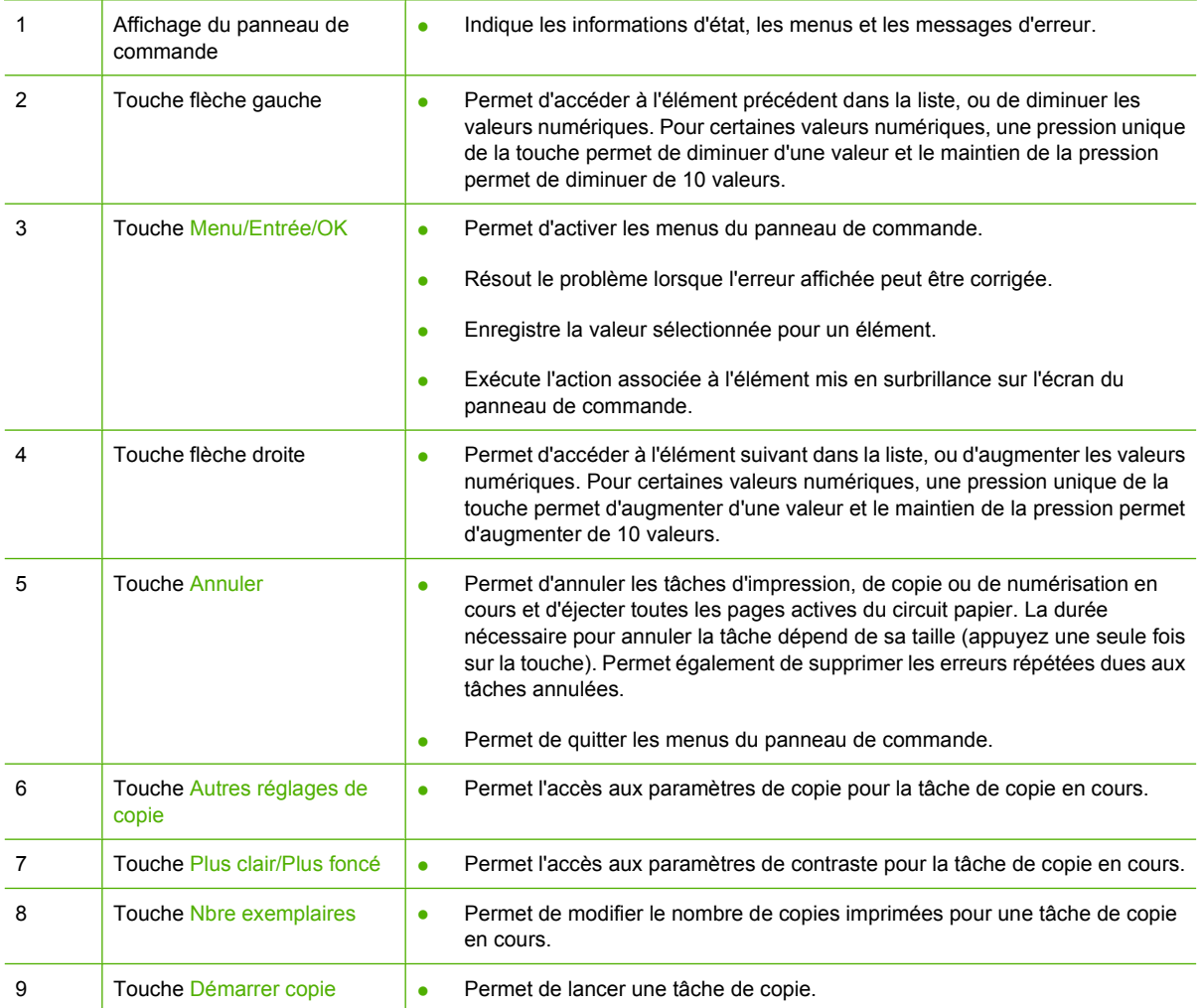

# <span id="page-14-0"></span>**2 Logiciels**

- [Configuration minimum requise](#page-15-0)
- [Systèmes d'exploitation pris en charge](#page-15-0)
- [Installation logicielle](#page-16-0)
- [Pilote d'imprimante](#page-17-0)
- **•** [Logiciel pour Windows](#page-19-0)
- [Logiciel pour Macintosh](#page-20-0)

# <span id="page-15-0"></span>**Configuration minimum requise**

Avant d'installer et d'utiliser le logiciel du périphérique, vous devez vous assurer que votre ordinateur répond à la configuration minimum requise indiquée ci-dessous :

#### **Configuration Windows**

- Processeur Pentium II (233 MHz)
- $\bullet$  64 Mo de RAM
- 35 Mo d'espace disque
- Moniteur couleur SVGA 800 x 600 16 bits

#### **Configuration Macintosh**

- Processeur PowerPC G3, G4 ou G5
- $\bullet$  128 Mo de RAM
- 30 à 50 Mo d'espace disque

## **Systèmes d'exploitation pris en charge**

Le logiciel est fourni avec le périphérique pour les systèmes d'exploitation suivants :

- Windows XP
- Windows 2000
- Windows Server 2003
- Mac OS X V10.3 et versions supérieures

# <span id="page-16-0"></span>**Installation logicielle**

Si l'ordinateur répond à la configuration minimum requise, le processus d'installation comprend les logiciels suivants :

- Logiciel et pilote Numérisation HP LaserJet
- Logiciel de reconnaissance optique de caractères Readiris (non installé avec les autres logiciels ; une installation séparée est requise)
- Pilotes d'imprimante (Windows et Mac)
- Pilote TWAIN (Mac)

## <span id="page-17-0"></span>**Pilote d'imprimante**

Le périphérique est fourni avec un logiciel Windows et Macintosh afin d'assurer la communication entre l'ordinateur et le périphérique. C'est ce logiciel qu'on nomme pilote d'imprimante. Les pilotes d'imprimante permettent d'accéder aux différentes fonctions du périphérique, telles que l'impression sur des formats de papier personnalisés, le redimensionnement des documents et l'insertion des filigranes.

**EXARQUE :** Les pilotes les plus récents sont disponibles sur le site [www.hp.com.](http://www.hp.com) Selon la configuration des ordinateurs Windows, le programme d'installation du logiciel vérifie automatiquement la connexion à Internet afin d'obtenir les pilotes les plus récents.

#### **Aide du pilote d'imprimante**

L'aide du pilote d'imprimante est distincte de l'aide du programme. L'aide du pilote d'imprimante fournit des explications sur les touches, les cases à cocher et les listes déroulantes présentes dans le pilote d'imprimante. Elle comprend également des instructions sur les tâches d'impression courantes, telles que les impressions recto verso, l'impression de plusieurs pages sur une même feuille ou l'impression de la première page ou de la couverture sur un papier différent.

Activez les écrans de l'aide du pilote d'imprimante en suivant l'une des procédures suivantes :

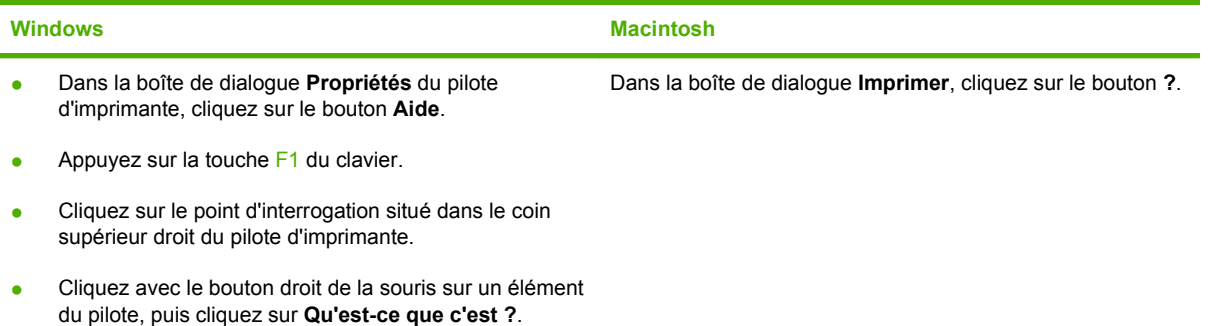

## <span id="page-18-0"></span>**Modification des paramètres du pilote d'imprimante**

Suivez l'une des méthodes ci-dessous pour lancer les pilotes d'imprimante à partir de l'ordinateur et modifier les paramètres :

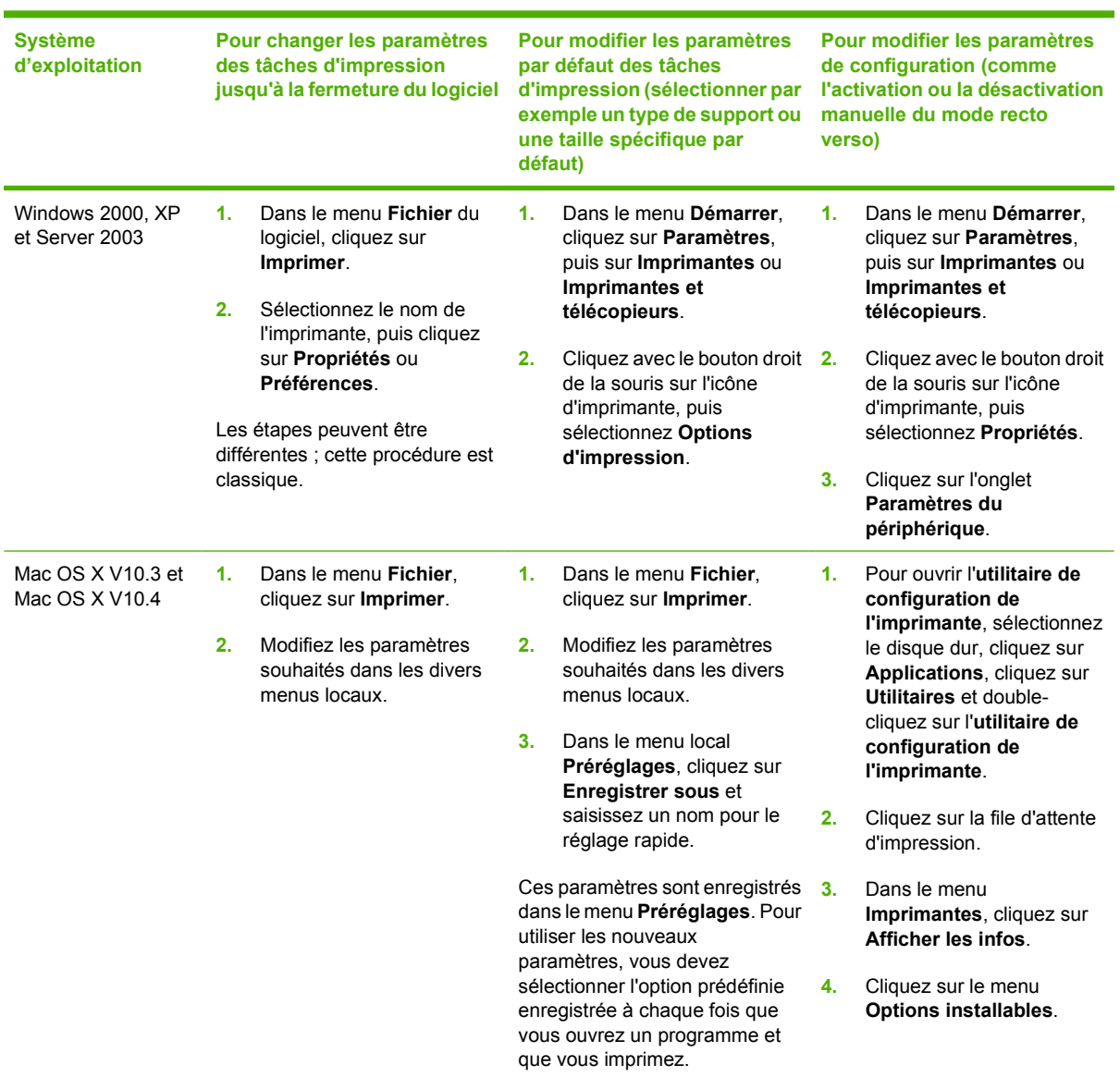

# <span id="page-19-0"></span>**Logiciel pour Windows**

Reportez-vous au guide de mise en route pour obtenir des instructions d'installation et au fichier LisezMoi pour prendre connaissance des dernières informations sur les logiciels.

### **Logiciel Numérisation HP LaserJet**

Le CD du logiciel inclut le logiciel Numérisation HP LaserJet. Reportez-vous au fichier LisezMoi fourni sur le CD pour connaître les logiciels supplémentaires inclus et les langues prises en charge.

### **Installation du logiciel de périphérique Windows**

Introduisez le CD du logiciel livré avec l'imprimante dans le lecteur de CDROM de l'ordinateur. **Suivez les instructions d'installation affichées à l'écran**.

**REMARQUE :** Si l'écran d'accueil n'apparaît pas, cliquez sur **Démarrer** sur la barre des tâches de Windows, cliquez sur **Exécuter**, entrez  $Z: \setminus \text{setup}$  (où Z est la lettre du lecteur de CD), puis cliquez sur **OK**.

### **Désinstallation du logiciel de périphérique Windows**

- **1.** Cliquez sur **Démarrer**, puis cliquez sur **Programmes**.
- **2.** Cliquez sur **HP**, puis sur **HP LaserJet M1005 MFP**.
- **3.** Cliquez sur **Désinstaller HP LaserJet M1005 MFP**, puis suivez les instructions en ligne pour désinstaller le logiciel.

# <span id="page-20-0"></span>**Logiciel pour Macintosh**

Cette section explique comment installer le logiciel système d'impression Macintosh.

### **Installation du logiciel de périphérique Macintosh**

- **1.** Connectez le port USB de l'imprimante et celui de l'ordinateur avec un câble USB. Utilisez un câble USB standard de 2 mètres.
- **2.** Insérez le CD-ROM de l'imprimante dans le lecteur de CD-ROM et exécutez le programme d'installation.

L'utilitaire de configuration de l'imprimante s'exécute automatiquement. Si ce n'est pas le cas, passez à l'étape suivante.

- **3.** Cliquez deux fois sur l'icône du disque dur sur le bureau.
- **4.** Ouvrez le dossier **Applications**, puis le dossier **Utilitaires**.
- **5.** Double-cliquez sur l'**utilitaire de configuration de l'imprimante**, puis suivez les instructions à l'écran pour installer le logiciel.

## **Désinstallation du logiciel de périphérique Macintosh**

- **1.** Cliquez deux fois sur l'icône du disque dur sur le bureau.
- **2.** Ouvrez le dossier **Applications**, puis le dossier **Utilitaires**.
- **3.** Double-cliquez sur l'**utilitaire de configuration de l'imprimante**.
- **4.** Dans la fenêtre de l'utilitaire de configuration de l'imprimante, sélectionnez le périphérique, puis cliquez sur **Supprimer** dans la barre d'outils.

# <span id="page-22-0"></span>**3 Spécifications des supports**

- **·** [Instructions générales](#page-23-0)
- [Sélection du papier et d'autres supports](#page-23-0)
- [Instructions d'utilisation des supports](#page-25-0)
- [Grammages et formats de papier pris en charge](#page-30-0)
- [Environnement d'impression et de stockage](#page-32-0)

## <span id="page-23-0"></span>**Instructions générales**

Il se peut que certains supports répondant à toutes les spécifications de ce manuel ne produisent pas de résultats satisfaisants. Ce phénomène est peut-être dû à une manipulation incorrecte, à une température ou des taux d'humidité inadéquats, ou à d'autres facteurs sur lesquels Hewlett-Packard n'a aucun contrôle.

Avant d'acheter des supports d'impression en grande quantité, faites toujours un essai sur un échantillon et assurez-vous qu'il répond aux spécifications indiquées dans ce guide de l'utilisateur ainsi que dans le guide *HP LaserJet Printer Family Print Media Guide* disponible sur le Web à l'adresse [www.hp.com/support/ljpaperguide.](http://www.hp.com/support/ljpaperguide) Pour obtenir des informations sur la passation de commande, reportez-vous à la section [Accessoires et informations de commande à la page 107](#page-116-0).

 $\triangle$  **ATTENTION :** L'utilisation de supports non conformes aux spécifications HP risque d'être une source de problèmes pour le périphérique et d'entraîner des réparations. Ce type de réparation n'est couvert ni par la garantie Hewlett-Packard, ni par les contrats de maintenance.

Le périphérique peut utiliser différents supports, tels que le papier feuille à feuille (contenant jusqu'à 100 % de fibres recyclées), les enveloppes, les étiquettes, les transparents, le papier glacé LaserJet, le papier résistant HP LaserJet et les formats de papier personnalisés. Les propriétés telles que le grammage, la composition, le sens des fibres et l'humidité sont d'importants facteurs jouant sur les performances de l'imprimante et la qualité d'impression. Un support non conforme aux critères cités dans ce manuel risque d'entraîner les problèmes suivants :

- Qualité d'impression médiocre
- Bourrages plus fréquents
- Usure prématurée du périphérique, nécessitant des réparations.

## **Sélection du papier et d'autres supports**

Les propriétés telles que le grammage, le sens des fibres et l'humidité sont d'importants facteurs jouant sur les performances de l'imprimante et la qualité d'impression. Pour obtenir la meilleure qualité possible, n'utilisez que des supports de qualité, conçus pour les imprimantes laser. Reportez-vous à [Instructions d'utilisation des supports à la page 16](#page-25-0) pour des spécifications détaillées sur les papiers et les supports.

**EXARQUE :** Faites toujours un essai sur un échantillon du support avant d'acheter de grandes quantités. Votre fournisseur de supports doit comprendre les spécifications indiquées dans le guide *HP LaserJet Printer Family Print Media Guide* (numéro de référence HP 5963-7863). Pour plus d'informations, reportez-vous à la section [Instructions d'utilisation des supports à la page 16.](#page-25-0)

### **Support HP**

HP recommande l'utilisation du support HP LaserJet pour le périphérique.

### **Support à éviter**

Le périphérique peut prendre en charge divers types de supports. L'utilisation de supports qui ne respectent pas les spécifications entraîne une dégradation de la qualité d'impression et augmente les risques de bourrage papier.

- N'utilisez pas un support trop rugueux.
- N'utilisez pas un support découpé ou perforé autre que le papier perforé à 3 trous standard.
- <span id="page-24-0"></span>N'utilisez pas de formulaires en liasses.
- N'utilisez pas un papier qui contient un filigrane si vous imprimez des modèles unis.

### **Support pouvant endommager le périphérique**

Dans de rares circonstances, le support peut endommager le périphérique. Evitez les types de support suivants afin de prévenir tout dommage possible :

- N'utilisez pas de supports agrafés.
- N'utilisez pas des transparents conçus pour les imprimantes à jet d'encre ou les imprimantes à basse température. Utilisez uniquement des transparents conçus pour les imprimantes HP LaserJet.
- N'utilisez pas du papier photo conçu pour les imprimantes à jet d'encre.
- N'utilisez pas du papier gaufré ou couché et non conçu pour la température de la fusion d'images. Sélectionnez un support qui peut résister à des températures de 200 °C pendant 0,1 seconde. HP fabrique un support qui est conçu pour le périphérique.
- N'utilisez pas du papier à en-tête produit par des teintures ou une thermographie à basse température. Les formulaires ou les lettres à en-tête préimprimés doivent utiliser des encres qui peuvent supporter des températures de 200 °C pendant 0,1 seconde.
- N'utilisez pas de supports qui sont susceptibles de fondre, de se vaporiser, de se décolorer ou de dégager des émissions dangereuses lorsqu'ils sont soumis à la température de 200°C pendant 0,1 seconde.

Pour commander des consommables HP LaserJet, accédez à [www.hp.com/go/ljsupplies](http://www.hp.com/go/ljsupplies/) aux Etats-Unis ou à [www.hp.com/ghp/buyonline.html/](http://www.hp.com/ghp/buyonline.html/) pour le monde entier.

## <span id="page-25-0"></span>**Instructions d'utilisation des supports**

Les sections suivantes présentent des instructions et recommandations pour l'impression de transparents, d'enveloppes et d'autres supports spéciaux. Ces instructions sont là pour vous aider à sélectionner le support qui optimise la qualité d'impression et à éviter le support qui risque de provoquer des bourrages ou d'endommager le périphérique.

#### **Papier**

Pour de meilleurs résultats, utilisez un papier classique 80 g/m2. Vérifiez que le papier est de bonne qualité, sans coupures, déchirures, accrocs, taches, particules, poussières, plis, vides, bords recourbés ou tordus.

Si vous n'êtes pas sûr du type de papier que vous mettez dans l'imprimante (papier de luxe ou papier recyclé), vérifiez l'étiquette sur l'emballage.

Certains papiers peuvent être à l'origine d'impressions de mauvaise qualité et de bourrages ou endommager le périphérique.

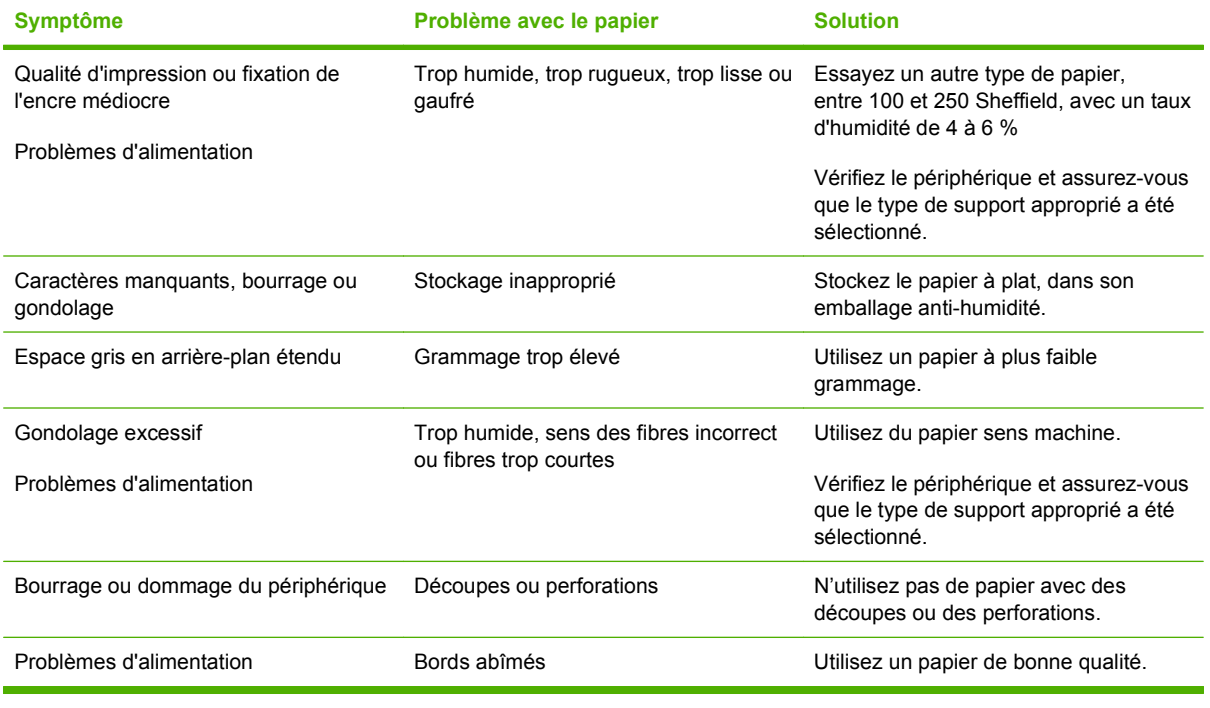

**FREMARQUE :** Le périphérique fait appel à la chaleur et à la pression pour fixer l'encre sur le papier. Vérifiez que l'encre utilisée sur le papier coloré ou sur les formulaires préimprimés est compatible avec la température de fusion de 200 °C pendant 0,1 seconde.

N'utilisez pas du papier à en-tête imprimé avec des encres à basse température, comme cela arrive parfois dans certains types de thermographie.

N'utilisez pas de papier à en-tête en relief.

N'utilisez pas des transparents conçus pour les imprimantes à jet d'encre ou les imprimantes à basse température. Utilisez uniquement des transparents conçus pour les imprimantes HP LaserJet.

## <span id="page-26-0"></span>**Papier coloré**

- Le papier coloré doit être de la même haute qualité que le papier blanc xérographique.
- Les pigments utilisés doivent pouvoir résister à la température de la zone de fusion de 200° C pendant 0,1 seconde sans se détériorer.
- N'utilisez pas de papier auquel une couche de couleur a été ajoutée une fois le papier fabriqué.

#### **Format de support personnalisé**

Utilisez le bac d'alimentation principal pour plusieurs feuilles. Pour les formats de support pris en charge, reportez-vous à la section [Grammages et formats de papier pris en charge à la page 21](#page-30-0).

**ATTENTION :** Vérifiez que les feuilles ne sont pas collées les unes aux autres avant de les charger.

### **Etiquettes**

HP vous recommande d'imprimer des étiquettes à partir du bac d'alimentation prioritaire. Pour plus d'informations, reportez-vous à la section [Chargement de supports à la page 26.](#page-35-0)

**ATTENTION :** Ne chargez pas plus d'une feuille d'étiquettes à la fois dans le périphérique. L'adhésif peut dégrader et endommager le périphérique.

#### **Conception des étiquettes**

Lorsque vous sélectionnez des étiquettes, prenez en considération la qualité de chaque composant :

- **Adhésifs** : L'adhésif doit être stable à 200 °C, la température maximale de fusion.
- **Disposition** : Utilisez uniquement des feuilles ne comportant pas de zone exposée entre les étiquettes. En effet, les étiquettes séparées par des espaces peuvent se détacher des planches et provoquer de graves bourrages.
- Gondolage : Avant l'impression, les étiquettes doivent être posées à plat avec un gondolage maximum de 13 mm.
- **Etat** : N'utilisez pas d'étiquettes qui présentent des froissures, des bulles ou tout autre signe de séparation.

#### **Transparents**

Les transparents doivent résister à 200 °C, la température maximale de fusion.

 $\triangle$  **ATTENTION** : Vous pouvez imprimer des transparents à partir d'un bac de 150 feuilles (bac 1). Néanmoins, ne chargez pas plus de 75 transparents à la fois dans le bac.

### **Enveloppes**

HP vous recommande d'imprimer des enveloppes à partir du bac d'alimentation prioritaire. Pour plus d'informations, reportez-vous à la section [Chargement de supports à la page 26.](#page-35-0)

#### **Conception des enveloppes**

La conception des enveloppes est très importante. Les lignes de pliures des enveloppes présentent des variations extrêmes, non seulement d'un fabricant à l'autre, mais également dans la même boîte. <span id="page-27-0"></span>Pour une impression de qualité, il convient de choisir des enveloppes de qualité. Lors de votre choix, prenez en compte les caractéristiques suivantes :

- Grammage : Le grammage du papier de l'enveloppe ne doit pas dépasser 90 g/m<sup>2</sup>, ou des bourrages pourraient apparaître.
- **Fibres** : Avant l'impression, les enveloppes doivent être posées à plat avec un gondolage inférieur à 6 mm et ne doivent pas contenir d'air. Les enveloppes qui contiennent de l'air peuvent poser des problèmes. N'utilisez pas d'enveloppes qui comportent des attaches, des clips, des élastiques, des fenêtres transparentes, des trous, des perforations, des découpes, des matières synthétiques, des tampons ou des reliefs. N'utilisez pas d'enveloppes qui requièrent de la pression pour sceller les adhésifs.
- **Etat** : Assurez-vous que les enveloppes ne sont pas pliées, entaillées ou encore endommagées. Vérifiez que les enveloppes ne présentent pas une surface adhésive exposée.

#### **Enveloppes à collures latérales**

Les enveloppes à collures latérales ont des collures verticales aux deux extrémités au lieu de collures diagonales. Ce type d'enveloppe a davantage tendance à se froisser. Assurez-vous que les collures vont jusqu'au coin de l'enveloppe comme illustré ci-dessous :

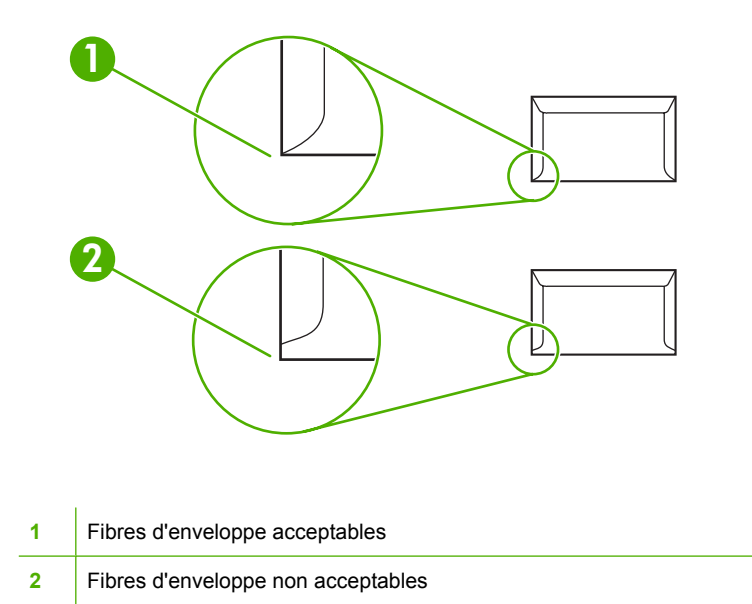

#### **Enveloppes à bandes adhésives ou volets**

Les enveloppes à bande adhésive détachable ou avec plusieurs rabats qui se replient pour sceller l'enveloppe doivent utiliser des adhésifs compatibles avec la chaleur et la pression du périphérique : 200 °C. Les rabats et les bandes détachables peuvent provoquer des froissements, des plis ou des bourrages.

#### **Stockage des enveloppes**

De bonnes conditions de stockage favorisent une bonne qualité d'impression. Les enveloppes doivent être stockées à plat. Si de l'air se trouve piégé dans une enveloppe et crée une bulle d'air, elle risque de se froisser pendant l'impression.

## <span id="page-28-0"></span>**Papier cartonné et support épais**

Vous pouvez imprimer de nombreux types de papier cartonné à partir du bac d'alimentation, y compris des fiches bristol et des cartes postales. Certains papiers cartonnés ont de meilleures performances que d'autres, car leurs fibres sont plus adaptées à une imprimante laser.

Pour des performances optimales, n'utilisez pas un papier dont le grammage est supérieur à 157  $g/m^2$ . Dans le cas contraire, vous pourriez rencontrer des problèmes d'alimentation, d'empilage, des bourrages papier, une mauvaise qualité d'impression et de fusion de l'encre ainsi qu'une usure mécanique excessive.

**EXARQUE :** Vous pouvez imprimer sur du papier plus épais si vous ne chargez pas le bac d'alimentation à sa pleine capacité et si vous utilisez un papier entre 100 et 180 Sheffield.

Dans le logiciel ou le pilote d'imprimante, sélectionnez **Epais** (106 g/m2 à 163 g/m2) ou **Papier cartonné** (135 g/m2 à 216 g/m2) comme type de support ou imprimez à partir d'un bac configuré pour le papier à fort grammage. Dans la mesure où ce paramètre affecte toutes les tâches d'impression, il est important de rétablir les paramètres d'origine du périphérique une fois la tâche terminée.

#### **Conception du papier cartonné**

- **Lissé** : Le papier cartonné 135-157 g/m2 doit avoir un lissé de 100 à 180 Sheffield. Le papier cartonné 60-135 g/m2 doit avoir un lissé de 100 à 250 Sheffield.
- **Fibres** : Le papier cartonné doit être déposé à plat avec un gondolage inférieur à 5 mm.
- Etat : Assurez-vous que le papier cartonné n'est pas plié, entaillé, ni endommagé.

#### **Recommandations pour le papier cartonné**

- Définissez les marges à 2 mm des bords minimum.
- **•** Utilisez le bac 1 pour le papier cartonné (135 g/m<sup>2</sup> à 216 g/m<sup>2</sup>).

### **Papier à en-tête et formulaires préimprimés**

Le papier à en-tête est un papier de qualité supérieure qui est souvent doté d'un filigrane, qui utilise parfois de la fibre de coton et qui est disponible dans une vaste gamme de couleurs et finitions correspondant aux enveloppes. Les formulaires pré-imprimés peuvent être constitués d'une vaste gamme de types de papier allant du papier recyclé au papier de qualité supérieure.

Plusieurs fabricants conçoivent maintenant ces grades de papier avec des propriétés optimisées pour l'impression laser et présentent le papier en tant que compatible laser ou garanti laser. Certaines des finitions de surface les plus rugueuses, telles que le papier à plat, le papier vergé ou le papier java, peuvent requérir que les modes de fusion spéciaux disponibles sur certains modèles d'imprimante atteignent une adhésion adéquate de l'encre.

**EX REMARQUE :** Une certaine variation de page en page est normale lors de l'impression avec les imprimantes laser. Cette variation ne peut pas être observée lors d'une impression sur du papier ordinaire. Cependant, cette variation est évidente lors d'une impression sur des formulaires préimprimés car les lignes et cadres sont déjà placés sur la page.

Pour éviter des problèmes lors de l'utilisation de formulaires pré-imprimés, de papier gaufré et de papier à en-tête, respectez les recommandations suivantes :

- Evitez d'utiliser des encres à basse température (le genre d'encre employé avec certains types de thermographie).
- Utilisez des formulaires pré-imprimés et du papier à en-tête ayant été imprimés par lithographie offset ou gravure.
- Utilisez des formulaires qui ont été créés avec des encres résistantes à la chaleur qui ne sont pas susceptibles de fondre, de se vaporiser ou de dégager des émissions dangereuses lorsqu'elles sont soumises à la température de 200 °C pendant 0,1 seconde. En général, les encres oxydées ou à base d'huile respectent ces spécifications.
- Lorsque le formulaire est pré-imprimé, veillez à ne pas modifier le contenu en humidité du papier, ainsi qu'à ne pas utiliser de matériaux qui influent sur les propriétés électriques ou de manutention du papier. Scellez les formulaires dans un emballage étanche à l'humidité afin d'éviter des changements d'humidité durant le stockage.
- Evitez de traiter des formulaires pré-imprimés dotés d'une finition ou couchés.
- Evitez d'utiliser des papiers fortement gaufrés ou des papiers à en-tête en relief.
- Evitez d'utiliser des papiers présentant une surface fortement texturée.
- Evitez d'utiliser des poudres offset ou d'autres matériaux qui empêchent les formulaires préimprimés d'être collés ensemble.
- **REMARQUE :** Pour imprimer une couverture unique sur du papier à en-tête, puis un document de plusieurs pages, chargez le papier à en-tête face vers le haut dans la fente d'alimentation prioritaire et le papier standard dans le bac d'alimentation principal (bac 1). Le périphérique lance automatiquement l'impression à partir du bac d'alimentation prioritaire.

# <span id="page-30-0"></span>**Grammages et formats de papier pris en charge**

Pour obtenir un résultat optimal, utilisez du papier ordinaire pour photocopie de 80 à 90 g/m<sup>2</sup>. Vérifiez que le papier est de bonne qualité, sans coupures, déchirures, accrocs, taches, particules, poussières, plis, bords recourbés ou tordus.

**REMARQUE :** Le périphérique prend en charge un grand nombre de supports d'impression de formats standard et personnalisés. La capacité des bacs peut varier en fonction du grammage et de l'épaisseur des supports ainsi que des conditions d'environnement. Utilisez uniquement des transparents conçus pour les imprimantes HP LaserJet. Les transparents jet d'encre et monochrome ne sont pas pris en charge par le périphérique.

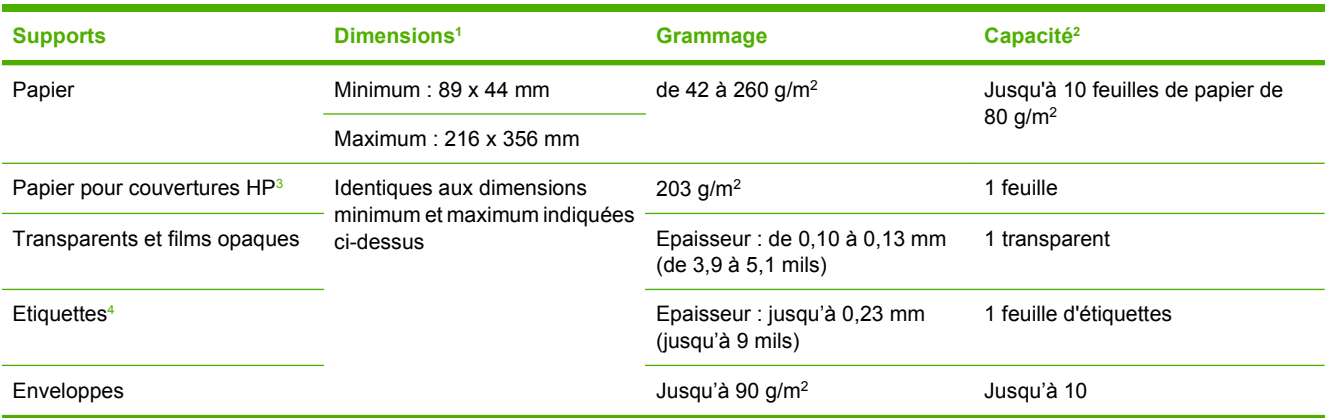

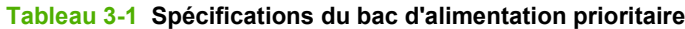

<sup>1</sup> Le périphérique prend en charge un grand nombre de supports d'impression de formats standard et personnalisés. Vérifiez les formats pris en charge par le pilote d'imprimante.

<sup>2</sup> La capacité peut varier en fonction du grammage et de l'épaisseur du support ainsi que des conditions ambiantes.

<sup>3</sup> Hewlett-Packard ne garantit pas les résultats obtenus dans le cas d'impressions effectuées avec d'autres types de papier à fort grammage.

<sup>4</sup> Lissé : de 100 à 250 (Sheffield)

#### **Tableau 3-2 Spécifications du bac 1**

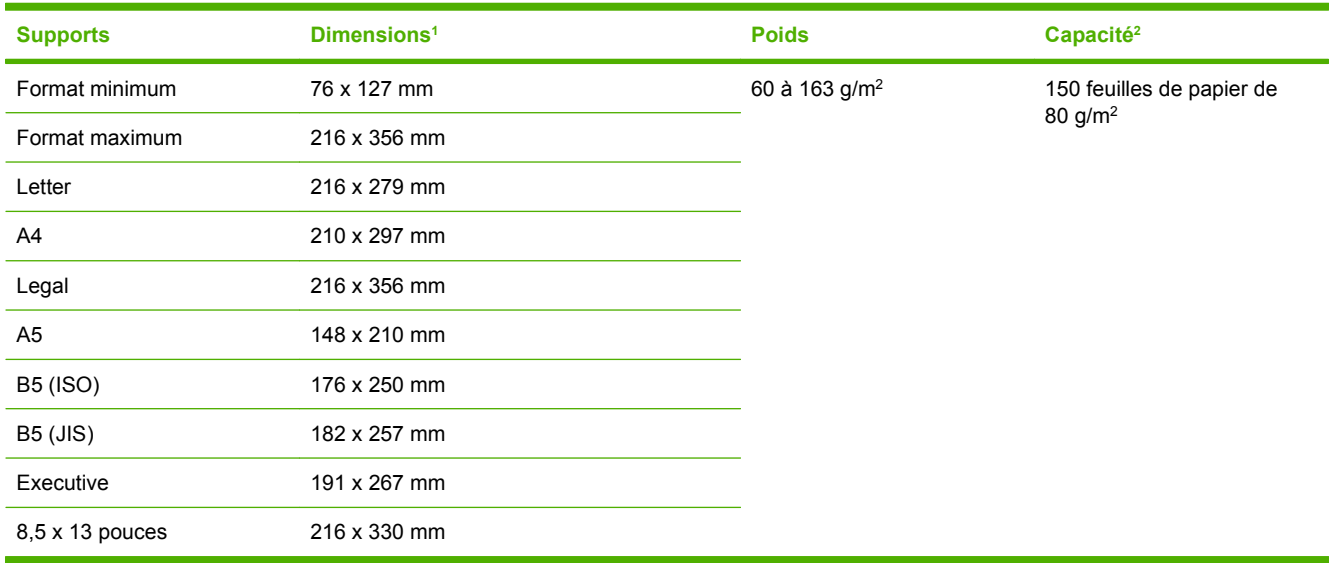

<sup>1</sup> Le périphérique prend en charge un grand nombre de supports d'impression de formats standard. Vérifiez les formats pris en charge par le pilote d'imprimante.

<sup>2</sup> La capacité peut varier en fonction du grammage et de l'épaisseur du support ainsi que des conditions ambiantes.

## <span id="page-32-0"></span>**Environnement d'impression et de stockage**

Normalement, il convient de stocker et d'imprimer le papier à la température ambiante, à savoir dans un environnement ni trop sec, ni trop humide. N'oubliez pas que le papier absorbe et rejette rapidement l'humidité.

La chaleur et l'humidité détériorent le papier. La chaleur fait évaporer l'humidité alors que le froid la concentre dans le papier. Les systèmes de chauffage et d'air conditionné éliminent presque toute l'humidité d'une pièce. Lorsque vous ouvrez l'emballage du papier, ce dernier perd son humidité, ce qui crée des traînées et des taches. Si le temps est humide ou si vous utilisez des fontaines réfrigérantes, l'humidité augmente dans la pièce où vous vous trouvez. Dans ce cas, lorsque vous sortez le papier de son emballage, il se charge en humidité, ce qui produit des impressions pâles ou des vides. En outre, lorsque le papier se dessèche ou se charge en humidité, il se déforme. Ce problème peut provoquer des bourrages papier.

C'est pourquoi le stockage et la manipulation du papier sont aussi importants que le processus de fabrication. Les conditions de stockage du papier affectent directement son alimentation dans l'imprimante et la qualité d'impression.

Veillez à ne pas acheter plus de papier que nécessaire sur une courte période (environ 3 mois). Si vous stockez du papier sur une longue période, ce dernier risque de subir une grande variation de température et d'humidité, ce qui peut l'altérer. Il convient donc de planifier l'utilisation du papier de manière judicieuse, pour éviter d'en endommager une grande quantité.

Le papier conservé dans son emballage scellé reste stable pendant plusieurs mois. Les risques d'altération sont beaucoup plus grands si vous laissez l'emballage ouvert, sans protection contre l'humidité.

Stockez le papier dans un environnement adéquat afin d'optimiser le fonctionnement de l'imprimante. La température de stockage doit être comprise entre 20 et 24 °C, avec une humidité relative située entre 45 % et 55 %. Suivez les instructions de stockage ci-dessous :

- Le papier doit être stocké à la température ambiante ou presque.
- L'air ne doit être ni trop sec, ni trop humide.
- La meilleure méthode de stockage d'une rame de papier dont l'emballage est ouvert consiste à la remballer hermétiquement dans son emballage anti-humidité. Si le périphérique est soumis à des variations de température extrêmes, déballez uniquement la quantité de papier nécessaire pour éviter que ce dernier ne se dessèche ou ne se charge en humidité.
- Ne stockez pas le papier et le support d'impression près d'un système de chauffage ou de climatisation, ou à côté d'une fenêtre ou d'une porte qui est fréquemment ouverte.

# <span id="page-34-0"></span>**4 Utilisation du périphérique**

- [Chargement de supports](#page-35-0)
- [Contrôle des tâches d'impression](#page-37-0)
- [Utilisation du panneau de commande du périphérique](#page-38-0)

# <span id="page-35-0"></span>**Chargement de supports**

Les sections suivantes décrivent comment charger des supports dans les différents bacs d'alimentation.

**ATTENTION :** L'impression sur des supports froissés, pliés ou endommagés peut provoquer des bourrages. Pour plus d'informations, reportez-vous à la section *Instructions d'utilisation des supports* [à la page 16](#page-25-0).

## **Chargement de documents pour la copie ou la numérisation**

Suivez ces instructions pour charger des originaux dans le périphérique pour numérisation.

- **1.** Soulevez le capot du scanner.
- **2.** Placez le document original sur la vitre du scanner face vers le bas, l'angle supérieur gauche du document sur l'angle inférieur droit de la vitre.

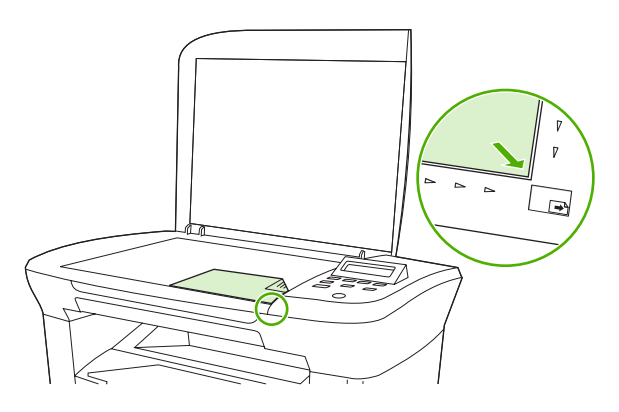

**3.** Fermez doucement le capot.

Le document est prêt à être copié ou numérisé.

### **Chargement des bacs d'alimentation**

#### **Bac d'alimentation prioritaire**

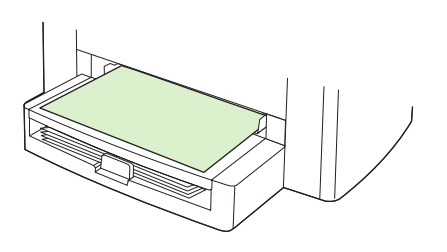

Le bac d'alimentation prioritaire du MFP HP LaserJet M1005 peut contenir jusqu'à 10 feuilles de support d'un grammage pouvant atteindre 80  $g/m^2$ , soit une enveloppe, un transparent ou une carte. Chargez le support avec le bord supérieur vers le haut et la face à imprimer orientée vers le haut. Pour prévenir les bourrages et les impressions inclinées, réglez les guides de support avant de charger le support.
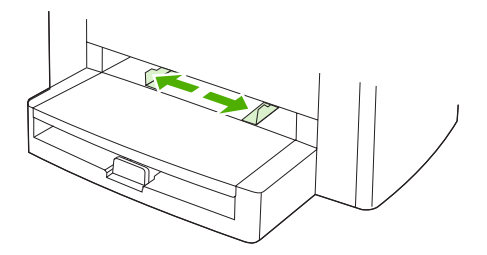

### **Bac d'alimentation principal (bac 1)**

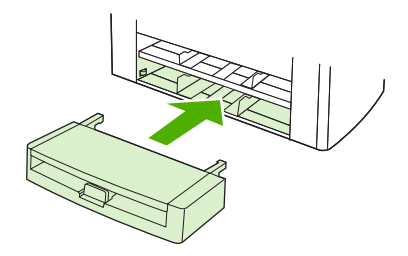

Le bac d'alimentation principal peut contenir jusqu'à 150 pages de 80 g/m<sup>2</sup> ou moins pour des supports plus épais (15 mm de hauteur de pile ou moins). Chargez le support avec le bord supérieur vers le haut et la face à imprimer orientée vers le bas. Pour prévenir les bourrages et les impressions inclinées, réglez les guides de support aux dimensions du support avant de charger ce dernier.

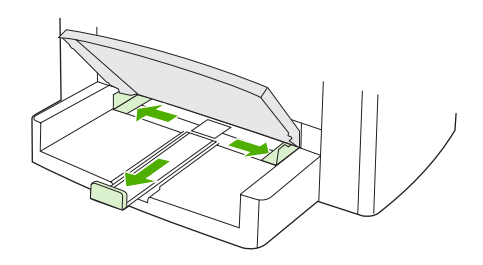

**REMARQUE :** Lorsque vous ajoutez de nouveaux supports, assurez-vous que vous avez retiré tous les supports du bac d'alimentation et déramé la pile de nouveaux supports. Ainsi, vous empêchez que plusieurs feuilles ne soient chargées dans le périphérique, ce qui peut provoquer des bourrages.

## **Contrôle des tâches d'impression**

Cette section contient des instructions de base sur l'impression. Lorsque vous modifiez les paramètres d'impression, suivez la hiérarchie des priorités.

**REMARQUE :** Les noms des commandes et des boîtes de dialogue peuvent varier selon votre logiciel.

### **Priorités des paramètres d'impression**

Lorsque vous modifiez les paramètres d'impression, suivez la hiérarchie des priorités. (Les noms des commandes et des boîtes de dialogue peuvent varier selon votre logiciel.)

- **Boîte de dialogue Mise en page** : La boîte de dialogue s'ouvre lorsque vous cliquez sur **Mise en page** ou sur une commande similaire du menu **Fichier** de votre logiciel. Cette boîte de dialogue fait partie du programme dans lequel vous travaillez. **Les paramètres qui sont modifiés ici écrasent les paramètres qui sont modifiés ailleurs.**
- **Boîte de dialogue Imprimer** : La boîte de dialogue s'ouvre lorsque vous cliquez sur **Imprimer**, **Configuration de l'impression** ou sur une commande similaire du menu **Fichier** de votre logiciel. Cette commande similaire fait partie du logiciel mais sa priorité est moins élevée que la boîte de dialogue **Mise en page**. Les paramètres qui sont modifiés dans la boîte de dialogue **Imprimer** *n'écrasent pas* les paramètres qui sont modifiés dans la boîte de dialogue **Mise en page**. Les paramètres qui sont modifiés ici *écrasent* les paramètres qui sont modifiés dans le pilote d'imprimante.
- **Pilote d'imprimante** : Le pilote d'imprimante s'ouvre lorsque vous cliquez sur **Propriétés** dans la boîte de dialogue **Imprimer**. Les paramètres qui sont modifiés ici *n'écrasent pas* les paramètres qui sont modifiés ailleurs. (Pour Macintosh, les paramètres du pilote d'imprimante sont intégrés à la boîte de dialogue **Imprimer**.)

### **Sélection d'une source**

Vous pouvez imprimer par Source (bac), ou par Type ou Format. Pour imprimer par Source, procédez comme suit. Sur les systèmes d'exploitation Macintosh, les types et les formats sont regroupés dans le menu déroulant **Alimentation**.

- Windows : Dans la boîte de dialogue **Imprimer** de votre application, sélectionnez la Source (bac), si possible. Sinon, sélectionnez un bac dans le champ **Source** de l'onglet **Papier** du pilote d'imprimante.
- Mac OS X V10.3 et versions supérieures : Dans le menu déroulant **Papier** de la boîte de dialogue **Imprimer**, sélectionnez le bac ou le type de support.

### **Sélection d'un type ou d'un format**

Vous pouvez imprimer par Source (bac), ou par Type ou Format. Si vous utilisez un support d'impression spécial, tel que du papier épais, imprimez par Type pour obtenir de bons résultats. Pour imprimer par Type ou par Format, procédez comme suit. Sur les systèmes d'exploitation Macintosh, les types et les formats sont regroupés dans le menu déroulant **Alimentation**.

- Windows : Dans le champ **Type** de l'onglet **Papier** du pilote d'imprimante, sélectionnez un type. Vous pouvez également sélectionner un format dans le champ **Format**. Pour certains papiers, tels que le papier à en-tête, sélectionnez un type et un format.
- Mac OS X V10.3 et versions supérieures : Dans le menu déroulant **Papier** de la boîte de dialogue **Imprimer**, sélectionnez le bac ou le type de support.

## **Utilisation du panneau de commande du périphérique**

Vous pouvez configurer les paramètres sur le panneau de commande.

### **Modification de la langue d'affichage du panneau de commande**

Utilisez cette procédure pour changer la langue d'impression des rapports ou d'affichage des messages sur le panneau de commande du périphérique.

- **1.** Appuyez sur Menu/Entrée.
- **2.** Appuyez sur la touche < ou > pour sélectionner **Config. système**, puis appuyez sur Menu/ Entrée.
- **3.** Appuyez sur la touche < ou > pour sélectionner **Langue**, puis appuyez sur Menu/Entrée.
- **4.** Appuyez sur la touche < ou > pour sélectionner la langue de votre choix.
- **5.** Appuyez sur la touche Menu/Entrée pour enregistrer la sélection.

### **Modification du format et du type de support par défaut**

Définissez le format et le type de support que vous chargez habituellement dans le bac d'alimentation. Le périphérique utilise les paramètres suivants pour la copie et l'impression.

#### **Pour modifier le format de support par défaut**

- **1.** Appuyez sur Menu/Entrée.
- **2.** Appuyez sur la touche < ou > pour sélectionner **Config. système**, puis appuyez sur Menu/ Entrée.
- **3.** Appuyez sur la touche < ou > pour sélectionner **Config. papier**, puis appuyez sur Menu/Entrée.
- **4.** Appuyez sur la touche < ou > pour sélectionner **Form. papier déf**, puis appuyez sur Menu/ Entrée.
- **5.** Appuyez sur la touche < ou > pour sélectionner le format.
- **6.** Appuyez sur la touche Menu/Entrée pour enregistrer la sélection.

#### **Pour modifier le type de papier par défaut**

- **1.** Appuyez sur Menu/Entrée.
- **2.** Appuyez sur la touche < ou > pour sélectionner **Config. système**, puis appuyez sur Menu/ Entrée.
- **3.** Appuyez sur la touche < ou > pour sélectionner **Config. papier**, puis appuyez sur Menu/Entrée.
- **4.** Appuyez sur la touche < ou > pour sélectionner **Type papier déf**, puis appuyez sur Menu/ Entrée.
- **5.** Appuyez sur la touche < ou > pour sélectionner le type.
- **6.** Appuyez sur la touche Menu/Entrée pour enregistrer la sélection.

# **5 Impression**

Cette section fournit des informations sur les tâches d'impression courantes.

- [Utilisation de fonctions dans le pilote d'imprimante Windows](#page-41-0)
- [Utilisation de fonctions dans le pilote d'imprimante Macintosh](#page-47-0)
- **·** [Impression sur des supports spéciaux](#page-50-0)
- [Utilisation de la fonction Archiver impr.](#page-51-0)
- [Annulation d'une tâche d'impression](#page-52-0)

## <span id="page-41-0"></span>**Utilisation de fonctions dans le pilote d'imprimante Windows**

Lorsque vous imprimez à partir d'un programme, de nombreuses fonctions de l'imprimante sont disponibles depuis le pilote d'imprimante. Pour en savoir plus sur les fonctions disponibles dans le pilote d'imprimante, reportez-vous à l'aide du pilote d'imprimante. La présente section décrit les fonctions suivantes :

- Création et utilisation de réglages rapides
- [Création et utilisation de filigranes](#page-42-0)
- [Redimensionnement de documents](#page-42-0)
- [Définition d'un format de papier personnalisé à partir du pilote d'imprimante](#page-43-0)
- [Utilisation d'autres papiers/couvertures](#page-43-0)
- [Impression d'une première ou d'une dernière page vierge](#page-44-0)
- [Impression de plusieurs pages sur une feuille de papier](#page-44-0)
- [Impression recto verso](#page-45-0)
- **EX REMARQUE :** Les paramètres du pilote d'imprimante ou du programme sont généralement prioritaires sur ceux du panneau de commande. Les paramètres du programme sont généralement prioritaires sur ceux du pilote d'imprimante.

### **Création et utilisation de réglages rapides**

Utilisez les réglages rapides pour enregistrer les paramètres actuels du pilote pour réutilisation. Par exemple, vous pouvez enregistrer les paramètres de l'orientation d'une page, de l'impression recto verso et de la source du papier à l'aide d'un réglage rapide. Les réglages rapides sont disponibles à partir des onglets de la plupart des pilotes d'imprimante. Vous pouvez enregistrer jusqu'à 10 réglages rapides de tâches d'impression.

**REMARQUE :** Il est possible que le pilote d'imprimante génère un rapport indiquant que 10 réglages rapides de tâches d'impression ont été définis alors que moins de 10 sont visibles. Cela peut être dû au fait que des réglages rapides de tâches d'impression qui ne s'appliquent pas à votre produit ont été inclus.

#### **Pour créer un réglage rapide**

- **1.** Ouvrez le pilote d'imprimante (reportez-vous à la section [Modification des paramètres du pilote](#page-18-0) [d'imprimante à la page 9](#page-18-0)).
- **2.** Sélectionnez les paramètres d'impression à utiliser.
- **3.** Dans la zone **Réglages rapides**, saisissez les noms des paramètres sélectionnés (par exemple, « Rapport trimestriel » ou « Etat du projet »).
- **4.** Cliquez sur **Enregistrer**.

#### <span id="page-42-0"></span>**Pour utiliser les réglages rapides**

- **1.** Ouvrez le pilote d'imprimante (reportez-vous à la section [Modification des paramètres du pilote](#page-18-0) [d'imprimante à la page 9](#page-18-0)).
- **2.** Dans la liste déroulante **Réglages rapides**, sélectionnez le réglage rapide que vous souhaitez utiliser.
- **3.** Cliquez sur **OK**. L'imprimante est à présent configurée pour imprimer en fonction des paramètres enregistrés dans le réglage rapide.

**REMARQUE :** Pour rétablir les paramètres par défaut du pilote d'imprimante, sélectionnez **Paramètres d'impression par défaut** dans la liste déroulante **Réglages rapides**.

### **Création et utilisation de filigranes**

Un filigrane est une note, telle que « Confidentiel », imprimée en arrière-plan sur chaque page d'un document.

#### **Pour utiliser un filigrane existant**

- **1.** Ouvrez le pilote d'imprimante (reportez-vous à la section [Modification des paramètres du pilote](#page-18-0) [d'imprimante à la page 9](#page-18-0)).
- **2.** Dans l'onglet **Effets**, cliquez sur la liste déroulante **Filigranes**.
- **3.** Cliquez sur le filigrane que vous voulez utiliser.
- **4.** Si vous souhaitez que le filigrane apparaisse uniquement sur la première page du document, cliquez sur **Première page seulement**.
- **5.** Cliquez sur **OK**. L'imprimante est à présent configurée pour imprimer le filigrane sélectionné.

Pour supprimer le filigrane, cliquez sur **(aucun)** dans la liste déroulante **Filigranes**.

### **Redimensionnement de documents**

Les options de redimensionnement de documents permettent de réduire ou d'agrandir un document à un pourcentage de sa taille normale. Vous pouvez également décider d'imprimer un document sur un autre format de papier, avec ou sans mise à l'échelle.

#### **Pour réduire ou agrandir un document**

- **1.** Ouvrez le pilote d'imprimante (reportez-vous à la section [Modification des paramètres du pilote](#page-18-0) [d'imprimante à la page 9](#page-18-0)).
- **2.** Sous l'onglet **Effets**, en regard de **% du format normal**, tapez le pourcentage de réduction ou d'agrandissement du document.

Vous pouvez également utiliser la barre de défilement pour ajuster le pourcentage de réduction ou d'agrandissement.

**3.** Cliquez sur **OK**. L'imprimante est à présent configurée pour mettre à l'échelle le document en fonction du pourcentage de réduction ou d'agrandissement sélectionné.

#### <span id="page-43-0"></span>**Pour imprimer un document sur un format de papier différent**

- **1.** Ouvrez le pilote d'imprimante (reportez-vous à la section [Modification des paramètres du pilote](#page-18-0) [d'imprimante à la page 9](#page-18-0)).
- **2.** Dans l'onglet **Effets**, cliquez sur **Imprimer document sur**.
- **3.** Sélectionnez le format de papier cible sur lequel imprimer.
- **4.** Pour imprimer le document sur le format de papier cible sans le mettre à l'échelle, vérifiez que l'option **Mettre à l'échelle du document** n'est *pas* sélectionnée.
- **5.** Cliquez sur **OK**. L'imprimante est à présent configurée pour imprimer le document selon vos indications.

### **Définition d'un format de papier personnalisé à partir du pilote d'imprimante**

#### **Pour définir un format de papier personnalisé**

- **1.** Ouvrez le pilote d'imprimante (reportez-vous à la section [Modification des paramètres du pilote](#page-18-0) [d'imprimante à la page 9](#page-18-0)).
- **2.** Sur l'onglet **Papier/qualité**, cliquez sur **Personnalisé**.
- **3.** Dans la fenêtre **Format de papier personnalisé**, tapez le nom du format de papier personnalisé.
- **4.** Tapez la longueur et la largeur du format de papier. Si vous tapez un format trop petit ou trop grand, le pilote ajuste automatiquement le format au format minimal ou maximal autorisé.
- **5.** Si nécessaire, cliquez sur le bouton pour modifier l'unité de mesure (millimètres ou pouces).
- **6.** Cliquez sur **Enregistrer**.
- **7.** Cliquez sur **Fermer**. L'imprimante est à présent configurée pour imprimer le document sur le format de papier personnalisé sélectionné. Le nom enregistré s'affiche dans la liste des formats de papier pour une utilisation future.

### **Utilisation d'autres papiers/couvertures**

Suivez les instructions relatives à l'impression d'une première page différente des autres pages dans la tâche d'impression.

- **1.** Ouvrez le pilote d'imprimante (reportez-vous à la section [Modification des paramètres du pilote](#page-18-0) [d'imprimante à la page 9](#page-18-0)).
- **2.** Sur l'onglet **Papier/qualité**, sélectionnez le papier adéquat pour la première page de la tâche d'impression.
- **3.** Cliquez sur **Utiliser autre papier**.
- **4.** Dans la zone de liste d'options, cliquez sur les pages ou couvertures que vous souhaitez imprimer sur du papier différent.
- **5.** Pour imprimer la page de couverture ou le revers de couverture, vous devez également sélectionner **Ajouter couv. pré-imprimée ou blanche**.

**-ou-**

<span id="page-44-0"></span>Sélectionnez le type de papier ou la source approprié pour les autres pages de la tâche d'impression. L'imprimante est à présent configurée pour imprimer le document sur le papier que vous avez sélectionné.

**EXARQUE :** Le format du papier doit être le même pour toutes les pages de la tâche d'impression.

### **Impression d'une première ou d'une dernière page vierge**

- **1.** Ouvrez le pilote d'imprimante (reportez-vous à la section [Modification des paramètres du pilote](#page-18-0) [d'imprimante à la page 9](#page-18-0)).
- **2.** Sur l'onglet **Papier/qualité**, cliquez sur **Utiliser autre papier**.
- **3.** Dans la zone de liste d'options, cliquez sur **Couverture** ou **Revers**.
- **4.** Cliquez sur **Ajouter couv. pré-imprimée ou blanche**.

### **Impression de plusieurs pages sur une feuille de papier**

Vous pouvez imprimer plusieurs pages sur une même feuille de papier. Cette fonction est disponible dans certains pilotes et permet d'imprimer des pages de brouillon à moindre coût.

Pour imprimer plusieurs pages sur une feuille de papier, utilisez l'option Disposition ou Pages par feuille du pilote. (Cette option est parfois appelée impression à 2 pages, 4 pages ou n pages par feuille.)

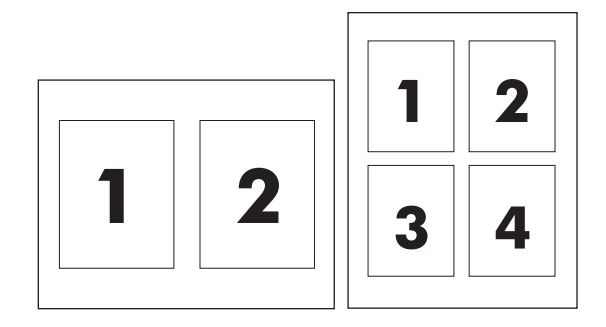

- **1.** Ouvrez le pilote d'imprimante (reportez-vous à la section [Modification des paramètres du pilote](#page-18-0) [d'imprimante à la page 9](#page-18-0)).
- **2.** Cliquez sur l'onglet **Finition**.
- **3.** Dans la section **Options document**, sélectionnez le nombre de pages que vous souhaitez imprimer sur chaque feuille (1, 2, 4, 6, 9 ou 16).
- **4.** Si le nombre de pages est supérieur à 1, sélectionnez les options appropriées pour **Imprimer bordures de page** et **Ordre des pages**.
	- Cliquez sur **Imprimer bordures de page** si vous souhaitez imprimer une bordure autour de chaque page sur la feuille.
	- Cliquez sur **Ordre des pages** pour sélectionner l'ordre et le positionnement des pages sur la feuille.
- **5.** Cliquez sur **OK**. L'imprimante est à présent configurée pour imprimer le nombre de pages par feuille sélectionné.

### <span id="page-45-0"></span>**Impression recto verso**

- **REMARQUE :** Le pilote d'imprimante contient également des instructions et des graphiques pour l'impression recto verso manuelle.
	- **1.** Dans le logiciel, ouvrez les propriétés du périphérique (pilote d'imprimante).
	- **2.** Sous l'onglet **Finition**, sélectionnez **Impression recto verso (manuelle)**.
	- **REMARQUE :** Si l'option **Impression recto verso** est grisée ou n'est pas disponible, ouvrez les propriétés du périphérique (pilote d'imprimante). Sous l'onglet **Paramètres du périphérique** ou **Configurer**, sélectionnez l'option **Autoriser le recto verso manuel**, puis cliquez sur **OK**. Répétez les étapes 1 et 2.
	- **3.** Imprimez le document.
	- **4.** Une fois le recto imprimé, retirez le support du bac d'alimentation, puis mettez-le de côté jusqu'à ce que l'impression recto verso manuelle soit terminée.

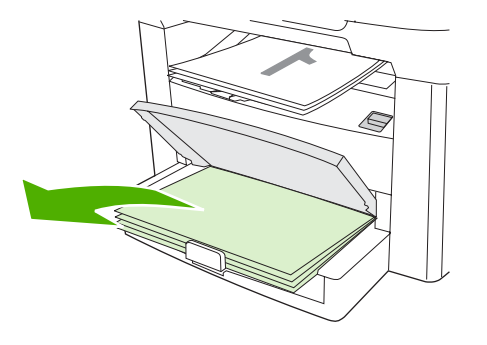

**5.** Sans modifier l'orientation, retirez la pile imprimée du bac de sortie, puis déramez la pile.

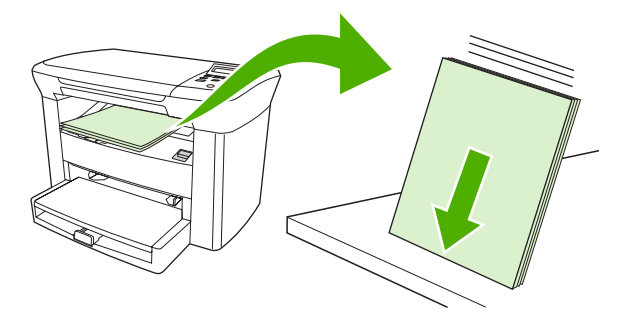

**6.** Tout en conservant la même orientation, replacez la pile de support dans le bac d'alimentation. Le côté imprimé doit être orienté vers le bas, avec le bord supérieur vers le périphérique en premier.

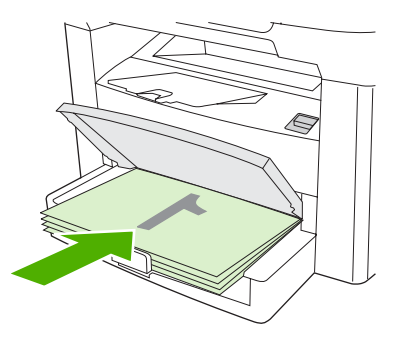

**7.** Sur le panneau de commande du périphérique, cliquez sur OK, puis patientez pendant l'impression de la face verso.

## <span id="page-47-0"></span>**Utilisation de fonctions dans le pilote d'imprimante Macintosh**

Lorsque vous imprimez à partir d'un logiciel, de nombreuses fonctions sont disponibles à partir du pilote d'imprimante. Pour des informations complètes sur les fonctions disponibles dans le pilote d'imprimante, reportez-vous à l'aide de ce dernier. Les fonctions suivantes sont décrites dans cette section :

- Création et utilisation de réglages prédéfinis
- [Impression d'une page de garde \(Macintosh\)](#page-48-0)
- [Impression de plusieurs pages sur une feuille de papier \(Macintosh\)](#page-48-0)
- [Impression recto verso \(Macintosh\)](#page-48-0)
- **EX REMARQUE :** Les paramètres du pilote d'imprimante ou du programme sont généralement prioritaires sur ceux du panneau de commande. Les paramètres du programme sont généralement prioritaires sur ceux du pilote d'imprimante.

### **Création et utilisation de réglages prédéfinis**

Utilisez les préréglages pour enregistrer les paramètres actuels du pilote pour les réutiliser. Par exemple, vous pouvez enregistrer les paramètres d'orientation d'une page, d'impression recto verso et de type de papier dans un préréglage.

#### **Pour créer un préréglage**

- **1.** Ouvrez le pilote d'imprimante (reportez-vous à la section [Modification des paramètres du pilote](#page-18-0) [d'imprimante à la page 9](#page-18-0)).
- **2.** Sélectionnez les paramètres d'impression à utiliser.
- **3.** Dans la zone **Préréglages**, cliquez sur **Enregistrer sous...** et saisissez un nom pour votre préréglage (par exemple « Rapport trimestriel » ou « Etat du projet »).
- **4.** Cliquez sur **OK**.

#### **Pour utiliser les préréglages**

- **1.** Ouvrez le pilote d'imprimante (reportez-vous à la section [Modification des paramètres du pilote](#page-18-0) [d'imprimante à la page 9](#page-18-0)).
- **2.** Dans le menu **Préréglages**, sélectionnez le préréglage à utiliser.
- **EX REMARQUE :** Pour restaurer les paramètres par défaut du pilote d'imprimante, sélectionnez **Standard** dans le menu local **Préréglages**.

### <span id="page-48-0"></span>**Impression d'une page de garde (Macintosh)**

Le cas échéant, vous pouvez imprimer une page de garde distincte pour votre document qui inclut un message (par exemple « Confidentiel »).

- **1.** Ouvrez le pilote d'imprimante (reportez-vous à la section [Modification des paramètres du pilote](#page-18-0) [d'imprimante à la page 9](#page-18-0)).
- **2.** Dans le menu contextuel **Page de garde**, choisissez d'imprimer la page de garde **Avant le document** ou **Après le document**.
- **3.** Si vous utilisez Mac OS X V10.3 ou Mac OS X V10.4, dans le menu contextuel **Type de page de garde**, sélectionnez le message que vous souhaitez imprimer sur la page de garde.
- **REMARQUE :** Pour imprimer une page de garde vierge, sélectionnez **Standard** dans le menu **Type de couverture**.

### **Impression de plusieurs pages sur une feuille de papier (Macintosh)**

Vous pouvez imprimer plusieurs pages sur une même feuille de papier. Cette fonction permet d'imprimer des pages de brouillon à moindre coût.

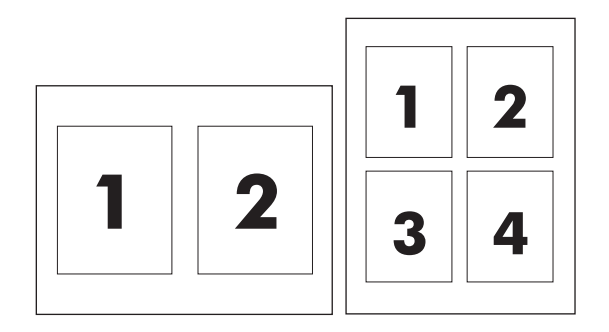

- **1.** Ouvrez le pilote d'imprimante (reportez-vous à la section [Modification des paramètres du pilote](#page-18-0) [d'imprimante à la page 9](#page-18-0)).
- **2.** Sélectionnez le menu local **Disposition**.
- **3.** En regard de **Pages par feuille**, sélectionnez le nombre de pages que vous souhaitez imprimer sur chaque feuille (1, 2, 4, 6, 9 ou 16).
- **4.** Si le nombre de pages est supérieur à 1, sélectionnez l'ordre et l'emplacement des pages sur la feuille en regard de **Sens de la disposition**.
- **5.** En regard de **Bordures**, sélectionnez le type de bordure à imprimer autour de chaque page de la feuille.

### **Impression recto verso (Macintosh)**

- **1.** Dans la boîte de dialogue **Imprimer**, sélectionnez **Recto verso manuel**.
- **2.** Dans la zone **Recto verso manuel**, sélectionnez **Impression recto verso (manuelle)**.
- **3.** Imprimez le document.

**4.** Une fois le recto imprimé, retirez le support du bac d'alimentation, puis mettez-le de côté jusqu'à ce que l'impression recto verso manuelle soit terminée.

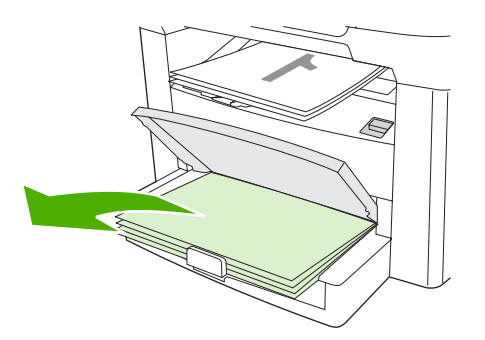

**5.** Sans modifier l'orientation, retirez la pile imprimée du bac de sortie, puis déramez la pile.

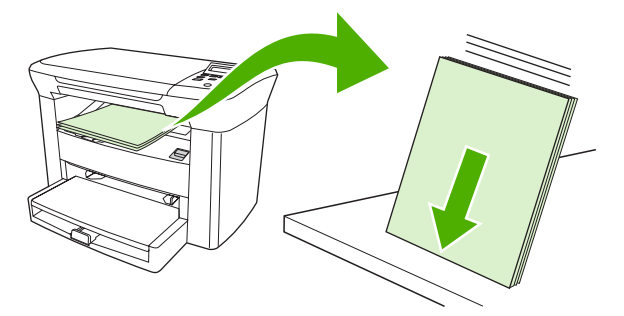

**6.** Tout en conservant la même orientation, replacez la pile de support dans le bac d'alimentation. Le côté imprimé doit être orienté vers le bas, avec le bord supérieur vers le périphérique en premier.

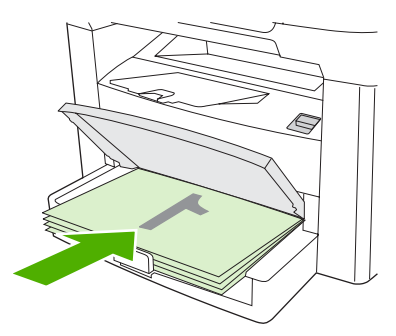

**7.** Sur le panneau de commande du périphérique, cliquez sur OK, puis patientez pendant l'impression de la face verso.

## <span id="page-50-0"></span>**Impression sur des supports spéciaux**

Assurez-vous que le papier ou le support d'impression que vous utilisez est conforme aux spécifications HP. Reportez-vous à la section [Spécifications des supports à la page 13.](#page-22-0) En général, les supports lisses permettent d'obtenir de meilleurs résultats.

**1.** Ouvrez le bac d'alimentation de support et retirez tous les supports présents.

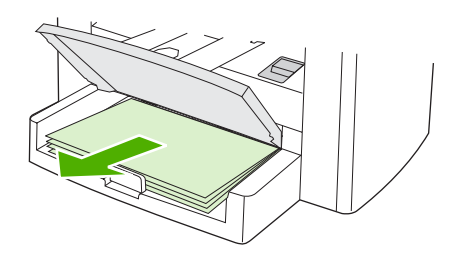

- **2.** Chargez le support. Vérifiez que le bord supérieur du support est orienté vers l'avant et que la face à imprimer est orientée vers le haut.
- **3.** Réglez les guides des supports d'impression sur la longueur et la largeur du support.

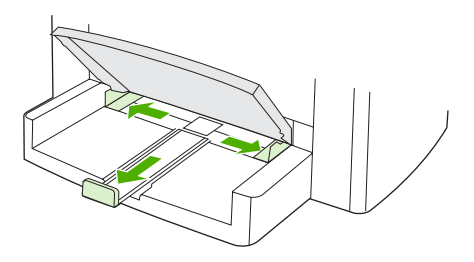

**4.** Pour les pilotes d'imprimante Windows, sous l'onglet **Papier** ou **Papier/qualité**, sélectionnez le type de support dans la liste déroulante **Type est:** .

Pour les pilotes d'imprimante Macintosh, sous l'onglet **Papier/qualité** ou **Papier** (onglet **Type de papier/Qualité** pour certains pilotes Macintosh), sélectionnez le type de support.

- **ATTENTION :** Assurez-vous de définir le type de support approprié dans les paramètres du périphérique. Le périphérique règle la température de la zone de fusion en fonction du paramètre de type de support. Lors de l'impression sur un support spécial, des transparents ou des étiquettes par exemple, ce réglage empêche que la zone de fusion endommage le support lorsqu'il passe dans le périphérique.
- **5.** Imprimez le document.

## <span id="page-51-0"></span>**Utilisation de la fonction Archiver impr.**

L'option Archiver impr. permet des impressions qui provoquent moins de traînées ou de tâches. Utilisezla pour créer des documents que vous souhaitez préserver.

- **1.** Sur le panneau de commande du périphérique, appuyez sur Menu/Entrée.
- **2.** Appuyez sur la touche < ou > pour sélectionner **Service**, puis appuyez sur Menu/Entrée.
- **3.** Appuyez sur la touche < ou > pour sélectionner **Archiver impr.**, sélectionnez **Activé** ou **Désactivé**, puis appuyez sur Menu/Entrée.

## <span id="page-52-0"></span>**Annulation d'une tâche d'impression**

Si une tâche d'impression est en cours, vous pouvez l'annuler en appuyant sur Annuler sur le panneau de commande.

 $\triangle$  **ATTENTION :** La pression sur la touche Annuler permet de supprimer la tâche en cours. Si plusieurs processus sont en cours d'exécution, appuyez sur Annuler pour supprimer le processus affiché sur le panneau de commande.

Vous pouvez également annuler une tâche d'impression à partir d'un logiciel ou d'une file d'attente d'impression.

Pour arrêter la tâche d'impression immédiatement, retirez le papier du périphérique. Une fois l'impression arrêtée, utilisez l'une des options suivantes :

- **Panneau de commande du périphérique :** Pour annuler la tâche d'impression, appuyez brièvement sur la touche Annuler du panneau de commande.
- **Logiciel :** Généralement, une boîte de dialogue apparaît brièvement sur l'écran de l'ordinateur. Elle permet d'annuler la tâche d'impression.
- **File d'impression Windows :** Si une tâche d'impression est en attente dans une file d'attente (en mémoire) ou un spouleur d'impression, supprimez-le ici.
	- **Windows 2000 :** Affichez la boîte de dialogue **Imprimante**. Cliquez sur **Démarrer**, sur **Paramètres**, puis sur **Imprimantes**. Double-cliquez sur l'icône du périphérique pour ouvrir la fenêtre, sélectionnez la tâche d'impression et cliquez sur **Supprimer**.
	- **Windows XP :** Cliquez sur **Démarrer**, puis sur **Imprimantes et télécopieurs**. Double-cliquez sur l'icône du périphérique pour ouvrir la fenêtre, cliquez avec le bouton droit de la souris sur la tâche à supprimer, puis cliquez sur **Annuler**.
- **File d'impression Macintosh :** Ouvrez la file d'impression en double-cliquant sur l'icône du périphérique du Dock. Sélectionnez ensuite la tâche d'impression et cliquez sur **Supprimer**.

# **6 Copie**

- [Démarrage d'une tâche de copie](#page-55-0)
- [Annulation d'une tâche de copie](#page-55-0)
- [Réglage de la qualité de copie](#page-55-0)
- [Réglage du paramètre de contraste \(Clair/Foncé\)](#page-56-0)
- [Réduction ou agrandissement de copies](#page-58-0)
- [Modification du nombre de copies](#page-60-0)
- [Copie sur des supports de différents types et formats](#page-61-0)
- [Copie recto verso de documents](#page-63-0)
- [Copie de photos et de livres](#page-65-0)
- [Affichage des paramètres de copie](#page-67-0)

## <span id="page-55-0"></span>**Démarrage d'une tâche de copie**

Pour effectuer des copies à l'aide du périphérique, suivez les instructions ci-dessous :

**1.** Soulevez le capot du scanner et chargez votre document face vers le bas (une page à la fois), le coin supérieur gauche du document placé sur le coin inférieur droit de la vitre.

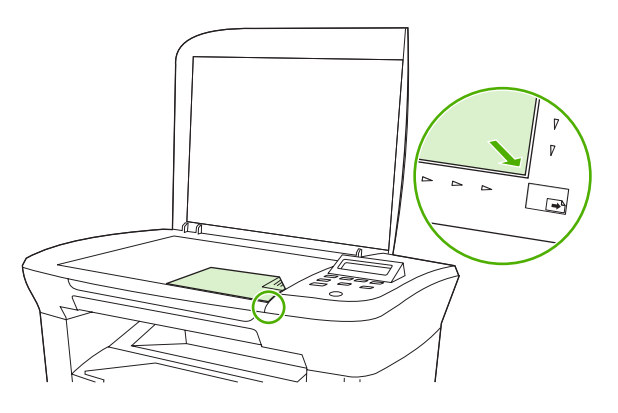

- **2.** Appuyez sur Démarrer copie sur le panneau de commande du périphérique pour lancer la copie.
- **3.** Répétez le processus pour chaque copie.

Pour obtenir des instructions détaillées sur le chargement de documents destinés à être copiés, reportez-vous à la section [Chargement de documents pour la copie ou la numérisation à la page 26](#page-35-0).

## **Annulation d'une tâche de copie**

Pour annuler une tâche de copie, appuyez sur la touche Annuler sur le panneau de commande du périphérique. Si plusieurs processus sont en cours d'exécution, appuyez sur Annuler pour supprimer le processus affiché sur le panneau de commande.

**FREMARQUE :** Si vous annulez une tâche de copie, retirez le document du scanner à plat.

## **Réglage de la qualité de copie**

Cinq paramètres de qualité de copie sont disponibles : **Brouillon**,**Texte**, **Mélange**, **Photo film** et **Image**.

- Texte : ce paramètre est le plus adapté pour les documents composés de texte. Il s'agit du paramètre par défaut.
- **Photo film** : ce paramètre est le plus adapté pour les photos.
- **Image** : ce paramètre est le plus adapté pour les graphiques.
- Mélange : ce paramètre est le plus adapté pour les documents composés de texte et de graphiques.
- **Brouillon** : ce paramètre permet d'économiser l'encre.

#### <span id="page-56-0"></span>**Pour régler la qualité de copie de la tâche en cours**

- **1.** Sur le panneau de commande du périphérique, appuyez deux fois sur Autres réglages de copie pour afficher le paramètre de qualité activé pour la copie.
- **2.** Appuyez sur la touche < ou > pour naviguer parmi les options du paramètre de qualité.
- **3.** Sélectionnez un paramètre et appuyez sur Démarrer copie pour enregistrer la sélection et démarrer immédiatement la tâche de copie, ou appuyez sur Menu/Entrée pour enregistrer la sélection sans démarrer la copie.
- **REMARQUE :** La modification apportée au paramètre reste active pendant environ deux minutes après la fin de la tâche de copie. Pendant ce laps de temps, **Réglages=Perso.** s'affiche sur le panneau de commande du périphérique.

#### **Pour régler la qualité de copie par défaut**

- **1.** Sur le panneau de commande du périphérique, appuyez sur Menu/Entrée.
- **2.** Appuyez sur la touche < ou > pour sélectionner **Configur. copie**, puis appuyez sur Menu/ Entrée.
- **3.** Appuyez sur la touche Menu/Entrée pour sélectionner **Qualité défaut**.
- **4.** Appuyez sur la touche < ou > pour naviguer parmi les différentes options.
- **5.** Appuyez sur la touche Menu/Entrée pour enregistrer la sélection.

## **Réglage du paramètre de contraste (Clair/Foncé)**

Le contraste a un effet sur les teintes claires ou foncées de la copie obtenue. La procédure suivante permet de modifier le contraste uniquement de la tâche de copie en cours.

#### **Pour régler le paramètre clair/foncé pour la tâche en cours**

- **1.** Sur le panneau de commande du périphérique, appuyez sur Plus clair/Plus foncé pour afficher le paramètre de contraste activé.
- **2.** Appuyez sur la touche < ou > pour régler le paramètre. Déplacez le curseur vers la gauche pour obtenir une copie plus claire que l'original ou déplacez-le vers la droite pour obtenir une copie plus foncée.
- **3.** Appuyez sur la touche Démarrer copie pour enregistrer la sélection et démarrer immédiatement la tâche de copie, ou appuyez sur Menu/Entrée pour enregistrer la sélection sans démarrer la copie.
- **EXARQUE :** La modification apportée au paramètre reste active pendant environ deux minutes après la fin de la tâche de copie. Pendant ce laps de temps, **Réglages=Perso.** s'affiche sur le panneau de commande du périphérique.

#### **Pour régler le paramètre clair/foncé par défaut**

- **REMARQUE :** Le paramètre clair/foncé par défaut affecte toutes les tâches de copie.
	- **1.** Sur le panneau de commande du périphérique, appuyez sur Menu/Entrée.
	- **2.** Appuyez sur la touche < ou > pour sélectionner **Configur. copie**, puis appuyez sur Menu/ Entrée.
- **3.** Appuyez sur la touche < ou > pour sélectionner **Contraste déf**, puis appuyez sur Menu/Entrée.
- **4.** Appuyez sur la touche < ou > pour régler le paramètre. Déplacez le curseur respectivement vers la gauche ou la droite si vous souhaitez que toutes les copies soient plus claires que l'original ou plus foncées.
- **5.** Appuyez sur la touche Menu/Entrée pour enregistrer la sélection.

## <span id="page-58-0"></span>**Réduction ou agrandissement de copies**

Le périphérique peut réduire les copies jusqu'à 25 % de leur format d'origine ou les agrandir de 400 % au maximum.

**Paramètres de réduction/d'agrandissement**

- **Original=100%**
- **A4 > Ltr=94%**
- **Ltr > A4=97%**
- **Pleine pge=91%**
- **2 p./feuille**
- **4 p./feuille**
- **Perso:25-400%**
- **REMARQUE :** Pour plus d'informations sur l'utilisation des paramètres **2 p./feuille** ou **4 p./feuille**, reportez-vous à la section [Copie de plusieurs pages sur une feuille de papier à la page 50.](#page-59-0)

### **Réglage du format de la copie**

**Pour réduire ou agrandir les copies de la tâche en cours**

- **1.** Sur le panneau de commande du périphérique, appuyez sur Autres réglages de copie.
- **2.** Appuyez sur la touche < ou > pour sélectionner **Réduction/Agrand**, puis appuyez sur Menu/ Entrée.
- **3.** Appuyez sur la touche < ou > pour sélectionner le format auquel vous souhaitez réduire ou agrandir les copies de cette tâche.
- **E** REMARQUE : Si vous sélectionnez Perso:25-400%, appuyez sur la touche < ou > pour régler le pourcentage.
- **4.** Appuyez sur la touche Démarrer copie pour enregistrer la sélection et démarrer immédiatement la tâche de copie ou appuyez sur Menu/Entrée pour enregistrer la sélection sans démarrer la copie.
- **EXARQUE :** La modification apportée au paramètre reste active pendant environ deux minutes après la fin de la tâche de copie. Pendant ce laps de temps, **Réglages=Perso.** s'affiche sur le panneau de commande du périphérique.

Vous devez modifier le format de support par défaut dans le bac d'alimentation papier afin qu'il corresponde au format de sortie, faute de quoi une partie de la copie risque d'être tronquée.

#### <span id="page-59-0"></span>**Pour régler le format de copie par défaut**

- **EXARQUE :** Le format de copie par défaut correspond au format le plus souvent appliqué (après réduction ou agrandissement) aux copies. Si vous conservez la valeur usine par défaut **Original=100%**, toutes les copies ont le même format que le document original.
	- **1.** Sur le panneau de commande du périphérique, appuyez sur Menu/Entrée.
	- **2.** Appuyez sur la touche < ou > pour sélectionner **Configur. copie**, puis appuyez sur Menu/ Entrée.
	- **3.** Appuyez sur la touche < ou > pour sélectionner **Réduc/Agrand déf**, puis appuyez sur Menu/ Entrée.
	- **4.** Appuyez sur la touche < ou > pour sélectionner l'option correspondant au facteur de réduction ou d'agrandissement à appliquer en règle générale aux copies.
		- **EXARQUE :** Si vous sélectionnez **Perso:25-400%**, entrez le pourcentage du format original à appliquer en règle générale aux copies.

Si vous sélectionnez **2 p./feuille** ou **4 p./feuille**, sélectionnez l'orientation (portrait ou paysage).

**5.** Appuyez sur la touche Menu/Entrée pour enregistrer la sélection.

### **Copie de plusieurs pages sur une feuille de papier**

- **1.** Sur le panneau de commande du périphérique, appuyez sur Autres réglages de copie.
- **2.** Appuyez sur la touche < ou > pour sélectionner **Réduction/Agrand**, puis appuyez sur Menu/ Entrée.
- **3.** Appuyez sur la touche < ou > pour sélectionner **2 p./feuille** ou **4 p./feuille**, puis appuyez sur Menu/ Entrée.
- **4.** Appuyez sur la touche < ou > pour sélectionner **Portrait** ou **Paysage**, puis appuyez sur Démarrer copie.
- **5.** Patientez jusqu'à ce que le scanner termine la numérisation. Le message **Page suivante [OK] pour continuer** apparaît.
- **6.** Retirez l'original du scanner à plat, placez l'original suivant sur le scanner, puis refermez le capot.
- **7.** Appuyez sur la touche OK.
	- Si vous avez sélectionné 2 p./feuille, le périphérique imprime la copie avec deux pages du document original sur une feuille.
	- Si vous avez sélectionné **4 p./feuille**, répétez les étapes 6 et 7 encore deux fois. Le périphérique imprime la copie composée de quatre originaux sur une feuille.
- **EX REMARQUE :** La modification apportée au paramètre reste active pendant environ deux minutes après la fin de la tâche de copie. Pendant ce laps de temps, **Réglages=Perso.** s'affiche sur le panneau de commande du périphérique.

Vous devez modifier le format de support par défaut dans le bac d'alimentation papier afin qu'il corresponde au format de sortie, faute de quoi une partie de la copie risque d'être tronquée.

## <span id="page-60-0"></span>**Modification du nombre de copies**

Vous pouvez modifier le nombre de copies par défaut en indiquant un nombre compris entre 1 et 99.

#### **Pour modifier le nombre de copies de la tâche en cours**

- **1.** Sur le panneau de commande du périphérique, appuyez sur Nbre exemplaires.
- **2.** Appuyez sur la touche < ou > pour régler le nombre de copies, puis appuyez sur Menu/Entrée.
- **3.** Appuyez sur la touche Démarrer copie.
- **REMARQUE :** La modification apportée au paramètre reste active pendant environ deux minutes après la fin de la tâche de copie. Pendant ce laps de temps, **Réglages=Perso.** s'affiche sur le panneau de commande du périphérique.

#### **Pour modifier le nombre de copies par défaut**

- **1.** Sur le panneau de commande du périphérique, appuyez sur Menu/Entrée.
- **2.** Appuyez sur la touche < ou > pour sélectionner **Configur. copie**, puis appuyez sur Menu/ Entrée.
- **3.** Appuyez sur la touche < ou > pour sélectionner **Nb exempl. déf**, puis appuyez sur Menu/Entrée.
- **4.** Appuyez sur la touche < ou > pour régler le nombre de copies (entre 1 et 99) que vous souhaitez définir comme valeur par défaut.
- **5.** Appuyez sur la touche Menu/Entrée pour enregistrer la sélection.

**EXICORTE :** La valeur usine par défaut pour le nombre d'exemplaires est 1.

## <span id="page-61-0"></span>**Copie sur des supports de différents types et formats**

Le périphérique est défini pour copier sur du papier au format Letter ou A4, selon le pays/la région d'achat. Vous pouvez modifier le format et le type de support sur lequel vous copiez pour la tâche de copie en cours ou pour toutes les tâches de copie.

#### **Paramètres de format de support**

- **Letter**
- **Legal**
- **A4**

#### **Paramètres de type de support**

- **Ordinaire**
- **Préimprimé**
- **A en-tête**
- **Transparent**
- **Perforé**
- **Etiquettes**
- **Relié**
- **Recyclé**
- **Couleur**
- **Clair**
- **Fort grammage**
- **Papier cartonné**
- **Enveloppe**
- **Papier rugueux**

#### **Pour modifier le paramètre de format de support par défaut**

- **1.** Sur le panneau de commande du périphérique, appuyez sur Menu.
- **2.** Appuyez sur la touche < ou > pour sélectionner **Config. système**, puis appuyez sur Menu/ Entrée.
- **3.** Appuyez sur la touche < ou > pour sélectionner **Config. papier**, puis appuyez sur Menu/Entrée.
- **4.** Appuyez sur la touche < ou > pour sélectionner **Form. papier déf**, puis appuyez sur Menu/ Entrée.
- **5.** Appuyez sur la touche < ou > pour sélectionner un format de support, puis appuyez sur Menu/ Entrée.
- **6.** Appuyez sur la touche Menu/Entrée pour enregistrer la sélection.

#### **Pour modifier le paramètre de type de support par défaut**

- **1.** Sur le panneau de commande du périphérique, appuyez sur Menu.
- **2.** Appuyez sur la touche < ou > pour sélectionner **Config. système**, puis appuyez sur Menu/ Entrée.
- **3.** Appuyez sur la touche < ou > pour sélectionner **Config. papier**, puis appuyez sur Menu/Entrée.
- **4.** Appuyez sur la touche < ou > pour sélectionner **Type papier déf**, puis appuyez sur Menu/ Entrée.
- **5.** Appuyez sur la touche < ou > pour sélectionner un type de support, puis appuyez sur Menu/ Entrée.
- **6.** Appuyez sur la touche Menu/Entrée pour enregistrer la sélection.

## <span id="page-63-0"></span>**Copie recto verso de documents**

#### **Copie d'un original recto verso sur le recto d'un document**

Les copies résultant de cette procédure sont imprimées sur une face et doivent être classées à la main.

**1.** Chargez la première page du document à copier face vers le bas sur le scanner à plat, puis fermez le capot.

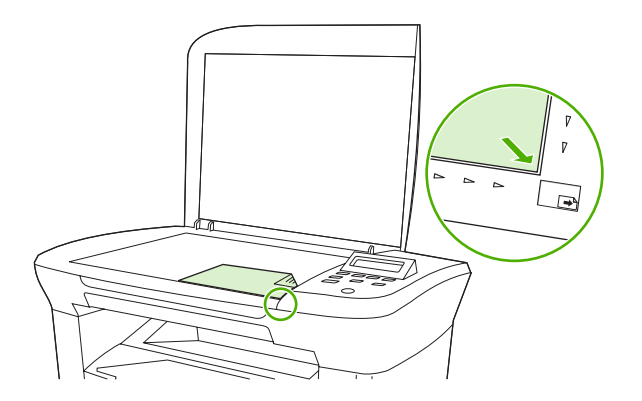

- **2.** Appuyez sur la touche Démarrer copie.
- **3.** Retournez la page, puis refermez le capot.
- **4.** Appuyez sur la touche Démarrer copie.
- **5.** Répétez les étapes 1 à 4 pour chaque page, jusqu'à ce que toutes les pages du document original aient été copiées.

#### **Copie d'un original recto verso sur un document recto verso**

**1.** Chargez la première page du document à copier face vers le bas sur le scanner à plat, puis fermez le capot.

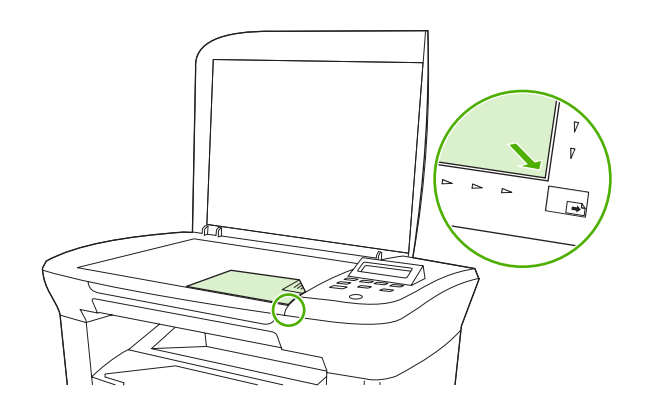

- **2.** Appuyez sur la touche Démarrer copie.
- **3.** Retournez la page, puis refermez le capot.
- **4.** Retirez la page copiée du bac de sortie et placez-la face vers le bas dans le bac d'alimentation prioritaire, en insérant d'abord le bord supérieur dans le périphérique.
- **5.** Appuyez sur la touche Démarrer copie.
- **6.** Retirez la page copiée du bac de sortie, puis mettez-la de côté pour un classement manuel ultérieur.
- **7.** Répétez les étapes 1 à 6, en suivant l'ordre des pages du document original, jusqu'à ce que toutes les pages aient été copiées.

## <span id="page-65-0"></span>**Copie de photos et de livres**

#### **Pour copier une photo**

**1.** Soulevez le capot et placez la photo sur le scanner à plat, l'image vers le bas et l'angle supérieur gauche de la photo dans l'angle inférieur droit de la vitre.

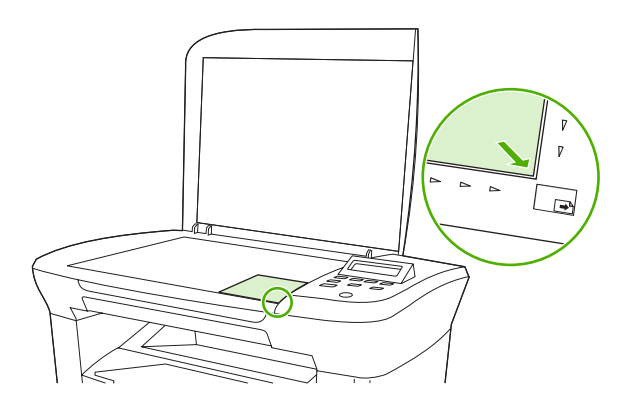

- **2.** Fermez doucement le capot.
- **3.** Réglez le paramètre de qualité de copie sur **Photo film**. Reportez-vous à la section [Réglage de](#page-55-0) [la qualité de copie à la page 46](#page-55-0).
- **4.** Appuyez sur la touche Démarrer copie.

#### **Pour copier un livre**

**1.** Soulevez le capot et placez le livre sur la vitre du scanner, avec la page à copier dans l'angle inférieur droit de la vitre.

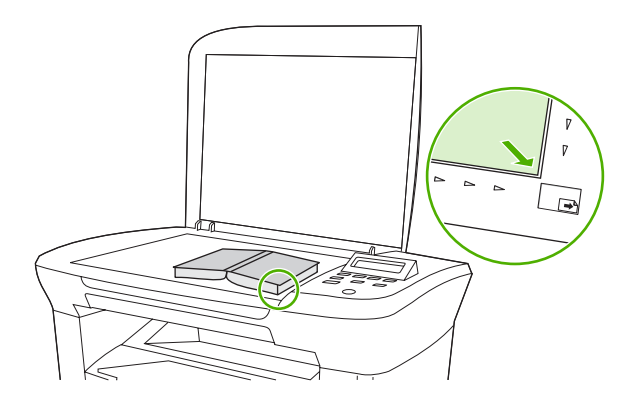

**2.** Fermez doucement le capot.

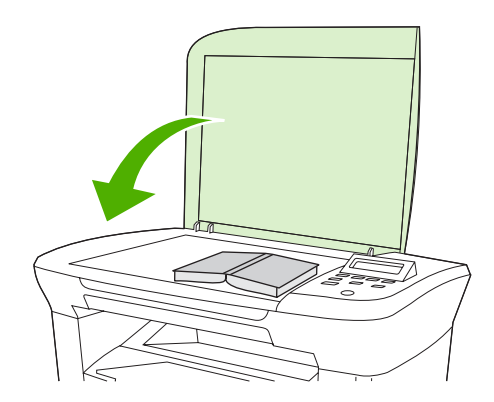

**3.** Appuyez doucement sur le capot pour presser le livre sur la surface du scanner.

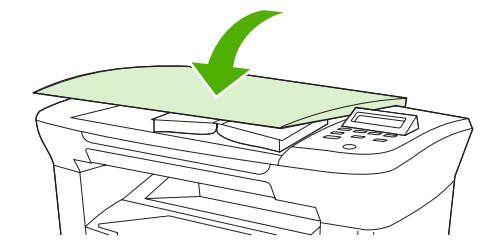

**4.** Appuyez sur la touche Démarrer copie.

## <span id="page-67-0"></span>**Affichage des paramètres de copie**

Appuyez sur la touche Autres réglages de copie pour afficher les paramètres de copie de la tâche en cours.

- **1.** Appuyez sur la touche Autres réglages de copie pour afficher le paramètre de contraste en cours.
- **2.** Continuez à appuyer sur Autres réglages de copie pour faire défiler les paramètres de copie de la tâche en cours. Les paramètres doivent apparaître dans l'ordre suivant : Contraste, Qualité de copie, Format papier, Type de papier, Réduction/Agrand et Nbre exemplaires.

Appuyez sur la touche < ou > pour changer les paramètres, puis appuyez sur Menu/Entrée.

# **7 Numérisation**

- [Description des méthodes de numérisation](#page-69-0)
- [Numérisation à l'aide de Numérisation HP LaserJet \(Windows\)](#page-70-0)
- [Annulation d'une tâche de numérisation](#page-70-0)
- [Numérisation à l'aide d'autres logiciels](#page-71-0)
- [Numérisation d'une photo ou d'un livre](#page-72-0)
- [Numérisation à l'aide de la reconnaissance optique de caractères \(OCR\)](#page-73-0)
- [Résolution et couleur du scanner](#page-74-0)

Pour plus d'informations sur le nettoyage du scanner à plat, reportez-vous à la section [Pour nettoyer la](#page-80-0) [vitre du scanner à la page 71.](#page-80-0)

## <span id="page-69-0"></span>**Description des méthodes de numérisation**

Les procédures suivantes vous permettent de numériser un document.

- **Numériser à partir de l'ordinateur à l'aide du Numérisation HP LaserJet (Windows) :** Dans le groupe de programmes du périphérique, sélectionnez **Numériser vers** pour lancer Numérisation HP LaserJet. Reportez-vous à la section [Numérisation à l'aide de Numérisation HP LaserJet](#page-70-0) [\(Windows\) à la page 61](#page-70-0).
- **Numériser à partir de logiciels conformes TWAIN :** le périphérique est compatible TWAIN et fonctionne avec des programmes basés sur Windows et Macintosh qui prennent en charge la numérisation compatible TWAIN. Pour plus d'informations, reportez-vous à la section [Numérisation](#page-71-0) [à l'aide d'autres logiciels à la page 62.](#page-71-0)
- **Numériser à partir de logiciels compatibles WIA (Windows Imaging Application) :** le périphérique est compatible WIA et fonctionne avec des programmes basés sur Windows qui prennent en charge la numérisation compatible WIA. Pour plus d'informations, reportez-vous à la section [Numérisation à l'aide d'autres logiciels à la page 62.](#page-71-0)

**EX REMARQUE :** Pour en savoir plus sur l'utilisation des logiciels de reconnaissance de texte, installez le logiciel Readiris à partir du CD-ROM de logiciels. Les logiciels de reconnaissance de texte sont également désignés par logiciels de reconnaissance optique de caractères.

## <span id="page-70-0"></span>**Numérisation à l'aide de Numérisation HP LaserJet (Windows)**

Pour plus d'informations sur les tâches et paramètres décrits dans cette section, reportez-vous à l'aide en ligne de Numérisation HP LaserJet.

Pour obtenir des instructions détaillées sur le chargement de documents originaux sur le scanner à plat, reportez-vous à la section [Chargement de documents pour la copie ou la numérisation à la page 26](#page-35-0).

- **1.** Cliquez sur **Démarrer**, **Programmes**, **HP**, puis sur **HP LaserJet M1005 MFP**.
- **2.** Sélectionnez **Numériser vers** pour lancer Numérisation HP LaserJet.
- **3.** Sélectionnez une destination de numérisation.
- **4.** Cliquez sur **Numériser**.

## **Annulation d'une tâche de numérisation**

Pour annuler une tâche de numérisation, utilisez l'une des procédures suivantes :

- Sur le panneau de commande du périphérique, appuyez sur Annuler.
- Cliquez sur le bouton **Annuler** de la boîte de dialogue à l'écran.

Si vous annulez une tâche de numérisation, retirez l'original du scanner à plat.

**REMARQUE :** Ces procédures varient selon les systèmes d'exploitation Macintosh.

## <span id="page-71-0"></span>**Numérisation à l'aide d'autres logiciels**

Le périphérique est compatible TWAIN et WIA. Il fonctionne avec des logiciels basés sur Windows qui prennent en charge des périphériques de numérisation compatibles TWAIN ou WIA et avec des logiciels basés sur Macintosh qui prennent en charge des périphériques de numérisation compatibles TWAIN.

### **Utilisation d'un logiciel compatible TWAIN ou WIA**

Vous pouvez, à partir d'un programme compatible TWAIN ou WIA, lancer la fonction de numérisation et numériser une image directement dans le programme ouvert. Pour plus d'informations, reportez-vous au fichier d'aide ou à la documentation fournie avec votre logiciel compatible TWAIN ou WIA.

#### **Numérisation à partir d'un logiciel compatible TWAIN**

Habituellement, un logiciel est compatible TWAIN s'il propose une commande comme **Acquisition**, **Acquisition de fichiers**, **Numériser**, **Importer un objet** , **Insérer de** ou **Scanner**. Si vous n'êtes pas certain de la compatibilité du logiciel ou si vous ne connaissez pas le nom de la commande, consultez l'aide ou la documentation du logiciel.

Lorsque vous effectuez une numérisation à partir d'un programme compatible TWAIN, il est possible que le logiciel Numérisation HP LaserJet démarre automatiquement. Si le programme Numérisation HP LaserJet démarre, vous pouvez effectuer des modifications tout en prévisualisant l'image. Si le programme ne démarre pas automatiquement, l'image est instantanément transférée vers le programme compatible TWAIN.

#### **Pour numériser à partir d'un logiciel compatible TWAIN**

Démarrez la numérisation à partir du logiciel compatible TWAIN. Reportez-vous à l'aide ou à la documentation du logiciel pour plus d'informations sur les commandes et les procédures à utiliser.

#### **Numérisation à partir d'un programme compatible WIA (Windows XP ou Windows Server 2003)**

Vous pouvez également utiliser l'application WIA pour numériser une image directement vers un programme tel que Microsoft Word. WIA utilise le logiciel Microsoft pour numériser, et non le logiciel Numérisation HP LaserJet.

Un logiciel est généralement considéré comme compatible WIA lorsqu'il dispose d'une commande telle que **Image/A partir du scanner ou de l'appareil photo** dans le menu **Insertion** ou **Fichier**. Si vous n'êtes pas sûr que le programme est compatible WIA, reportez-vous à l'aide ou à la documentation du logiciel.

#### **Pour numériser à partir d'un logiciel compatible WIA**

Démarrez la numérisation à partir du logiciel compatible WIA. Reportez-vous à l'aide ou à la documentation du logiciel pour plus d'informations sur les commandes et les procédures à utiliser.

**- Ou -**

Dans le dossier Appareils photos et scanners, double-cliquez sur l'icône du périphérique. L'assistant WIA Microsoft standard s'exécute pour vous permettre de numériser un fichier.
# **Numérisation d'une photo ou d'un livre**

Utilisez la procédure suivante pour numériser une photo ou un livre.

#### **Pour numériser une photo**

**1.** Placez la photo sur le scanner à plat, l'image vers le bas et l'angle supérieur gauche de la photo dans l'angle inférieur droit de la vitre.

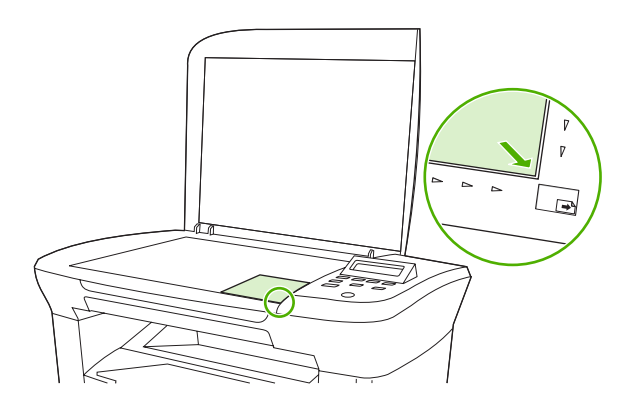

- **2.** Fermez doucement le capot.
- **3.** Vous êtes maintenant prêt à numériser la photo à l'aide de l'une des méthodes de numérisation suivantes. Pour plus d'informations, reportez-vous à la section [Description des méthodes de](#page-69-0) [numérisation à la page 60](#page-69-0).

#### **Pour numériser un livre**

**1.** Soulevez le capot et placez le livre sur la vitre du scanner, avec la page à copier dans l'angle inférieur droit de la vitre.

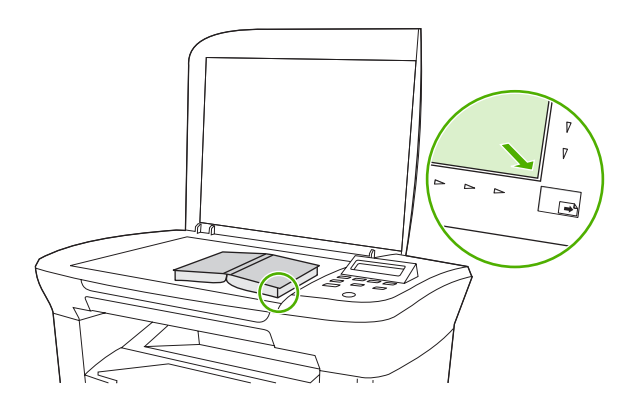

**2.** Fermez doucement le capot.

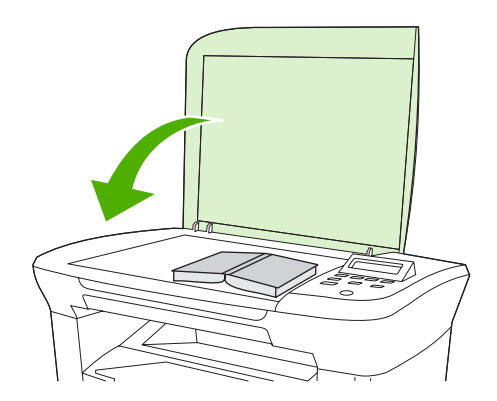

**3.** Appuyez doucement sur le capot pour presser le livre sur la surface du scanner.

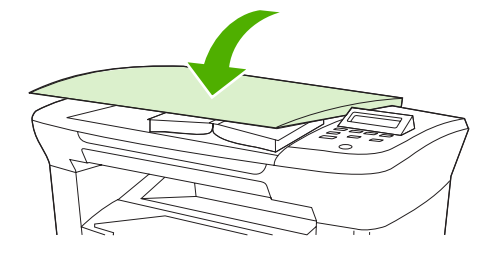

**4.** Vous êtes maintenant prêt à numériser le livre à l'aide de l'une des méthodes de numérisation suivantes. Pour plus d'informations, reportez-vous à la section [Description des méthodes de](#page-69-0) [numérisation à la page 60](#page-69-0).

## **Numérisation à l'aide de la reconnaissance optique de caractères (OCR)**

Vous pouvez utiliser le logiciel OCR tiers pour importer un texte numérisé dans votre application de traitement de texte favorite afin de le modifier.

#### **Readiris**

Les CD-ROM du logiciel du périphérique incluent le logiciel de reconnaissance optique de caractères Readiris. Si vous souhaitez utiliser le logiciel Readiris, installez-le à partir du CD-ROM approprié, puis suivez les instructions de l'aide en ligne.

# **Résolution et couleur du scanner**

Si vous imprimez une image numérisée et que la qualité ne correspond pas au résultat attendu, il se peut qu'un paramètre de résolution ou de couleur sélectionné dans le logiciel du scanner ne convienne pas à vos besoins. La résolution et la couleur ont une incidence sur les fonctions suivantes des images numérisées :

- Netteté de l'image
- Texture des dégradés (lisse ou granulée)
- Durée de numérisation
- Taille du fichier

La résolution de numérisation est mesurée en pixels par pouce (ppp).

**EX REMARQUE :** Les niveaux de ppp (pixels par pouce) de numérisation ne sont pas interchangeables avec les niveaux ppp (points par pouce) d'impression.

Le nombre de couleurs possible dépend de l'option utilisée : couleur, niveaux de gris ou noir et blanc. Vous pouvez régler la résolution du scanner jusqu'à 1 200 ppp. Le logiciel permet d'effectuer une numérisation à une résolution améliorée pouvant atteindre 19 200 ppp. Vous pouvez définir la couleur et les niveaux de gris sur 1 bit (noir et blanc), 8 bits (256 niveaux de gris) ou 24 bits (couleurs vraies).

Le tableau de recommandations de résolution et de couleur présente quelques conseils simples à suivre pour répondre à vos besoins de numérisation.

**FREMARQUE :** Le réglage de la résolution et de la couleur sur des valeurs élevées crée des fichiers volumineux qui occupent un espace important sur le disque dur et ralentissent la numérisation. Avant de régler la résolution ou la couleur, déterminez l'utilisation que vous ferez de l'image numérisée.

#### **Recommandations de résolution et de couleur**

Les tableaux suivants décrivent les recommandations en matière de réglage de la résolution et de la couleur pour les différents types de tâches de numérisation.

### **Résolution**

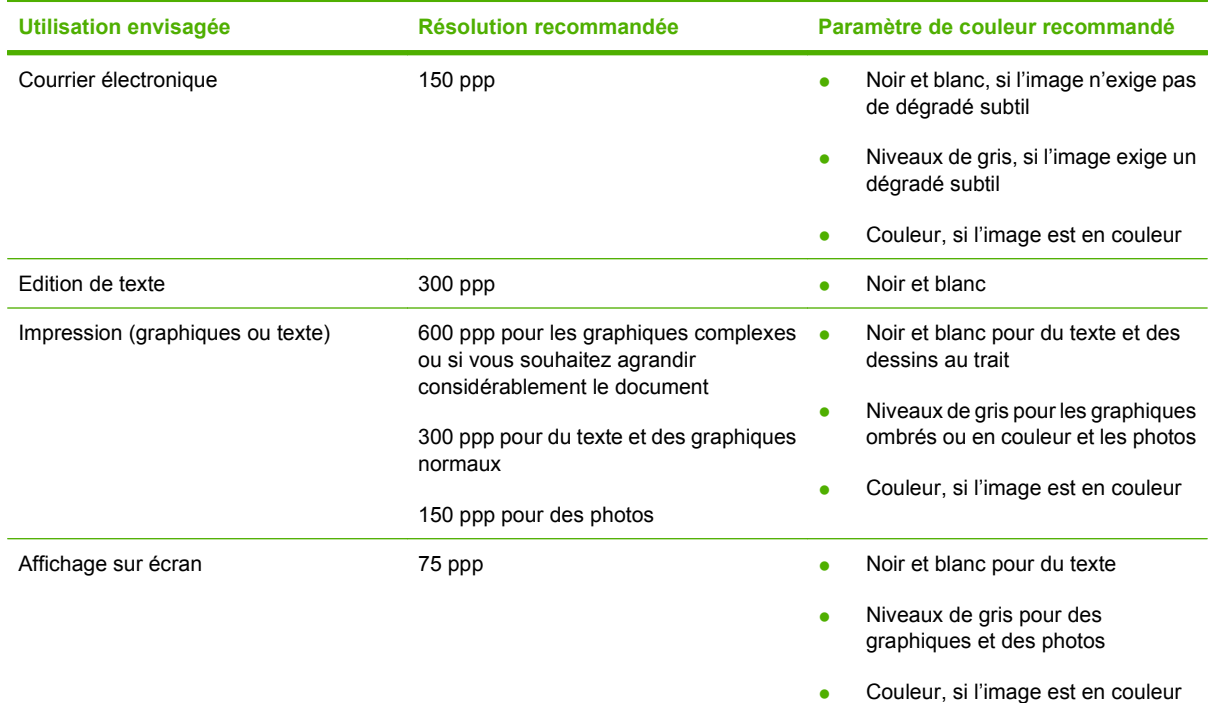

### **Couleur**

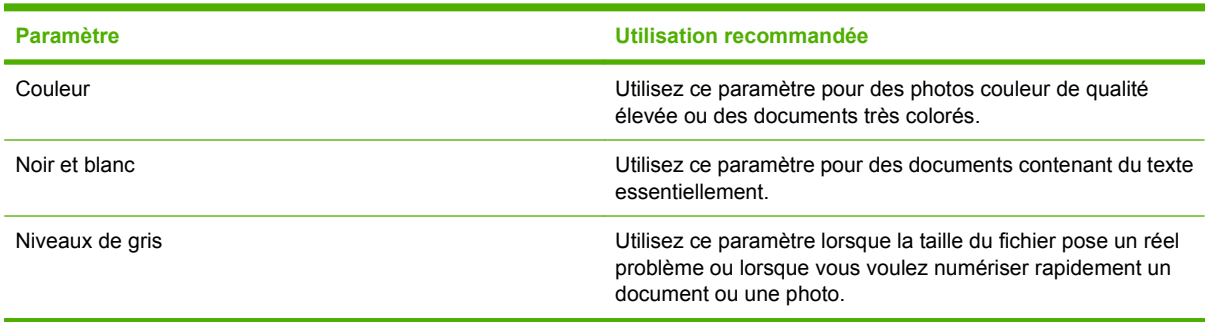

# **8 Gestion et maintenance du périphérique**

- [Pages d'informations](#page-77-0)
- [Gestion des consommables](#page-78-0)
- [Nettoyage du périphérique](#page-80-0)
- [Changement de la cartouche d'impression](#page-82-0)

# <span id="page-77-0"></span>**Pages d'informations**

Les pages d'informations sont comprises dans la mémoire du périphérique. Ces pages aident à diagnostiquer et à résoudre les problèmes du périphérique.

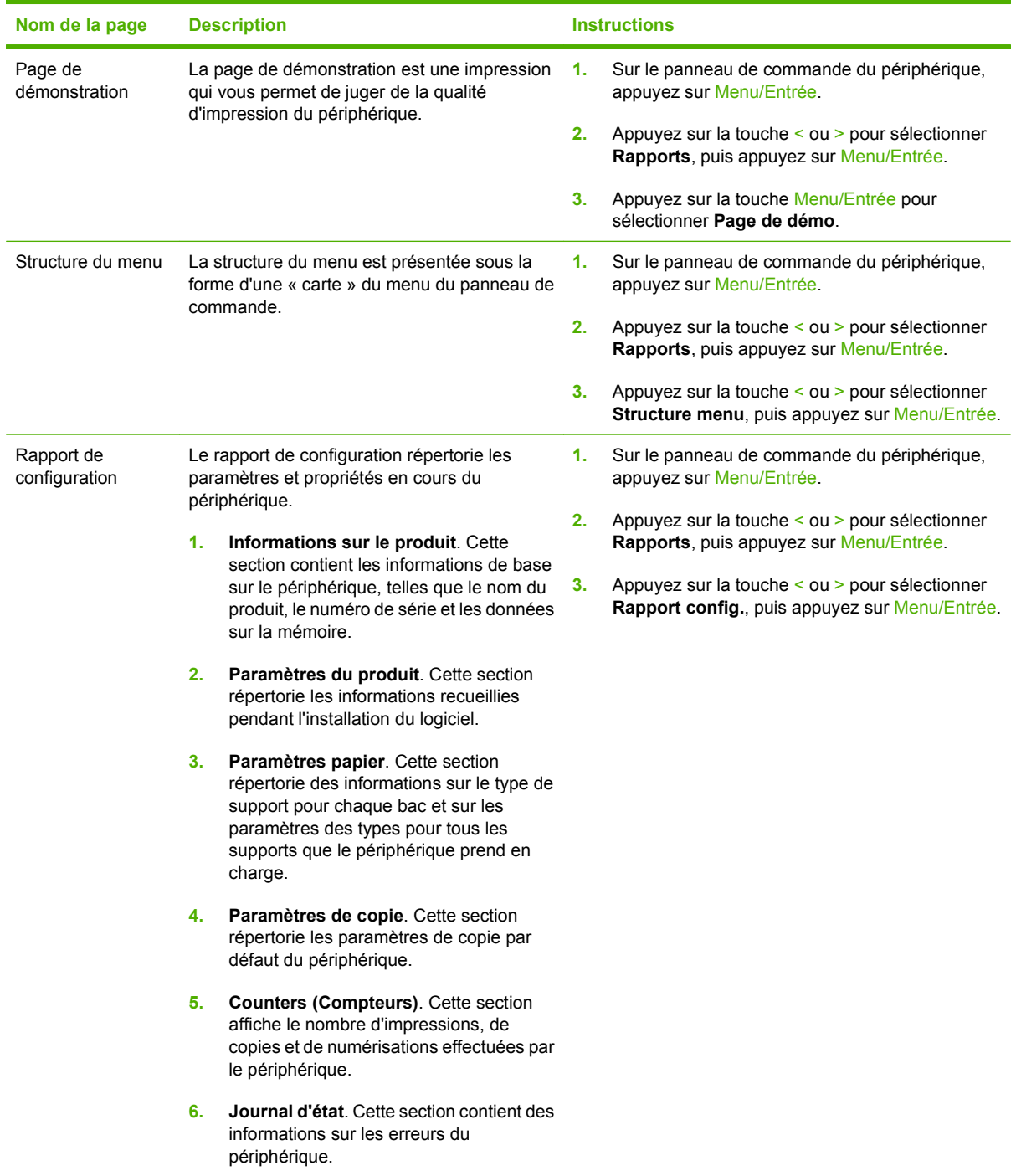

# <span id="page-78-0"></span>**Gestion des consommables**

### **Vérification de l'état des consommables**

Si le niveau des consommables est faible, vous pouvez commander des consommables par l'intermédiaire de votre revendeur HP local, par téléphone ou en ligne. Pour connaître les numéros de référence, reportez-vous à la section **Accessoires et informations de commande** à la page 107. Reportez-vous à [www.hp.com/go/ljsupplies](http://www.hp.com/go/ljsupplies) pour commander en ligne.

#### **Stockage des consommables**

Suivez les recommandations suivantes pour le stockage des cartouches d'impression :

- Ne retirez pas la cartouche de son emballage tant que vous n'êtes pas prêt à l'utiliser.
- $\triangle$  **ATTENTION :** Afin d'éviter tout dommage, n'exposez pas la cartouche d'impression à la lumière plus de quelques minutes.
- Pour connaître les températures de stockage et de fonctionnement, reportez-vous à la section [Spécifications environnementales à la page 118](#page-127-0).
- Stockez les consommables en position horizontale.
- Stockez les consommables dans un endroit sombre et sec, éloigné des sources de chaleur et magnétiques.

### **Remplacement et recyclage des consommables**

Pour installer une nouvelle cartouche d'impression HP, suivez les instructions fournies dans l'emballage du nouveau consommable ou reportez-vous au guide de mise en route.

Pour recycler un consommable usé, placez-le dans la boîte d'emballage du nouveau consommable. Utilisez l'étiquette jointe pour renvoyer le consommable usé à HP afin de le recycler. Pour obtenir des informations complètes, reportez-vous au guide de recyclage inclus avec chaque nouveau consommable HP. Reportez-vous à la section [Consommables d'imprimante HP LaserJet](#page-132-0) [à la page 123](#page-132-0) pour plus d'informations sur le programme de recyclage d'HP.

#### **Redistribution d'encre**

Si vous remarquez des zones plus claires ou décolorées sur la page imprimée, vous pouvez améliorer temporairement la qualité d'impression en redistribuant l'encre.

- **1.** Retirez la cartouche d'impression de l'imprimante.
- **2.** Pour redistribuer l'encre, secouez doucement la cartouche d'impression de l'avant vers l'arrière.
- **ATTENTION :** Si vous renversez de l'encre sur vos vêtements, essuyez-la avec un chiffon sec et lavez le vêtement à l'eau froide. *De l'eau chaude fixerait l'encre dans le tissu.*
- **3.** Réinsérez la cartouche d'impression dans l'imprimante et fermez la porte. Si l'impression reste trop claire ou de qualité inacceptable, installez une nouvelle cartouche d'impression.

#### **Politique d'HP sur les consommables non-HP**

Hewlett-Packard Company déconseille l'utilisation de consommables non-HP, qu'ils soient neufs ou reconditionnés. En effet, comme il ne s'agit pas de produits HP, HP n'a aucun contrôle sur leur

conception ou leur qualité. L'entretien ou les réparations nécessaires après l'utilisation d'un consommable non-HP ne sont *pas* couverts par la garantie.

#### **Service des fraudes HP**

Appelez le service des fraudes HP si le périphérique indique que la cartouche d'impression n'est pas de marque HP alors que vous pensiez installer un consommable HP. HP vous aide à déterminer si le produit est authentique et prend des mesures pour résoudre le problème.

Votre cartouche d'impression n'est peut-être pas un consommable HP authentique si vous remarquez les problèmes suivants :

- Vous rencontrez de nombreux problèmes avec la cartouche d'impression.
- La cartouche d'impression n'a pas l'apparence habituelle (par exemple, la bandelette d'arrachage ou l'emballage est différent).

*Aux Etats-Unis*, appelez gratuitement le numéro suivant : 1-877-219-3183.

*Hors des Etats-Unis*, vous pouvez appeler en PCV. Composez le numéro de l'opérateur et demandez à appeler en PCV le numéro de téléphone suivant : 1-770-263-4745. Si vous ne parlez pas anglais, vous serez mis en contact avec un représentant du service des fraudes HP parlant votre langue. Si aucune des personnes parlant votre langue n'est disponible, un système d'interprétariat se met en route environ une minute après le début de l'appel. Ce système est un service qui traduit votre conversation avec le représentant du service des fraudes HP.

# <span id="page-80-0"></span>**Nettoyage du périphérique**

### **Pour nettoyer l'extérieur**

Utilisez un chiffon doux, humide et non pelucheux pour enlever la poussière, les traînées et les taches sur l'extérieur du périphérique.

### **Pour nettoyer la vitre du scanner**

Une vitre sale (empreintes de doigts, traînées, cheveux, etc.) peut réduire les performances et nuire à la précision de fonctions spéciales, telles que l'ajustement aux dimensions de la page et la copie.

- **1.** Mettez le périphérique hors tension, débranchez le cordon d'alimentation et soulevez le capot.
- **2.** Nettoyez la vitre en utilisant une éponge ou un chiffon doux humecté d'un produit non abrasif destiné au nettoyage des vitres.

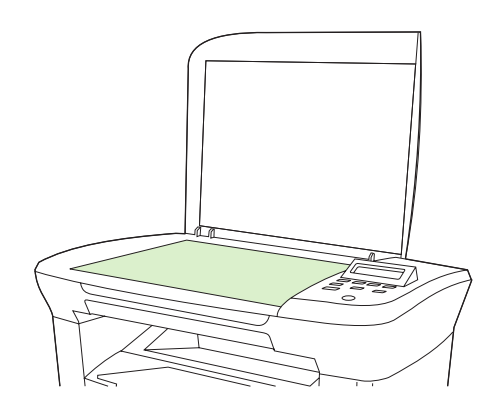

- **ATTENTION :** N'utilisez jamais de produits abrasifs, d'acétone, de benzène, d'ammoniaque, d'éthylène ou de tétrachlorure de carbone sur le périphérique, vous risqueriez de l'endommager. Ne versez pas de liquide directement sur la vitre. Il risquerait de s'infiltrer et d'endommager le périphérique.
- **3.** Essuyez la vitre avec une peau de chamois ou avec une éponge en cellulose pour éviter les traces.

### **Pour nettoyer le revêtement du capot**

De petits débris peuvent s'accumuler sur le revêtement blanc situé sous le capot du périphérique.

**1.** Mettez le périphérique hors tension, débranchez le cordon d'alimentation et soulevez le capot.

<span id="page-81-0"></span>**2.** Nettoyez le revêtement blanc situé sous le capot à l'aide d'un chiffon doux ou d'une éponge humecté(e) de savon doux et d'eau chaude.

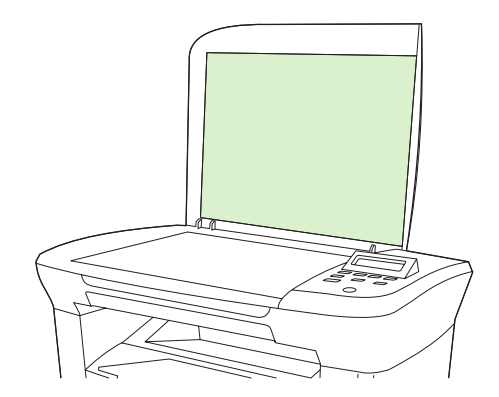

- **3.** Nettoyez doucement le revêtement pour en décoller les débris ; ne le grattez pas.
- **4.** Essuyez le revêtement avec une peau de chamois ou un chiffon doux.
	- $\triangle$  **ATTENTION :** N'utilisez pas de papiers absorbants, car ils risquent de rayer le revêtement.
- **5.** Si cela ne suffit pas à nettoyer correctement le revêtement, renouvelez les étapes précédentes en utilisant de l'alcool isopropylique sur le chiffon ou l'éponge et essuyez l'ensemble du revêtement avec un chiffon humide pour enlever tout résidu d'alcool.

#### **Pour nettoyer le circuit papier**

Le périphérique propose un mode de nettoyage spécial permettant de nettoyer le circuit papier.

- **1.** Sur le panneau de commande du périphérique, appuyez sur Menu/Entrée.
- **2.** Appuyez sur la touche < ou > pour sélectionner **Service**, puis appuyez sur Menu/Entrée.
- **3.** Appuyez sur la touche < ou > pour sélectionner **Mode nettoyage**, puis appuyez sur Menu/ Entrée.

Une page se charge lentement dans le périphérique. Ignorez la page lorsque le processus est terminé.

- **4.** Chargez du papier au format Letter ou A4 ordinaire lorsque vous y êtes invité.
- **5.** Appuyez de nouveau sur Menu/Entrée pour confirmer et démarrer le processus de nettoyage.

Une page se charge lentement dans le périphérique. Ignorez la page lorsque le processus est terminé.

# <span id="page-82-0"></span>**Changement de la cartouche d'impression**

**1.** Ouvrez la porte d'accès aux cartouches d'impression.

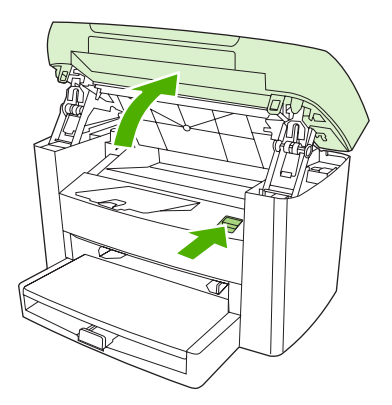

**2.** Attrapez la poignée de la cartouche et tirez-la pour retirer la cartouche. Reportez-vous aux informations de recyclage à l'intérieur de l'emballage de la cartouche d'impression.

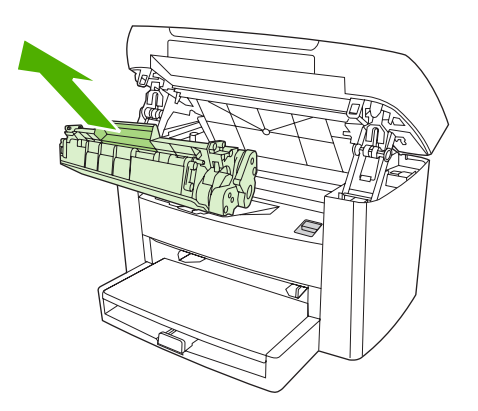

**3.** Retirez la nouvelle cartouche d'impression de son emballage, enlevez son film protecteur et tirez la languette afin de retirer totalement la bande adhésive.

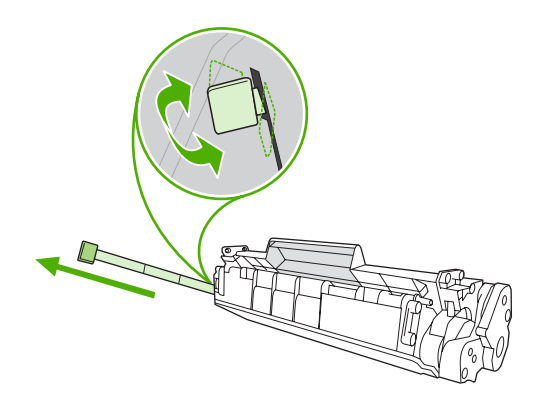

**4.** Insérez la cartouche dans le périphérique jusqu'à ce qu'elle *s'enclenche*.

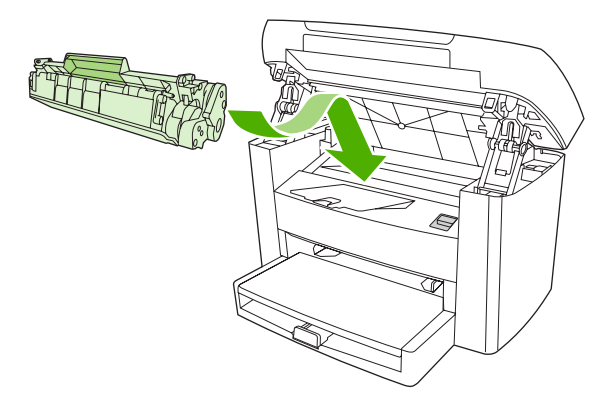

**5.** Fermez la porte d'accès aux cartouches d'impression.

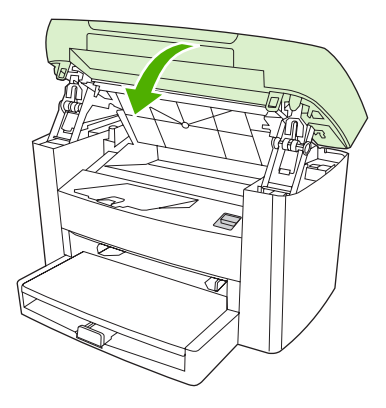

**ATTENTION :** Si de l'encre tache vos vêtements, essuyez-les avec un chiffon sec et nettoyez-les à l'eau froide. *L'eau chaude fixe l'encre sur le tissus*.

# **9 Résolution de problèmes**

- [Liste de contrôle de résolution des problèmes](#page-85-0)
- [Elimination des bourrages](#page-87-0)
- [Messages du panneau de commande](#page-92-0)
- [Problèmes d'impression](#page-96-0)
- [Problèmes de copie](#page-106-0)
- [Problèmes de numérisation](#page-109-0)
- [Problèmes d'affichage du panneau de commande](#page-111-0)
- [Résolution des problèmes les plus courants sous Macintosh](#page-112-0)
- [Outils de résolution des problèmes](#page-114-0)

# <span id="page-85-0"></span>**Liste de contrôle de résolution des problèmes**

Suivez les étapes ci-dessous pour tenter de résoudre un problème éventuel du périphérique.

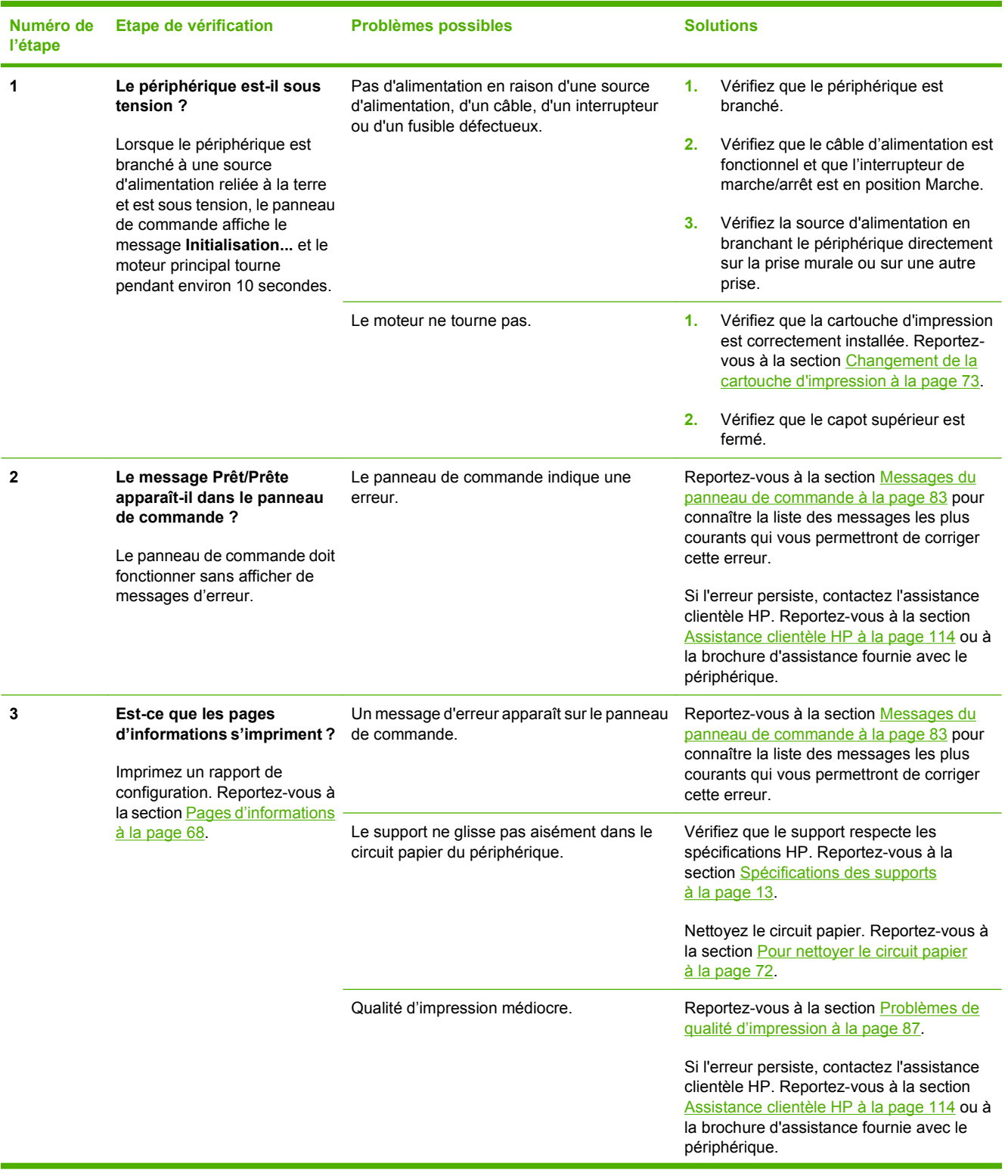

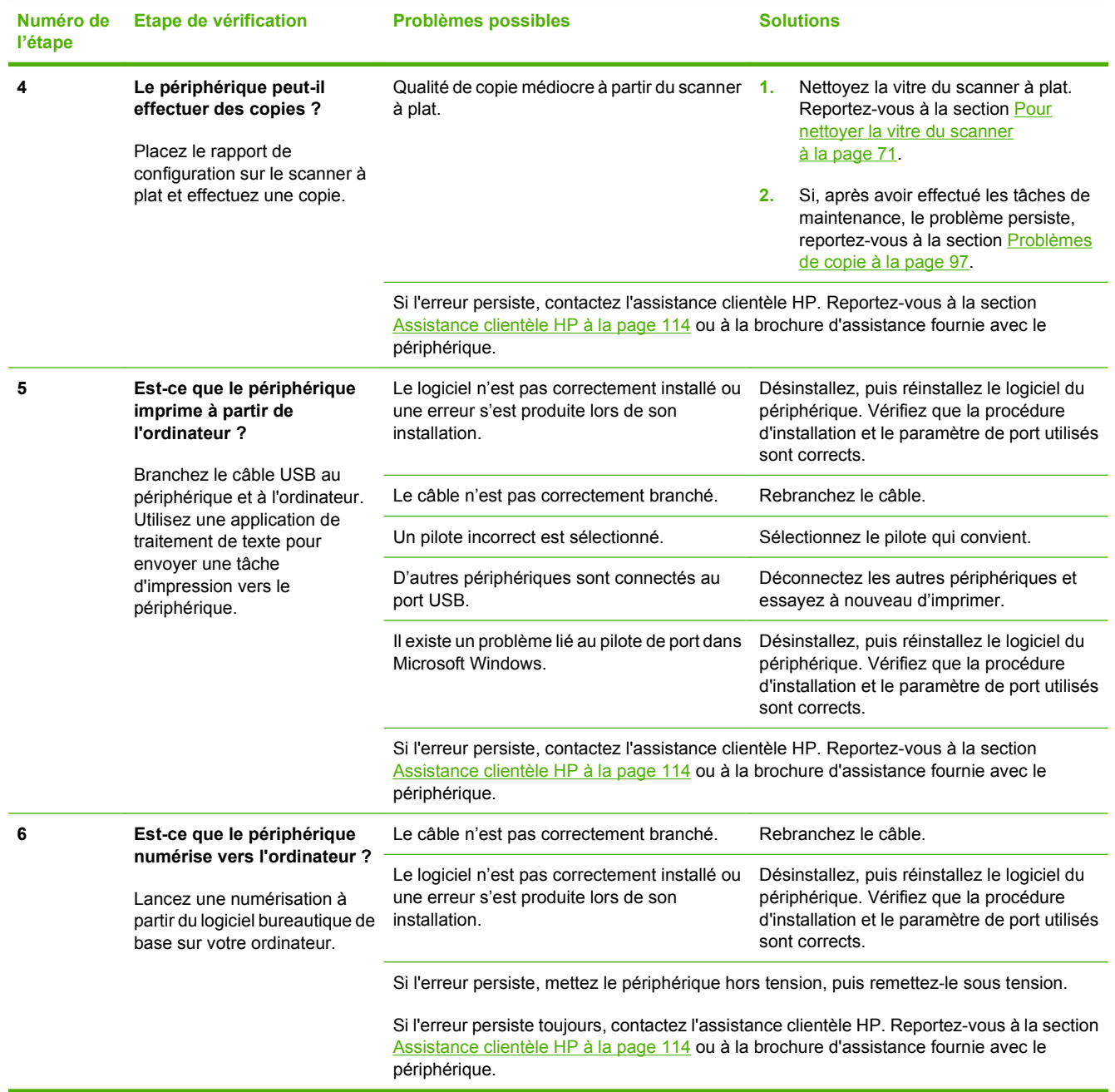

# <span id="page-87-0"></span>**Elimination des bourrages**

Cette section contient des instructions pour éliminer les bourrages du périphérique.

### **Causes des bourrages**

Le papier ou tout autre support d'impression peut parfois se bloquer lors d'une impression. Il existe plusieurs causes possibles, parmi lesquelles :

- Les bacs d'alimentation sont mal ou trop chargés, ou les guides papier ne sont pas correctement réglés.
- Un support est inséré dans le bac d'alimentation ou y est supprimé au cours d'une tâche d'impression ou le bac d'alimentation est retiré du périphérique au cours d'une même tâche.
- La porte de la cartouche est ouverte au cours de l'impression.
- Trop de feuilles se sont accumulées dans la zone de sortie ou des feuilles bloquent la zone de sortie.
- Le support d'impression utilisé ne correspond pas aux spécifications HP. Reportez-vous à la section [Spécifications des supports à la page 13](#page-22-0).
- Le support est endommagé ou comporte des objets étrangers, tels que des trombones ou des agrafes.
- L'environnement de stockage du support d'impression est trop humide ou trop sec. Reportez-vous à la section [Environnement d'impression et de stockage à la page 23](#page-32-0).

### **Conseils pour éviter les bourrages**

- Vérifiez que le bac d'alimentation n'est pas surchargé. La capacité du bac d'alimentation dépend du type de support d'impression utilisé.
- Vérifiez que les guides papier sont correctement réglés.
- Vérifiez que le bac d'alimentation est bien en place.
- N'insérez pas de support d'impression dans le bac d'alimentation pendant l'impression.
- Utilisez uniquement les types et formats de supports recommandés par HP. Pour plus d'informations sur les types de supports, reportez-vous à la section [Spécifications des supports](#page-22-0) [à la page 13](#page-22-0).
- Ne laissez pas les feuilles s'empiler dans le bac de sortie. Le type de support d'impression et la quantité d'encre utilisés jouent sur la capacité du bac de sortie.
- Vérifiez les connexions de l'alimentation. Vérifiez que le cordon d'alimentation qui relie le périphérique à la source d'alimentation est bien branché. Branchez le cordon d'alimentation sur une prise avec mise à la terre.

### **Recherche de l'emplacement des bourrages**

Les bourrages peuvent se produire aux emplacements suivants :

- Bacs d'alimentation
- Zones de sortie
- Zone de la cartouche d'impression

Recherchez et retirez le bourrage conformément aux instructions qui figurent dans les pages suivantes. Si l'emplacement du bourrage n'est pas évident, inspectez d'abord l'intérieur du périphérique.

Des particules d'encre peuvent rester dans le périphérique après un bourrage. Ce problème disparaît généralement après l'impression de quelques feuilles.

### **Bacs d'alimentation**

**ATTENTION :** N'utilisez pas d'objets coupants, comme des pincettes ou des pinces à épiler, pour retirer les bourrages. Les dommages causés par des objets coupants ne sont pas couverts par la garantie.

Lorsque vous retirez un bourrage, retirez les supports bloqués sans les courber. Le fait de retirer le support qui forme le bourrage en le courbant peut endommager le périphérique.

**1.** Retirez tous les bourrages visibles du bac d'alimentation prioritaire.

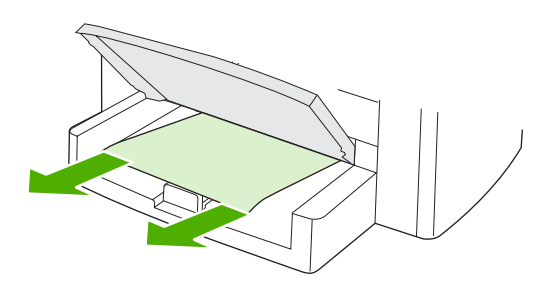

**2.** Ouvrez le bac 1 et retirez tous les bourrages visibles.

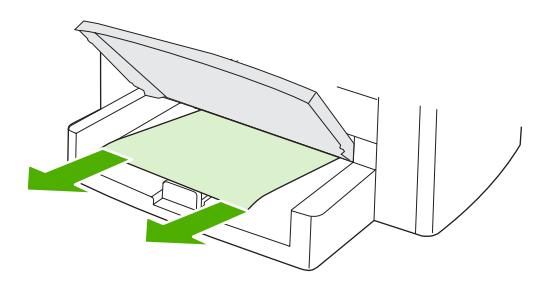

**3.** Si aucun support n'est visible, ouvrez la porte de la cartouche d'impression, enlevez la cartouche et retirez le support avec précaution.

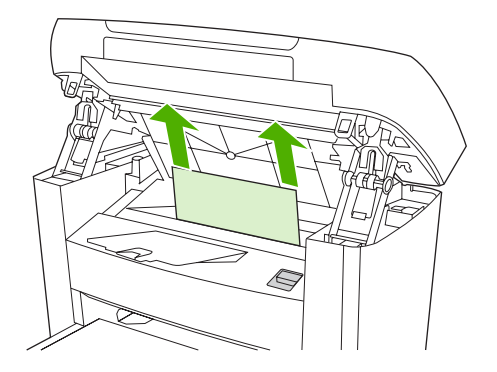

**4.** Changez la cartouche et fermez la porte.

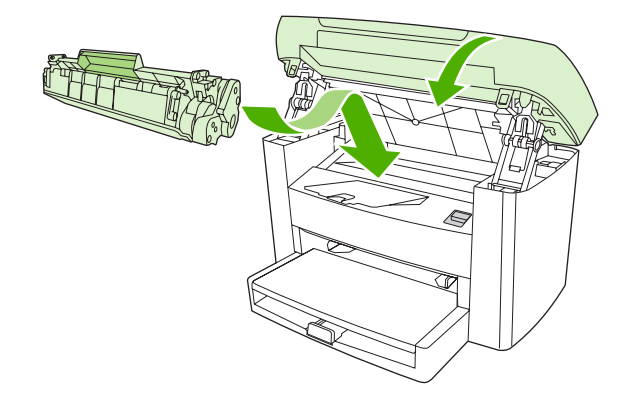

**5.** Fermez le bac 1.

#### **Bac de sortie**

**ATTENTION :** N'utilisez pas d'objets coupants, comme des pincettes ou des pinces à épiler, pour retirer les bourrages. Les dommages causés par des objets coupants ne sont pas couverts par la garantie.

Saisissez à deux mains la partie du papier la plus visible (même s'il s'agit du milieu), puis retirez doucement le papier du périphérique.

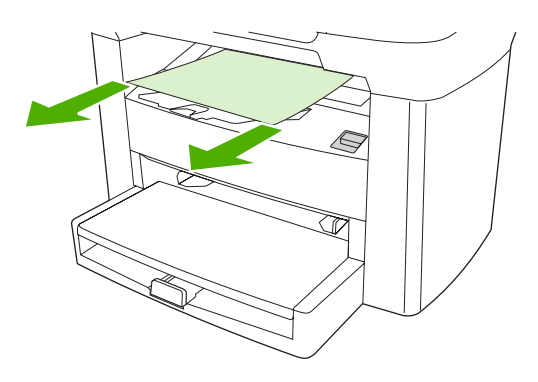

### **Zone de la cartouche d'impression**

**ATTENTION :** N'utilisez pas d'objets coupants, comme des pincettes ou des pinces à épiler, pour retirer les bourrages. Les dommages causés par des objets coupants ne sont pas couverts par la garantie.

Lorsque vous retirez un bourrage, retirez les supports bloqués sans les courber. Le fait de retirer le support qui forme le bourrage en le courbant peut endommager le périphérique.

**1.** Ouvrez la porte de la cartouche d'impression et retirez la cartouche.

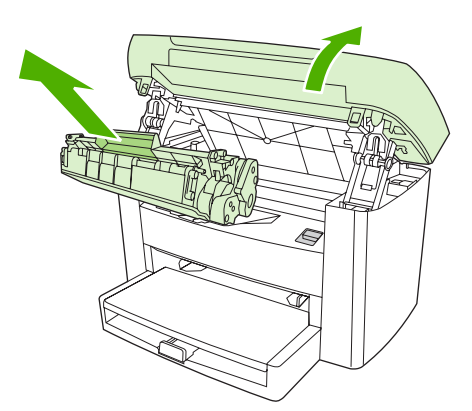

- **ATTENTION :** Pour ne pas risquer d'endommager la cartouche, ne l'exposez pas directement à la lumière.
- **2.** Saisissez à deux mains la partie du papier la plus visible (même s'il s'agit du milieu), puis retirez doucement le papier du périphérique.

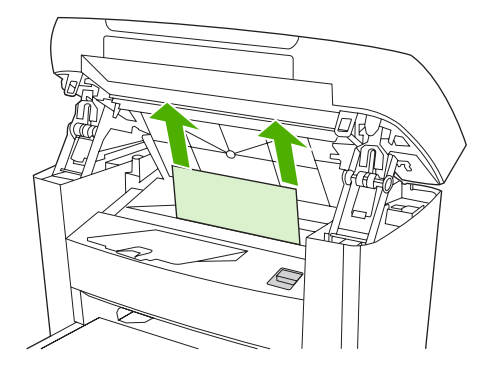

**3.** Changez la cartouche et fermez la porte.

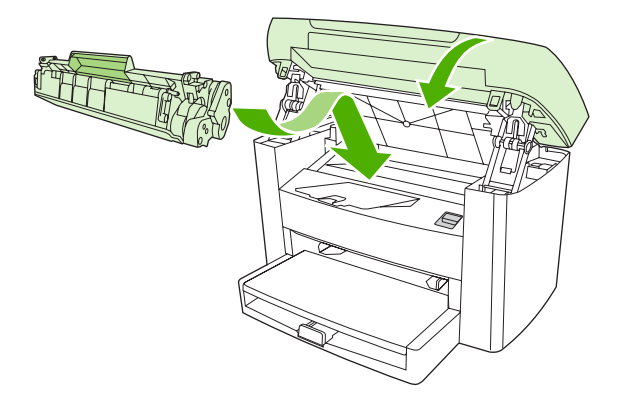

# <span id="page-92-0"></span>**Messages du panneau de commande**

La majorité des messages du panneau de commande a pour but de guider l'utilisateur lors d'une utilisation classique. Les messages du panneau de commande indiquent l'état de l'opération en cours et contiennent un nombre de pages sur la seconde ligne de l'affichage, si nécessaire. Lorsque le périphérique reçoit des données d'impression ou des commandes de numérisation, les messages du panneau de commande signalent cet état. En outre, des messages d'alerte, messages d'avertissement et messages d'erreur critique signalent les situations où une action peut être nécessaire.

#### **Message d'alerte et d'avertissement**

Les messages d'alerte et d'avertissement s'affichent de façon temporaire et peuvent exiger que l'utilisateur accuse réception du message en appuyant sur la touche Menu/Entrée pour continuer ou sur la touche Annuler pour annuler la tâche. Avec certains avertissements, il est possible que la tâche ne soit pas terminée ou que la qualité d'impression soit affectée. Si le message d'alerte ou d'avertissement est relatif à l'impression et que la fonction de reprise automatique est activée, le périphérique tente de reprendre la tâche d'impression après l'affichage du message pendant 10 secondes sans accusé de réception.

#### **Tableaux des messages d'alerte et d'avertissement**

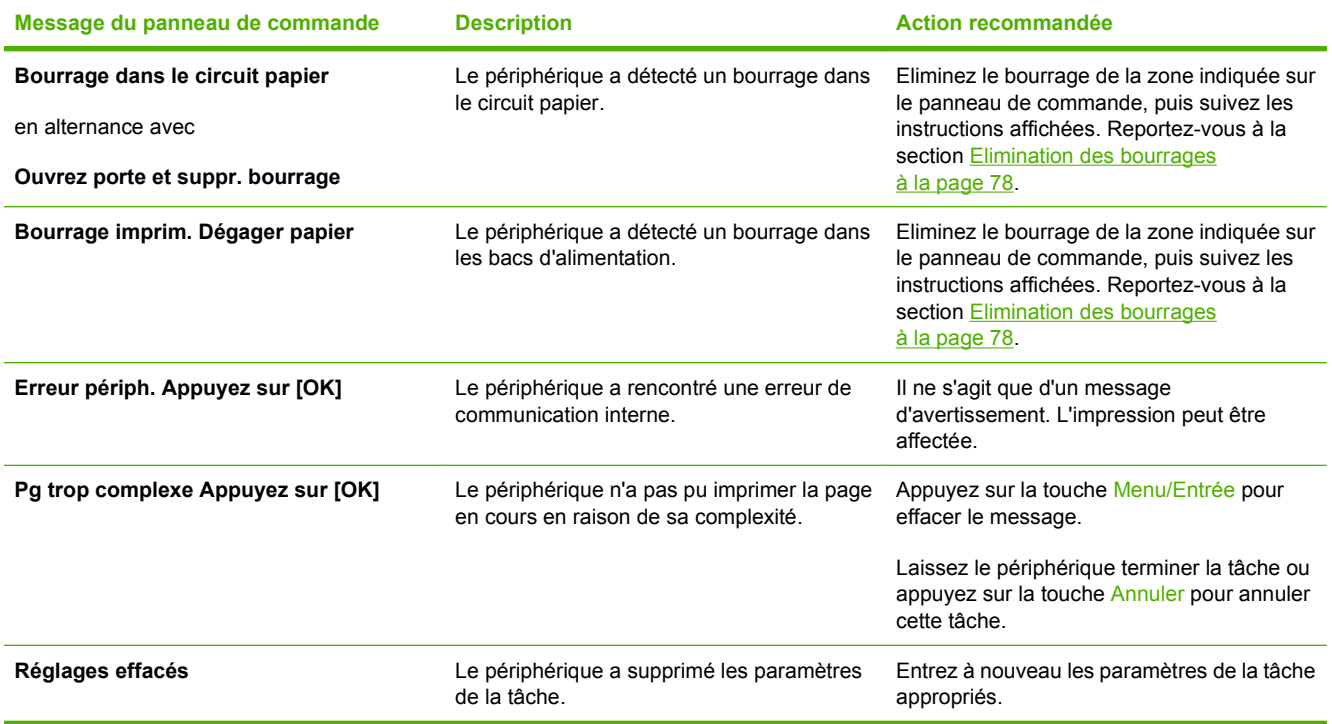

#### **Messages d'erreur critique**

Les messages d'erreur critique peuvent indiquer différentes défaillances. Le redémarrage du périphérique peut résoudre le problème. Si une erreur critique persiste, le périphérique doit peut-être être réparé.

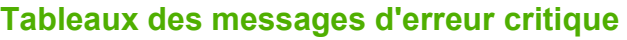

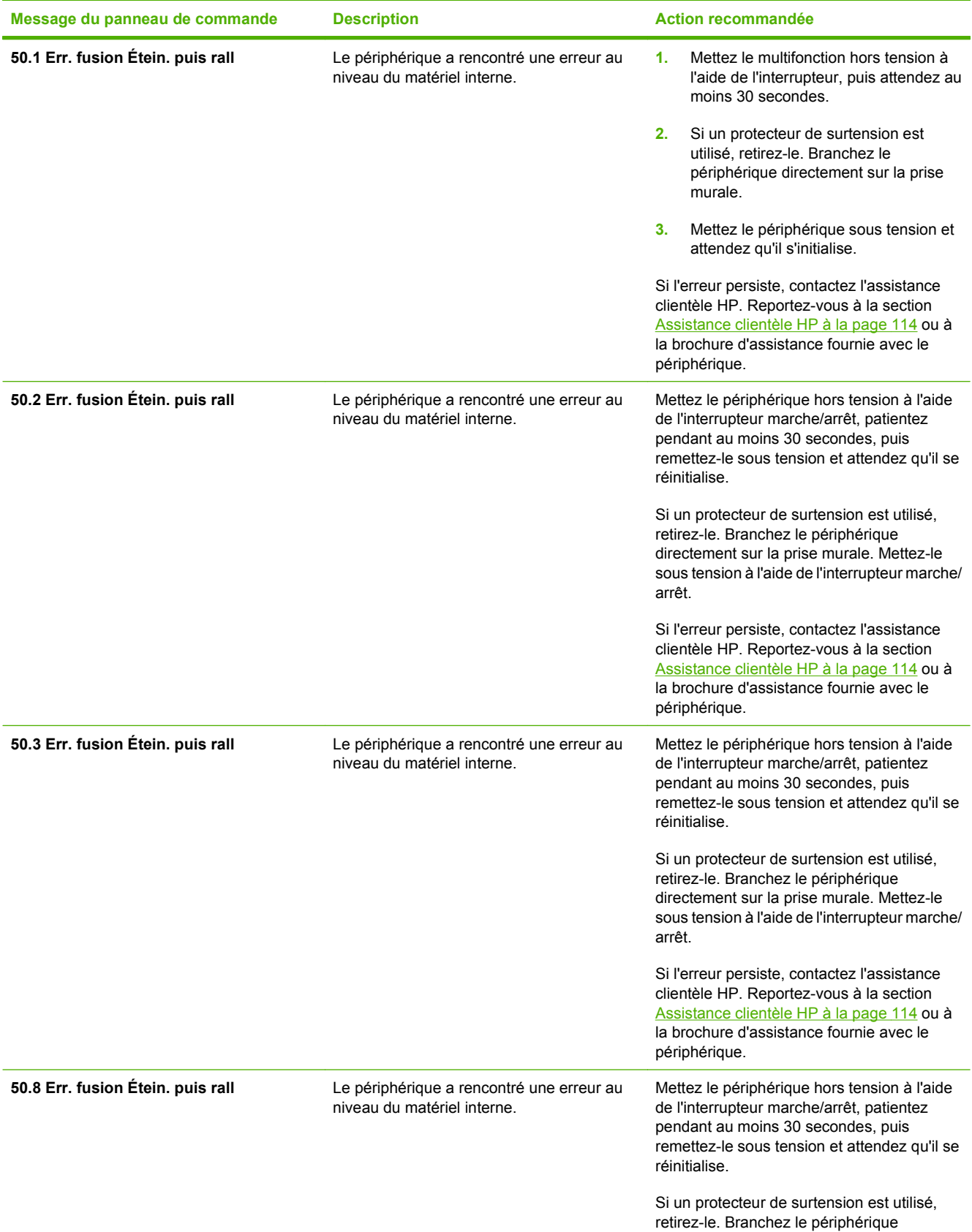

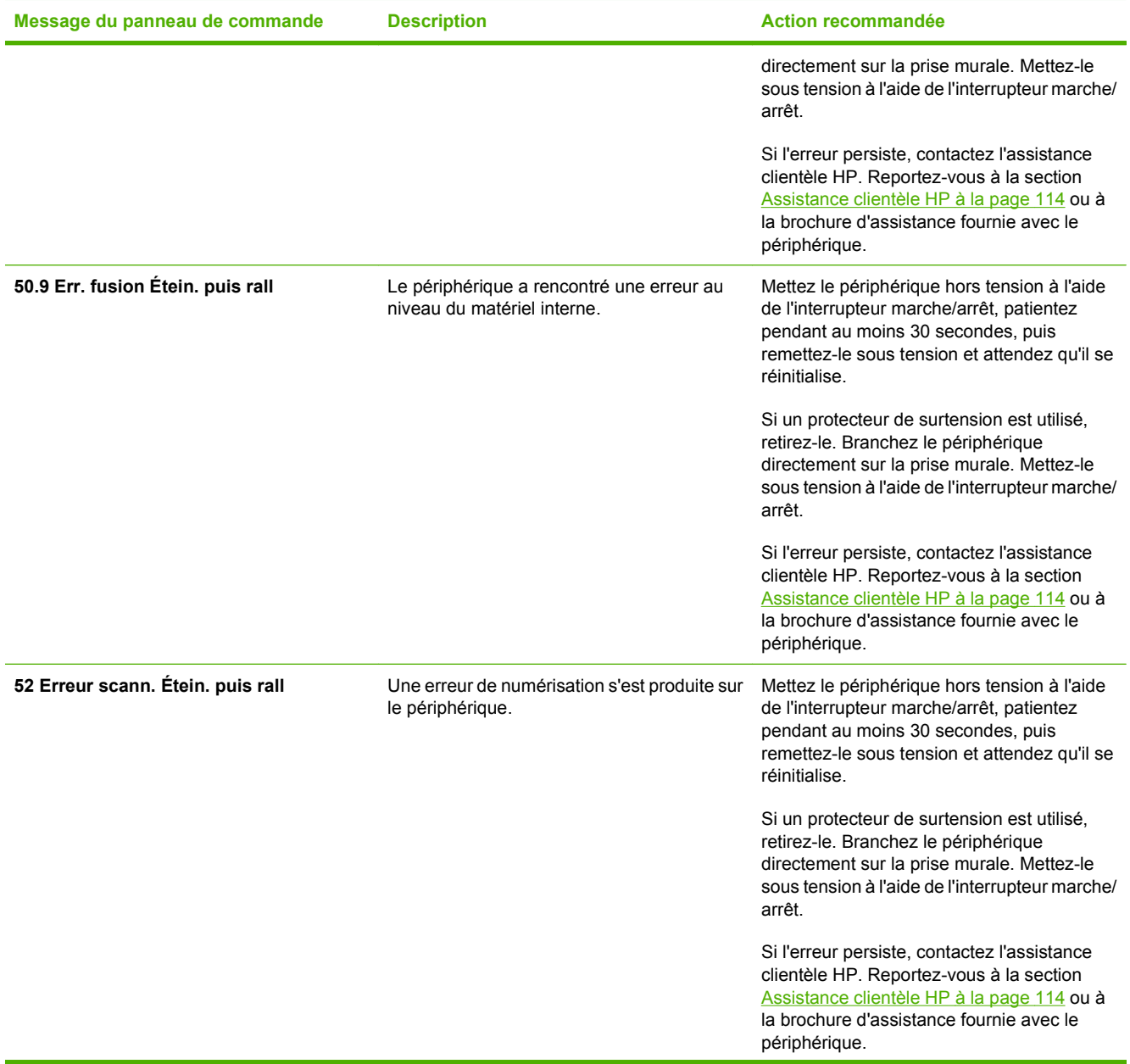

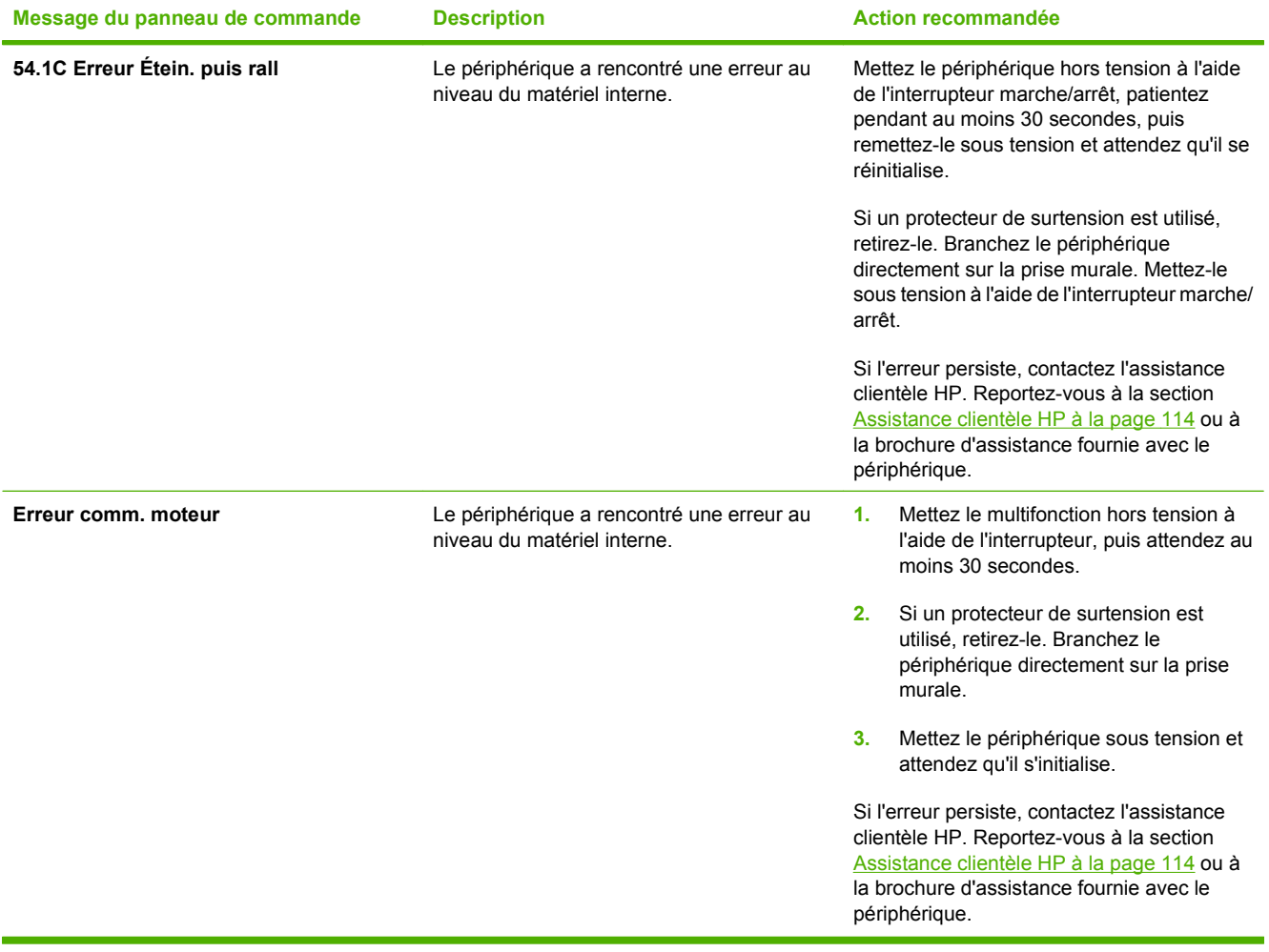

# <span id="page-96-0"></span>**Problèmes d'impression**

### **Problèmes de qualité d'impression**

Il se peut que vous ayez parfois des problèmes de qualité d'impression. Les informations qui figurent dans les sections suivantes vous permettent d'identifier et de résoudre ces problèmes.

**REMARQUE :** Si vous rencontrez des problèmes de copie, reportez-vous à la section [Problèmes de](#page-106-0) [copie à la page 97.](#page-106-0)

#### **Amélioration de la qualité d'impression**

Utilisez les paramètres de qualité d'impression pour éviter les problèmes de qualité d'impression.

#### **Présentation des paramètres de qualité d'impression**

Les paramètres de qualité d'impression ont une incidence sur le contraste d'impression (plus clair ou plus foncé) et sur la manière d'imprimer les graphiques. Ces paramètres permettent également d'optimiser la qualité de l'impression pour un type de support donné.

Vous pouvez modifier ces paramètres dans les propriétés du périphérique afin de les adapter aux types de tâche d'impression. La disponibilité des paramètres suivants varie en fonction du pilote d'imprimante utilisé :

- **600 ppp**
- **FastRes 1200 :** ce paramètre permet la même résolution que le paramètre par défaut, mais vous pouvez modifier l'échelle.
- **REMARQUE :** Notez qu'en changeant la résolution, vous risquez de modifier la mise en forme de votre texte.

#### **Pour modifier temporairement les paramètres de qualité d'impression**

Pour modifier les paramètres de qualité d'impression uniquement pour le logiciel en cours, accédez aux propriétés via le menu **Configuration de l'imprimante** dans le logiciel que vous utilisez pour imprimer.

#### **Pour modifier les paramètres pour toutes les futures tâches d'impression**

**EXARQUE :** Pour obtenir des instructions et plus d'informations propres à Macintosh, reportez-vous à la section [Modification des paramètres du pilote d'imprimante à la page 9.](#page-18-0)

Sous Windows 2000 :

- **1.** Dans la barre des tâches de Windows, cliquez sur **Démarrer**, sélectionnez **Paramètres**, puis cliquez sur **Imprimantes**.
- **2.** Cliquez avec le bouton droit de la souris sur l'icône du périphérique.
- **3.** Cliquez sur **Propriétés** (sous Windows 2000, vous pouvez également cliquer sur **Options d'impression**).
- **4.** Modifiez les paramètres et cliquez sur **OK**.

Pour Windows XP :

- **1.** Dans la barre d'état de Windows, cliquez sur **Démarrer**, puis sur **Imprimantes et télécopieurs**.
- **2.** Cliquez avec le bouton droit de la souris sur l'icône du périphérique.
- **3.** Cliquez sur **Propriétés** ou sur **Options d'impression**.
- **4.** Modifiez les paramètres et cliquez sur **OK**.

#### **Identification et correction des défauts d'impression**

Utilisez la liste de contrôle et les tableaux des problèmes liés à la qualité d'impression de cette section pour résoudre les problèmes de qualité d'impression.

#### **Liste de contrôle de la qualité d'impression**

Les problèmes généraux de qualité d'impression peuvent être résolus en respectant la liste de contrôle suivante :

- **1.** Assurez-vous que le papier ou le support d'impression que vous utilisez est conforme aux spécifications HP. Reportez-vous à la section [Spécifications des supports à la page 13.](#page-22-0) En général, les supports lisses permettent d'obtenir de meilleurs résultats.
- **2.** Si vous utilisez des supports d'impression spéciaux (étiquettes, transparents, papier glacé ou papier à en-tête), vérifiez que vous avez imprimé par type. Reportez-vous à la section [Contrôle](#page-37-0) [des tâches d'impression à la page 28.](#page-37-0)
- **3.** Imprimez un rapport de configuration sur le panneau de commande du périphérique. Reportezvous à la section [Pages d'informations à la page 68.](#page-77-0)
	- Si les pages ne sont pas imprimées correctement, le matériel est à l'origine du problème. Contactez l'assistance clientèle HP. Reportez-vous à la section [Assistance clientèle HP](#page-123-0) [à la page 114](#page-123-0) ou à la brochure fournie avec le périphérique.
- **4.** Imprimez une page de démonstration sur le panneau de commande du périphérique. Si la page est imprimée, le problème vient du pilote d'imprimante.
	- Installez le pilote adéquat à l'aide de l'assistant d'ajout d'imprimante de la boîte de dialogue **Imprimantes** (ou **Imprimantes et télécopieurs** sous Windows XP).
- **5.** Essayez d'imprimer à partir d'une autre application. Si la page est correctement imprimée, le problème provient de l'application à partir de laquelle vous avez imprimé.
- **6.** Redémarrez l'ordinateur et le périphérique et essayez à nouveau d'imprimer. Si le problème n'est pas résolu, reportez-vous à la section Problèmes généraux de qualité d'impression à la page 88.

#### **Problèmes généraux de qualité d'impression**

Les exemples suivants montrent une feuille de papier au format Letter sortie du périphérique avec le bord court en premier. Ces exemples illustrent les problèmes qui affectent toutes les pages que vous imprimez. Les paragraphes ci-après récapitulent la cause et la solution type des problèmes illustrés par les exemples suivants.

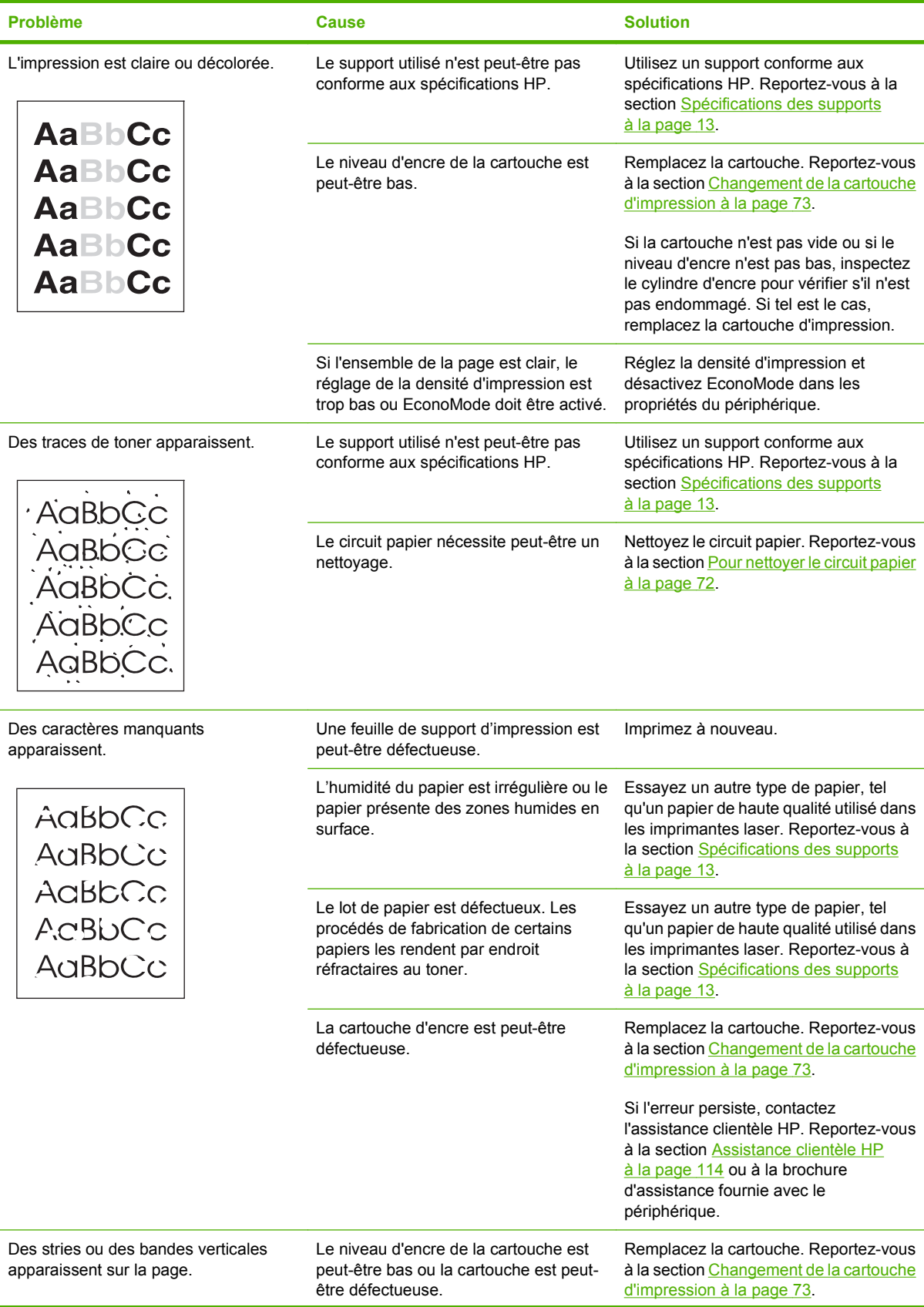

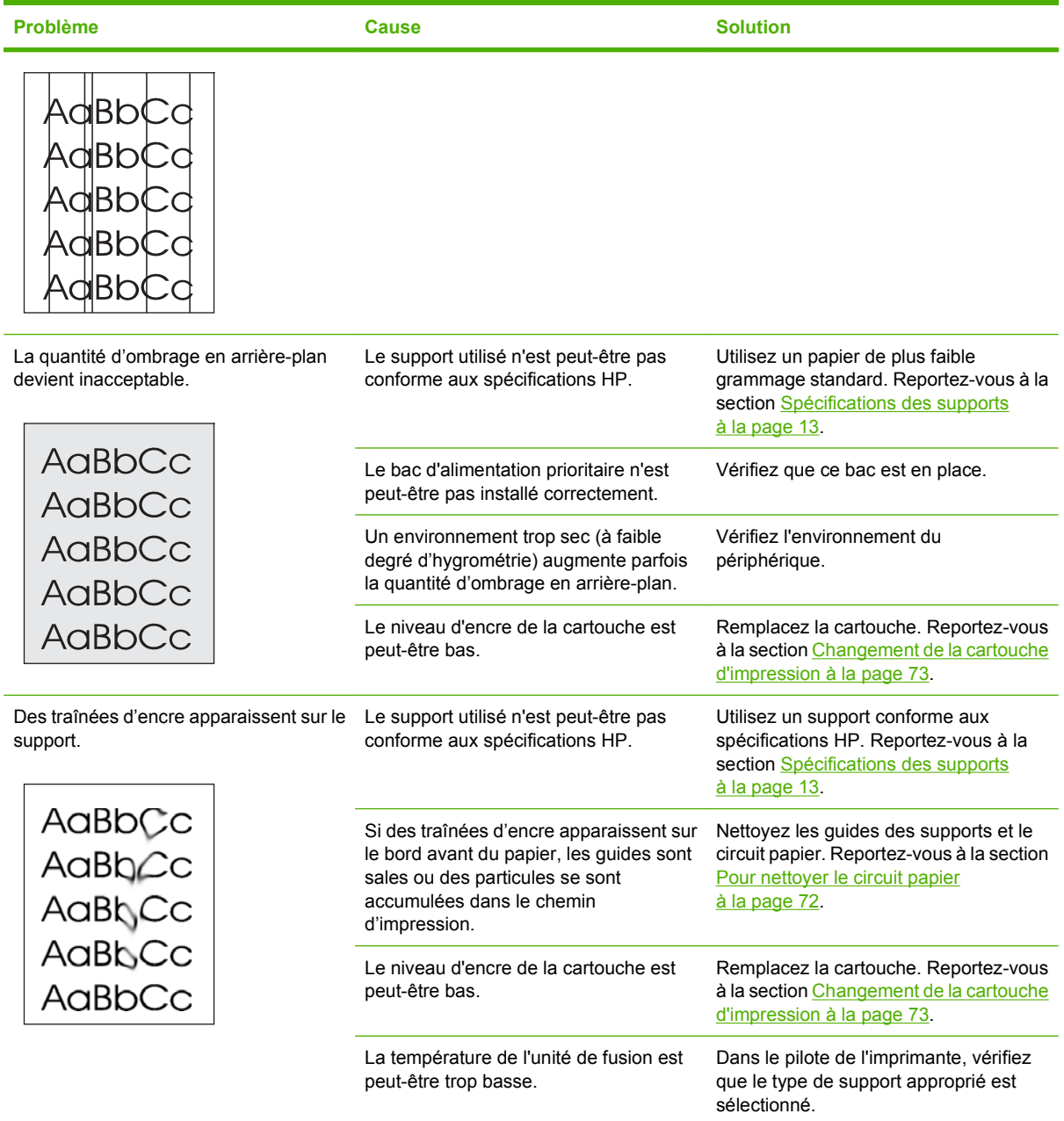

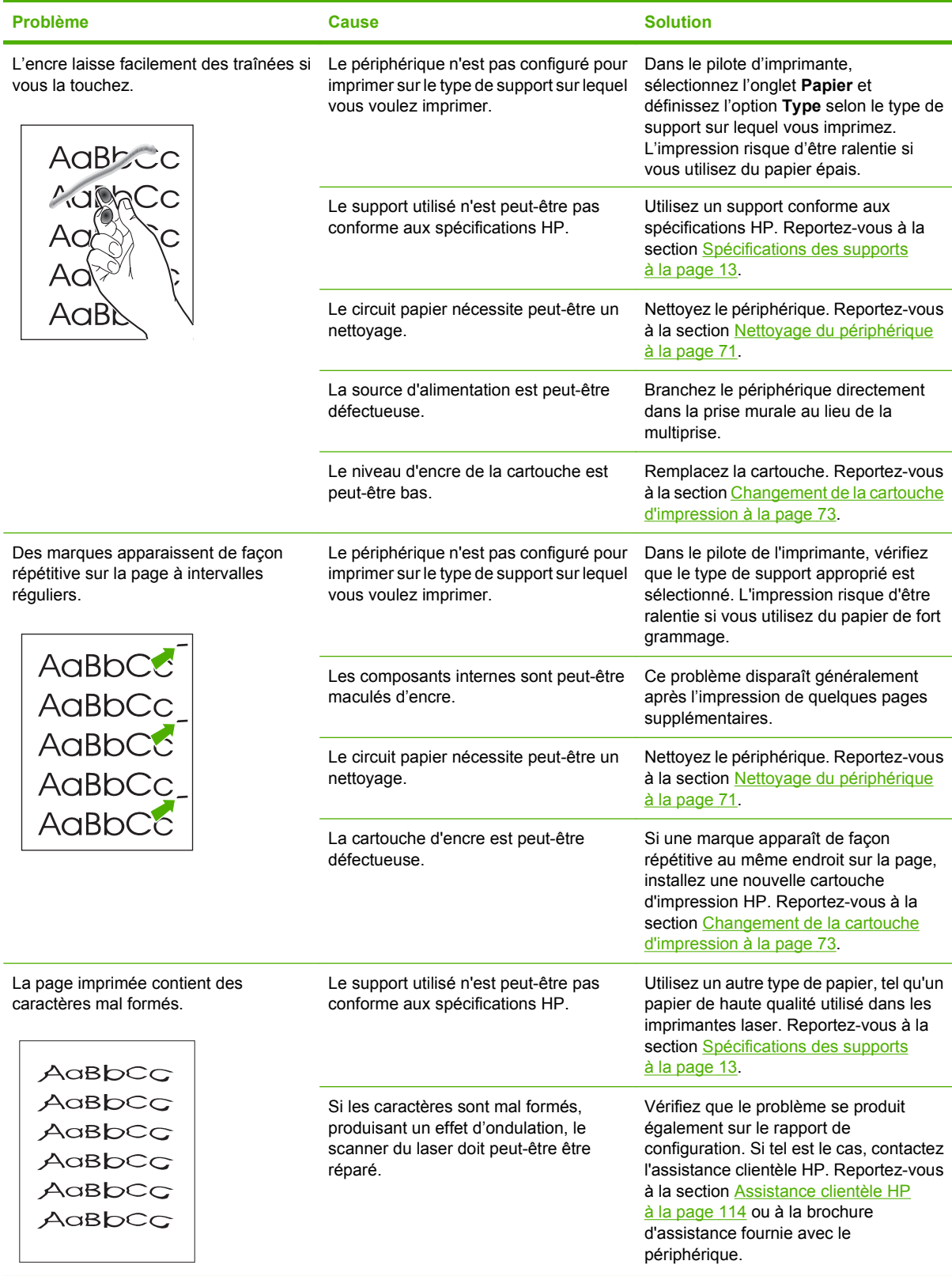

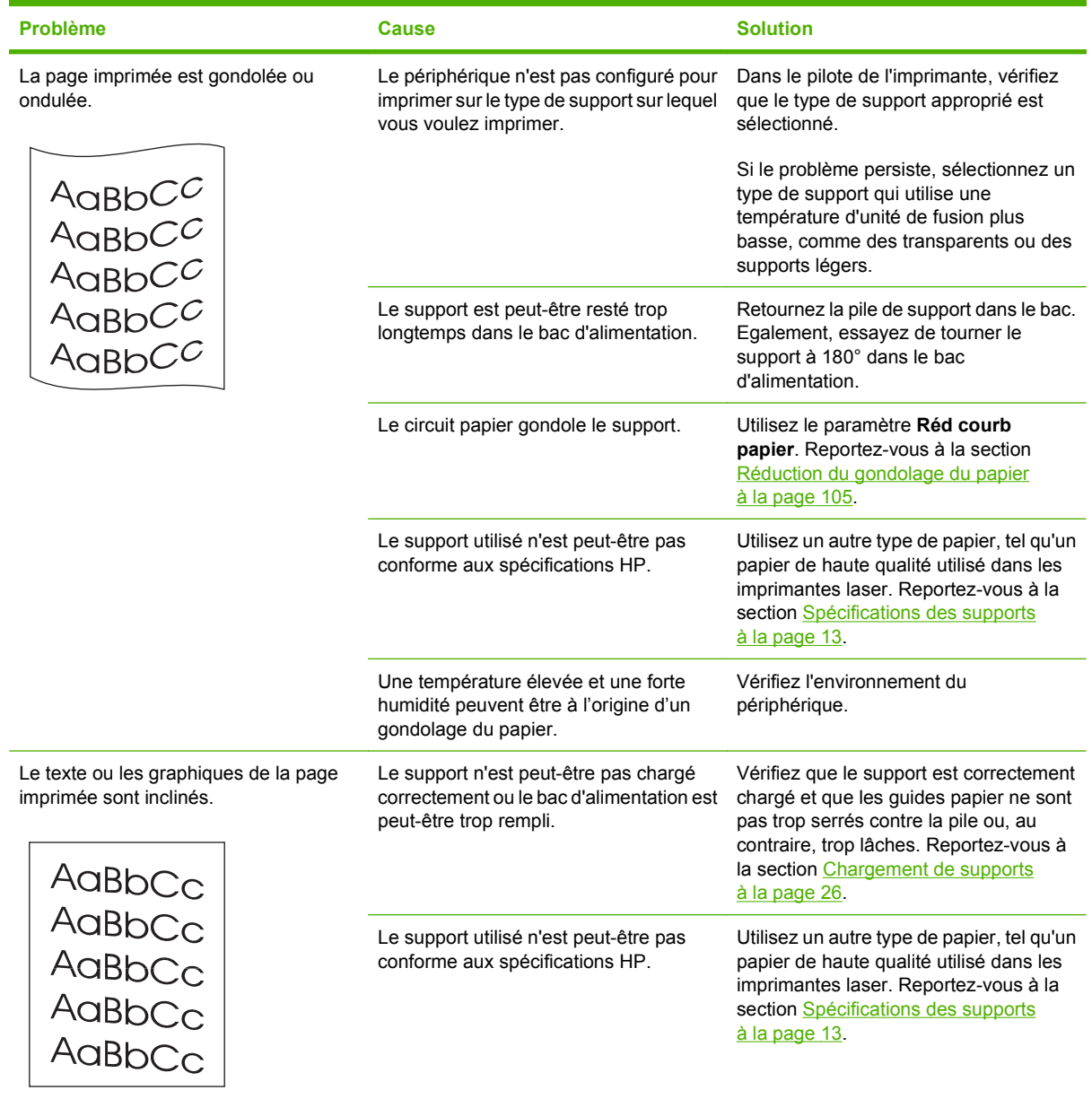

<span id="page-102-0"></span>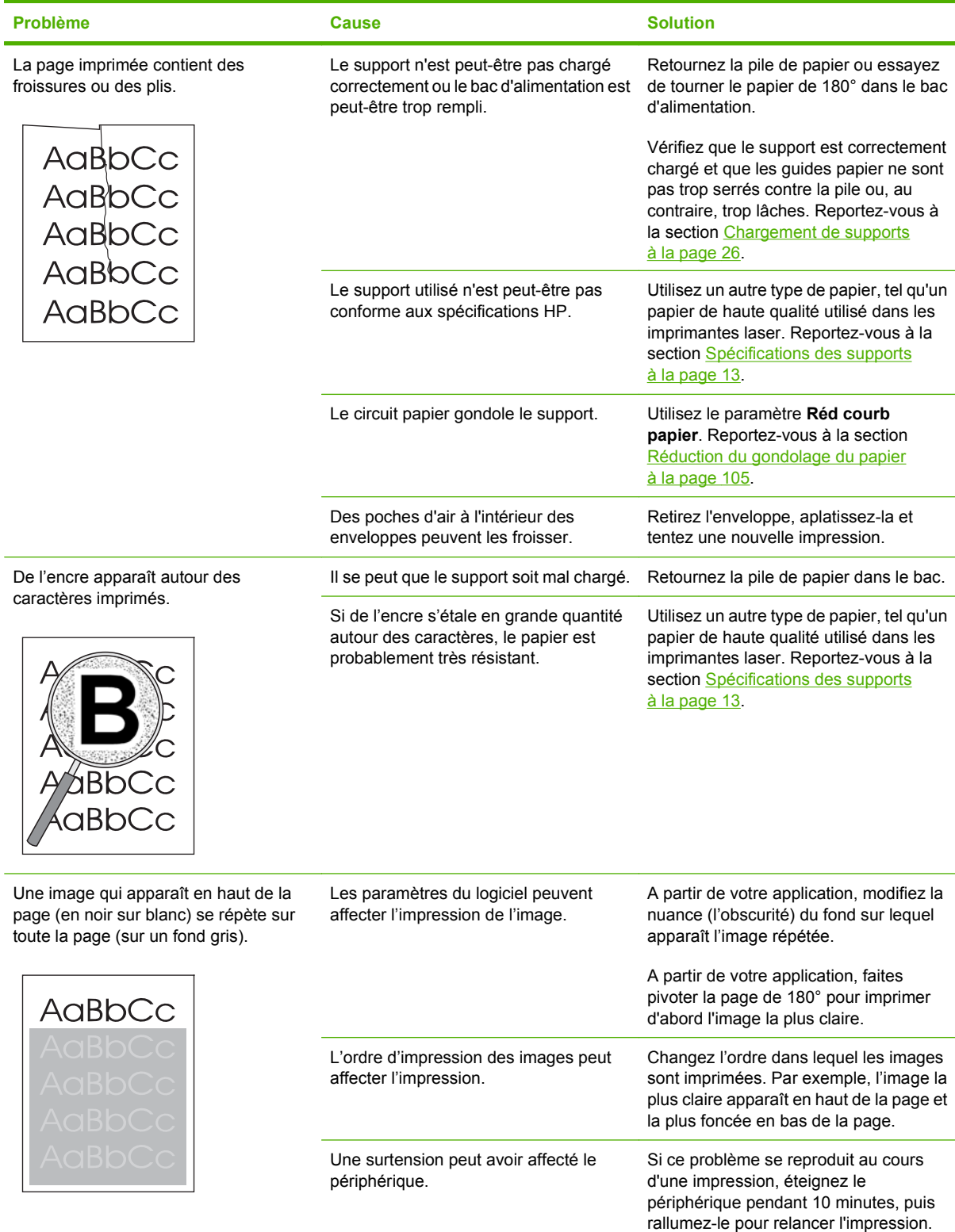

## **Problèmes de gestion du support**

Utilisez les informations de cette section si le périphérique connaît des problèmes de gestion du support.

#### **Instructions relatives aux supports d'impression**

- Pour un résultat optimal, vérifiez que le papier est de bonne qualité, sans coupures, déchirures, accrocs, taches, particules, poussières, plis, vides, agrafes, bords recourbés ou tordus.
- Pour obtenir une qualité d'impression optimale, utilisez un type de papier lisse. En général, vous obtenez de meilleurs résultats avec un support plus lisse. Pour plus d'informations, reportez-vous à la section [Spécifications des supports à la page 13.](#page-22-0)
- En cas de doute sur le type de papier que vous chargez (papier de luxe ou recyclé, par exemple), reportez-vous à l'étiquette sur l'emballage du papier.
- N'utilisez pas des supports conçus pour les imprimantes à jet d'encre uniquement. Utilisez des supports conçus pour les imprimantes LaserJet.
- N'insérez pas de papier à en-tête imprimé avec une encre à basse température, telle que celle utilisée pour certains types de thermographie.
- N'utilisez pas de papier à en-tête en relief ou relevé.
- Le périphérique fait appel à la chaleur et à la pression pour fixer l'encre sur le papier. Vérifiez que l'encre utilisée sur le papier coloré ou sur les formulaires préimprimés est compatible avec la température de fusion (200 °C pendant 0,1 seconde).
- $\triangle$  **ATTENTION :** Si vous ne suivez pas ces instructions, vous risquez de provoquer des bourrages papier ou d'endommager le périphérique.

#### **Résolution des problèmes de supports d'impression**

Certains supports provoquent des problèmes de qualité d'impression, des bourrages ou risquent d'endommager le périphérique.

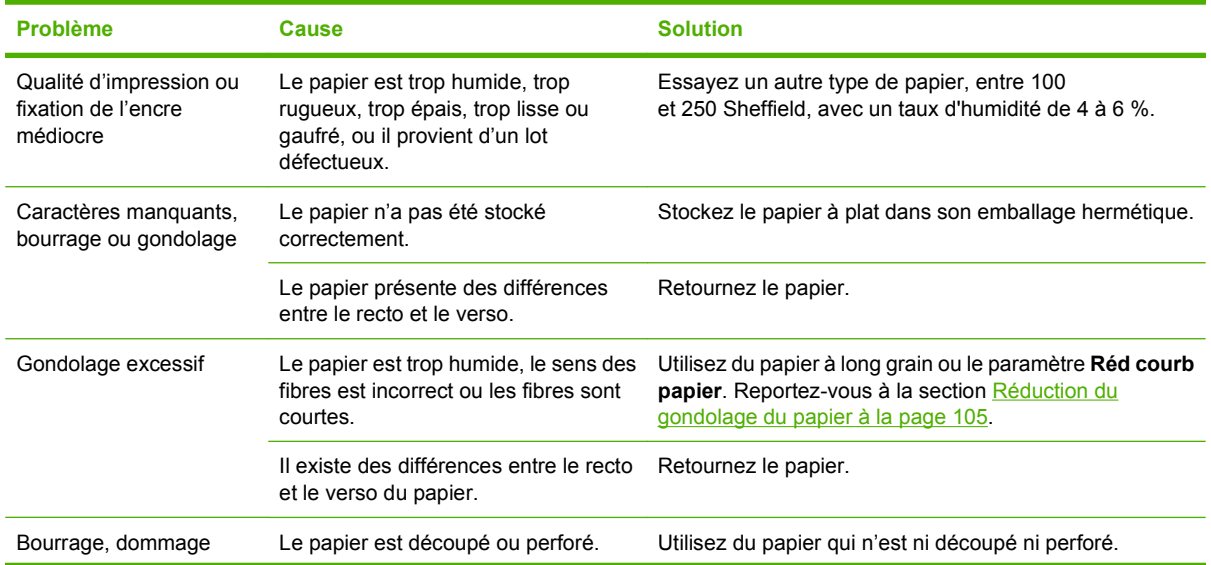

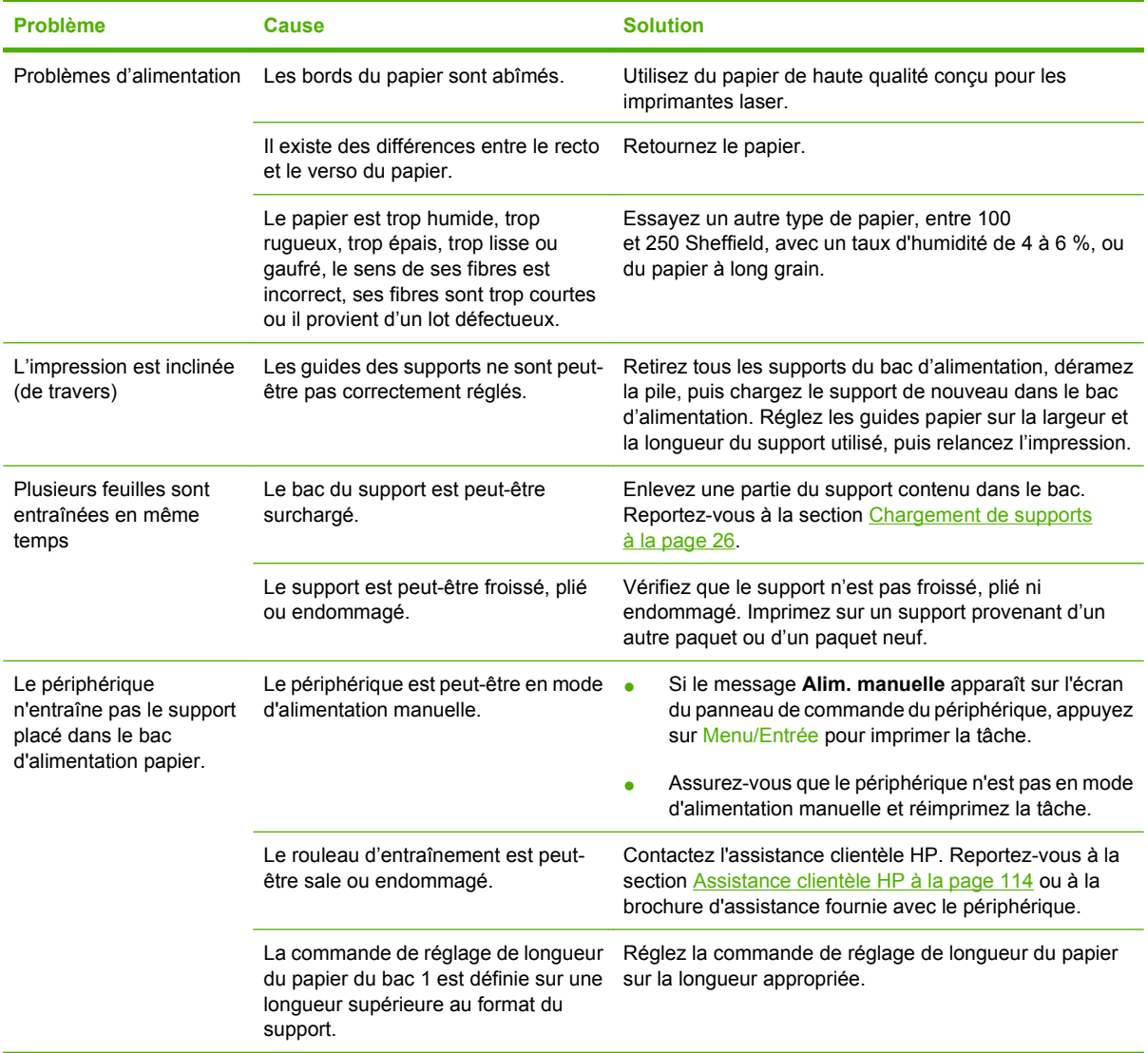

### **Problèmes liés aux performances**

Suivez les conseils de cette section si les pages qui sortent du périphérique sont vierges ou s'il n'imprime aucune page.

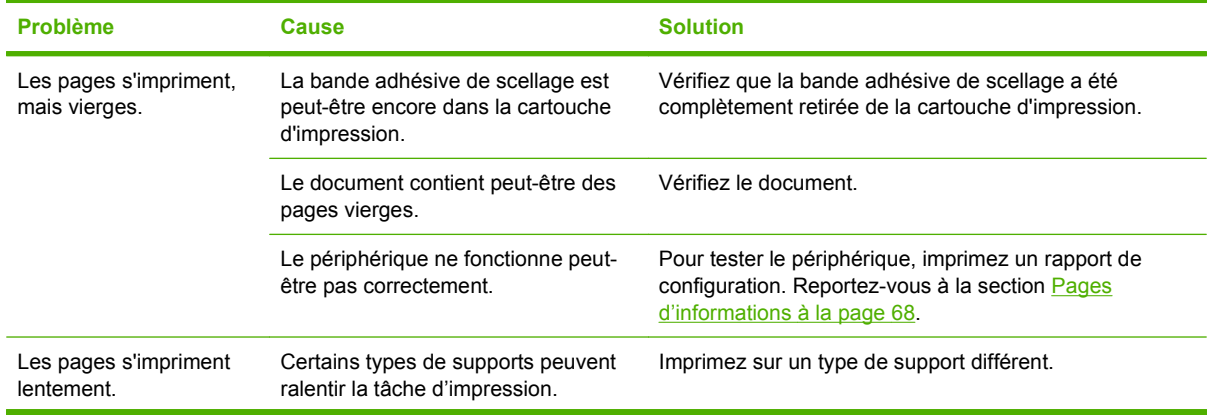

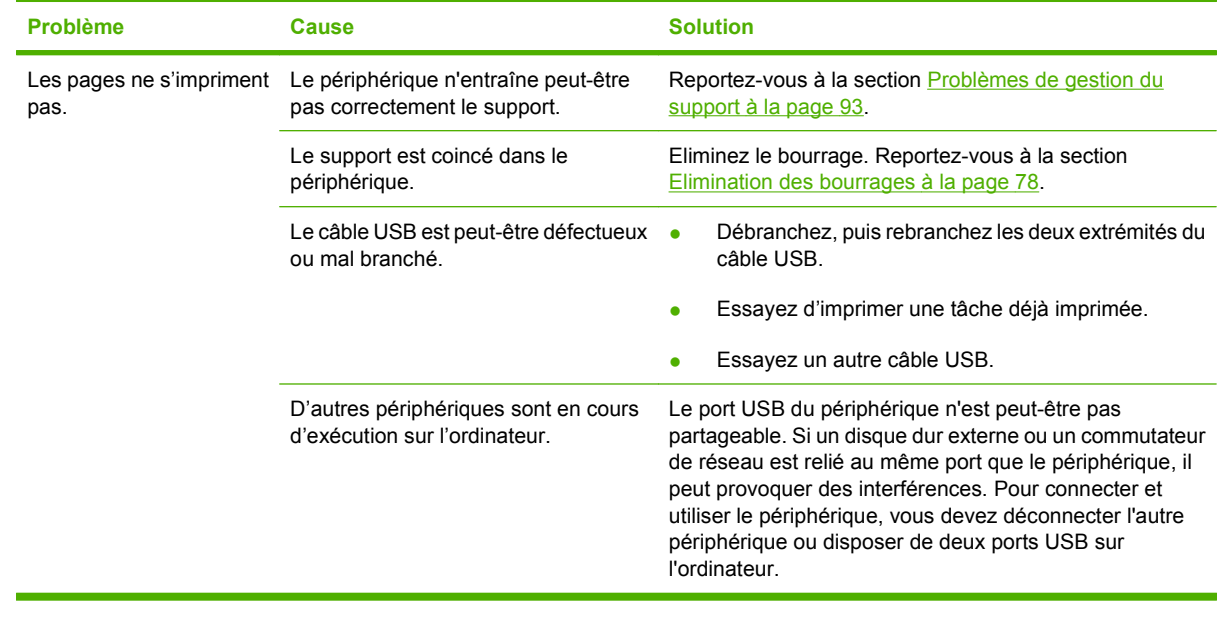

# <span id="page-106-0"></span>**Problèmes de copie**

### **Prévention des problèmes**

Voici quelques mesures simples susceptibles d'améliorer la qualité de la copie :

- Utilisez des originaux de qualité.
- Chargez correctement les supports. Si le support n'est pas correctement chargé, il peut se mettre de travers, ce qui donne des images floues et ne facilite pas le traitement de l'application OCR. Pour obtenir des instructions, reportez-vous à la section [Chargement de documents pour la copie](#page-35-0) [ou la numérisation à la page 26.](#page-35-0)
- **REMARQUE :** Vérifiez que le support est conforme aux spécifications HP. Si le support est conforme aux spécifications HP, les problèmes d'alimentation récurrents sont symptomatiques de l'usure du rouleau d'entraînement ou du tampon de séparation. Contactez l'assistance clientèle HP. Reportezvous à la section [Assistance clientèle HP à la page 114](#page-123-0) ou à la brochure fournie avec le périphérique.

### **Problèmes d'image**

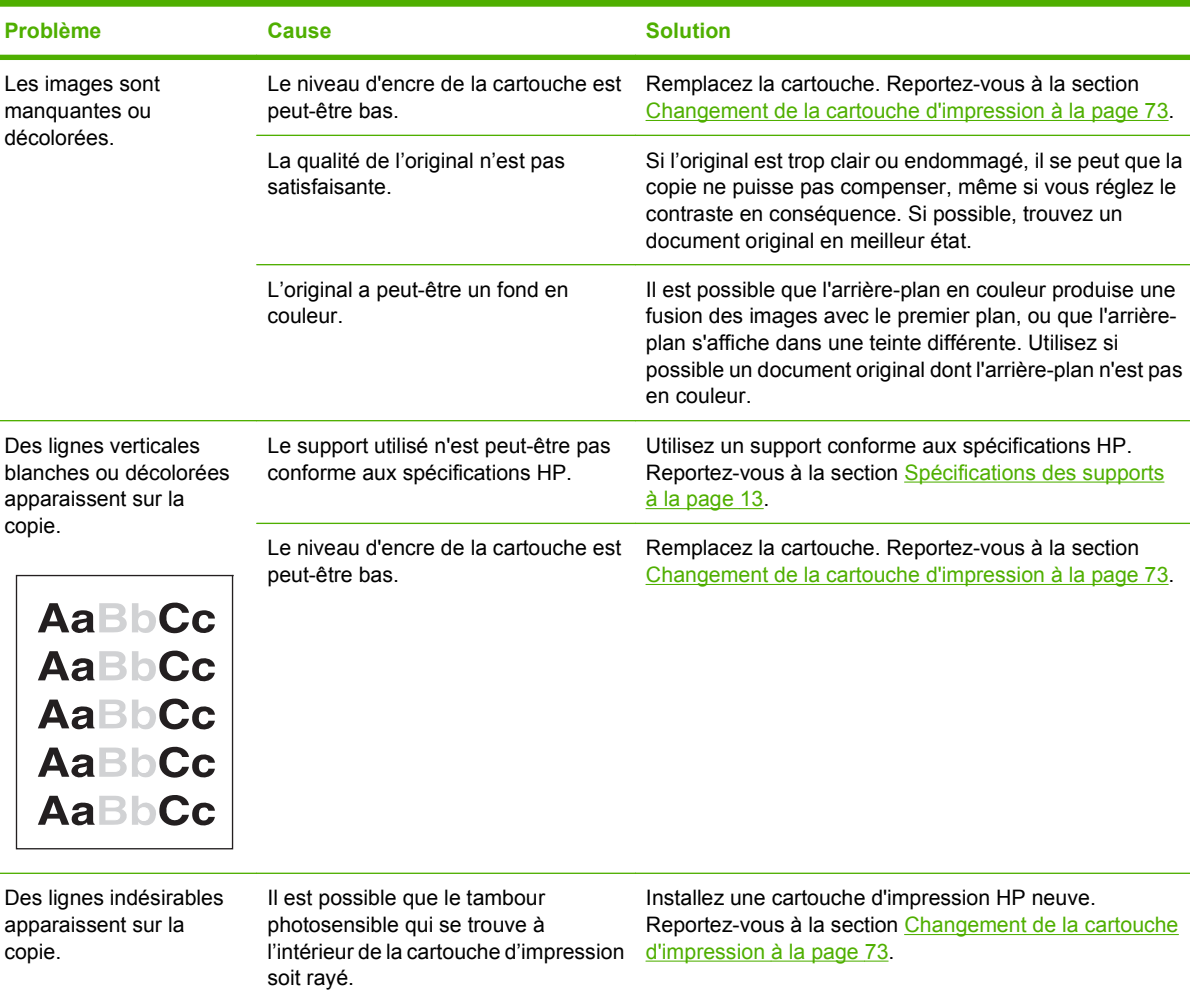

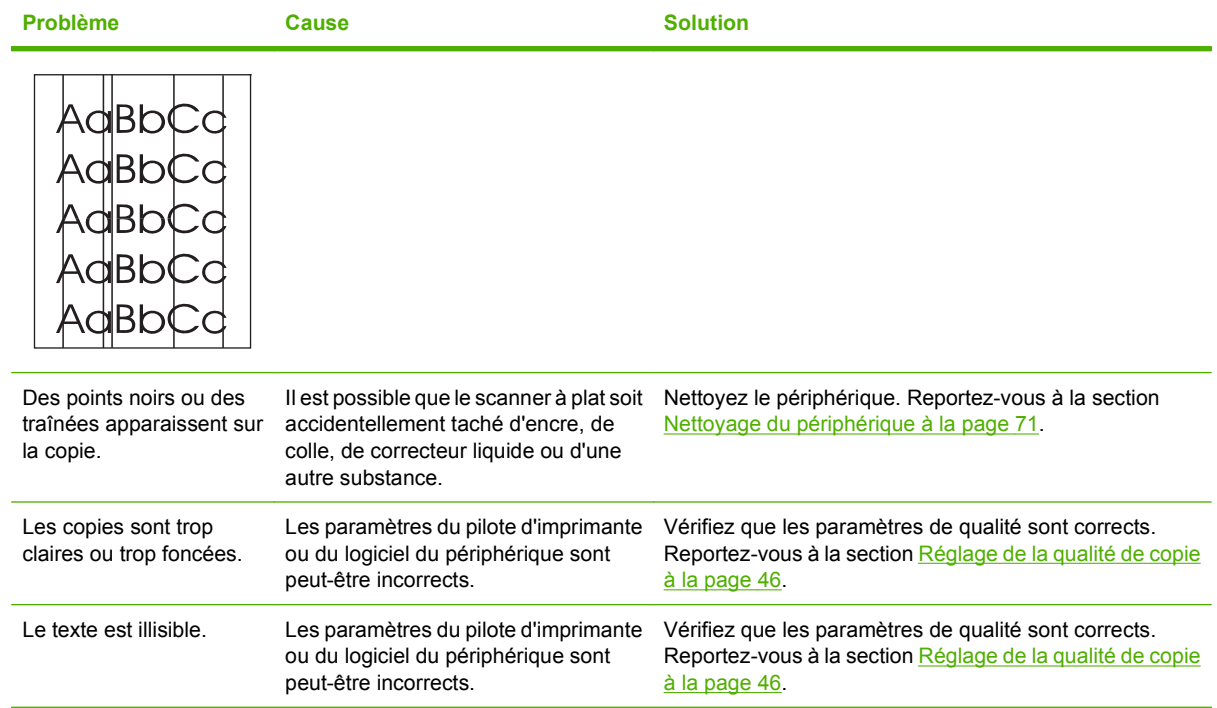

# **Problèmes de gestion du support**

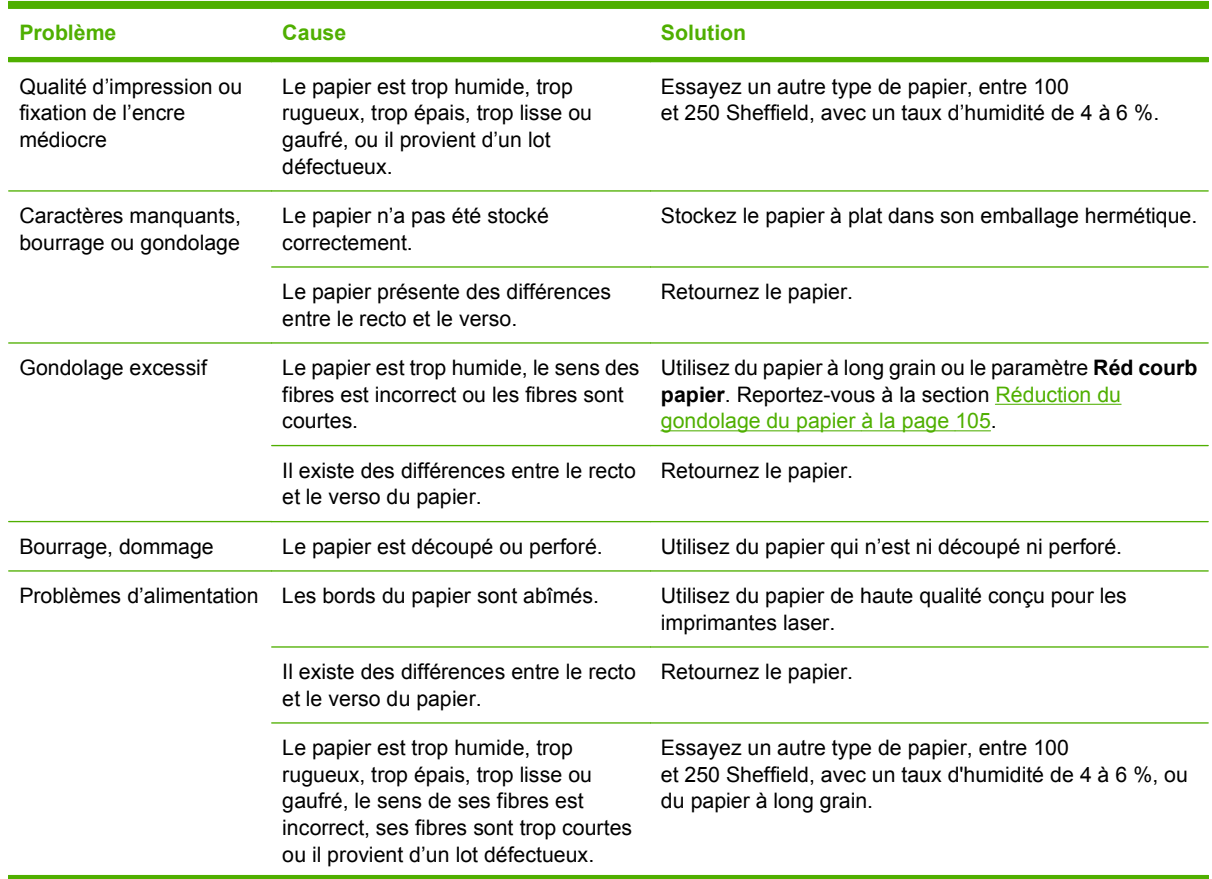
<span id="page-108-0"></span>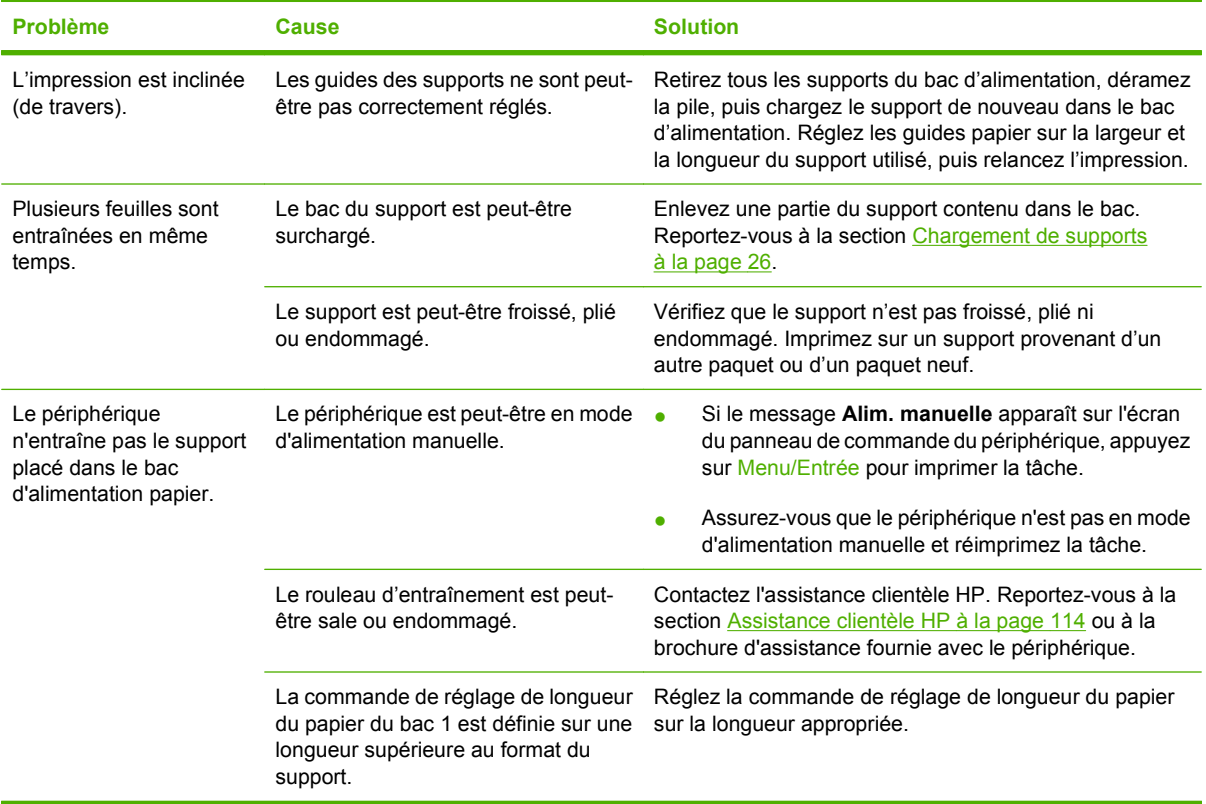

# **Problèmes liés aux performances**

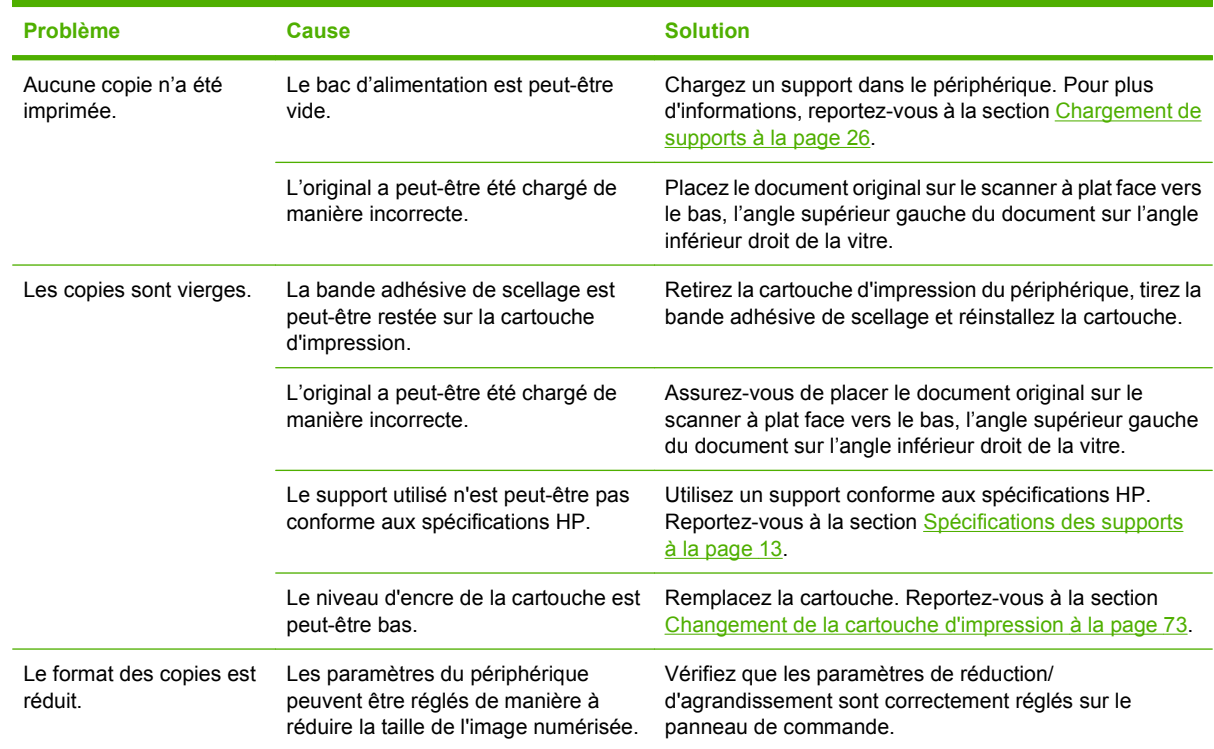

# <span id="page-109-0"></span>**Problèmes de numérisation**

### **Résolution des problèmes liés aux images numérisées**

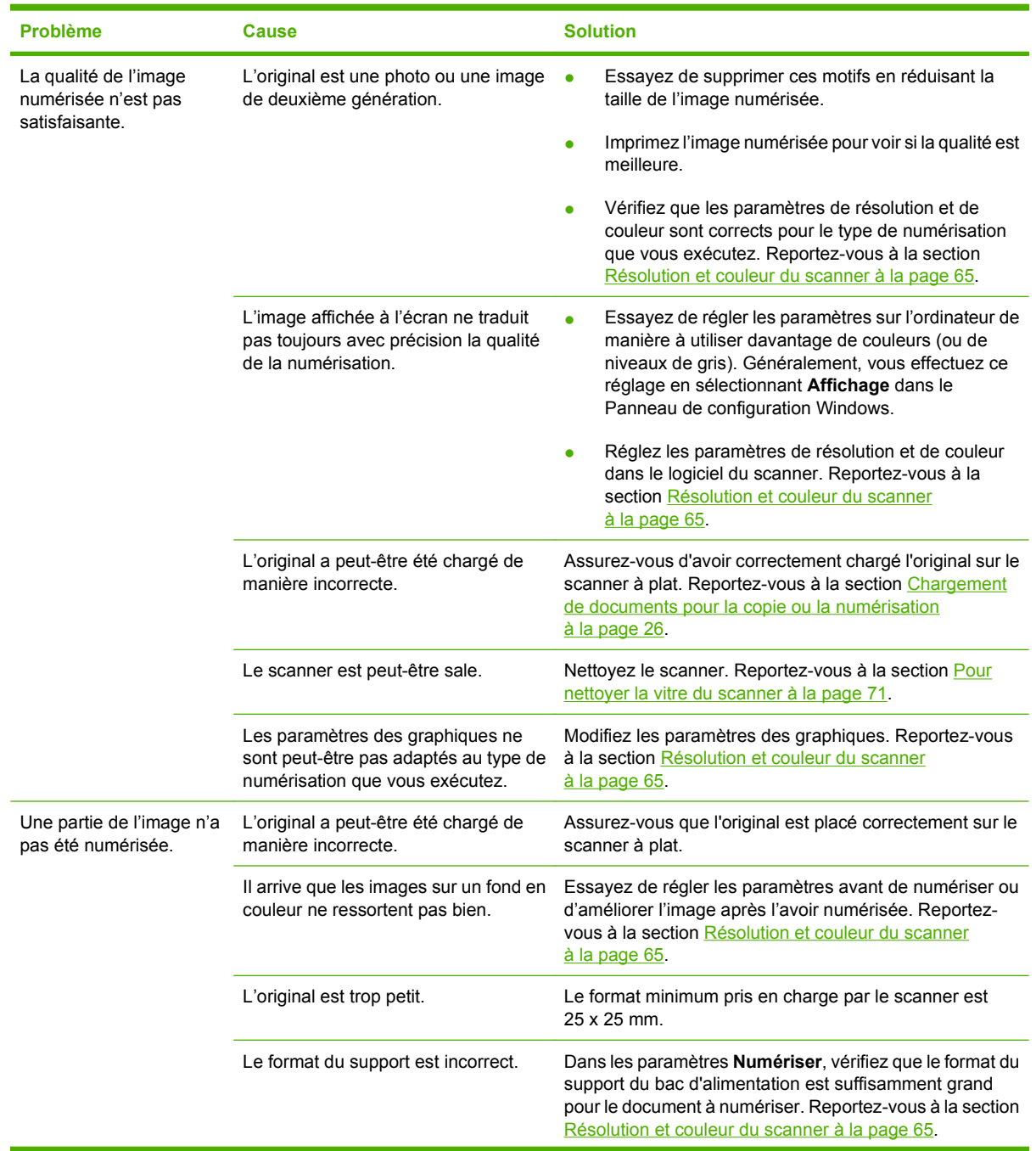

<span id="page-110-0"></span>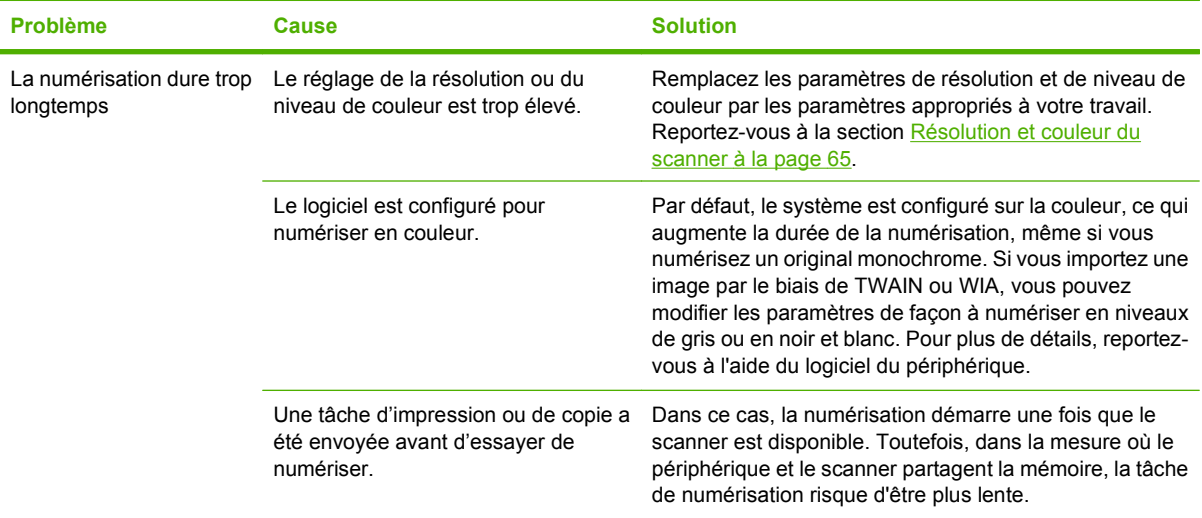

### **Problèmes de qualité de numérisation**

#### **Prévention des problèmes**

Voici des mesures simples à adopter pour améliorer la qualité de la numérisation.

- Utilisez des originaux de haute qualité.
- Chargez correctement les supports. Si le support n'est pas chargé correctement, il peut se mettre de travers et entraîner des images floues. Pour obtenir des instructions, reportez-vous à la section [Chargement de supports à la page 26.](#page-35-0)
- Réglez les paramètres du logiciel en fonction de l'utilisation finale que vous comptez faire de la page numérisée. Pour plus d'informations, reportez-vous à la section [Résolution et couleur du](#page-74-0) [scanner à la page 65](#page-74-0).

#### **Résolution des problèmes de qualité de numérisation**

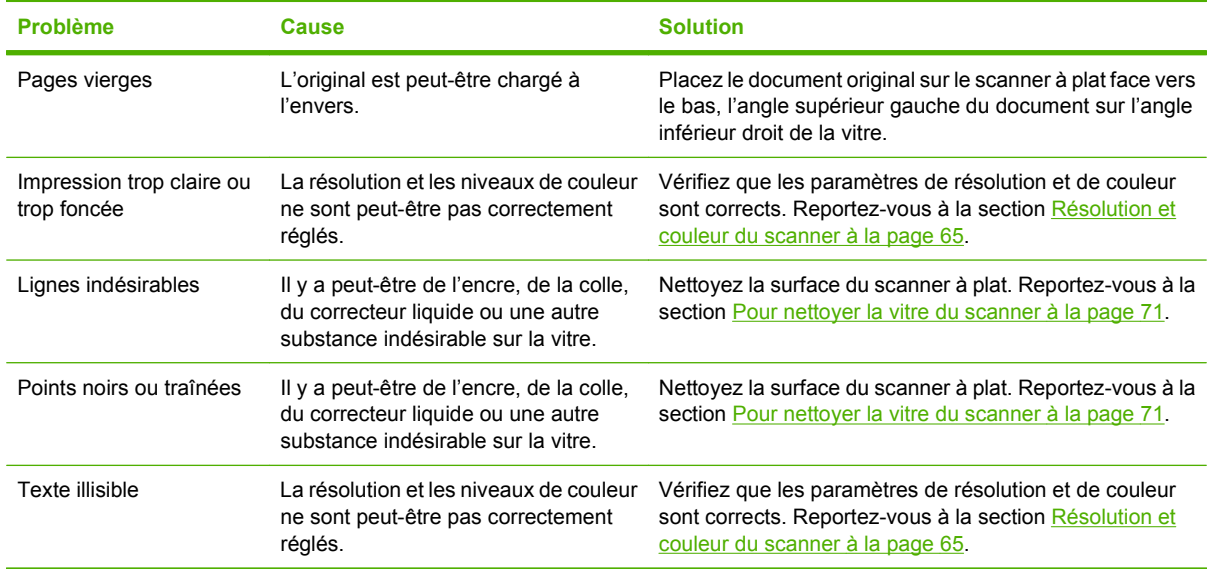

# <span id="page-111-0"></span>**Problèmes d'affichage du panneau de commande**

**ATTENTION :** L'électricité statique peut provoquer l'apparition de lignes noires ou de points sur le panneau de commande du périphérique. Ne touchez pas le panneau de commande si vous pensez être chargé en électricité statique (par exemple, en marchant sur un tapis dans un environnement sec).

Des lignes ou des points peuvent apparaître sur le panneau de commande ou bien, son affichage peut disparaître si le périphérique est exposé à un champ électrique ou magnétique. Pour résoudre le problème, procédez comme suit :

- **1.** Mettez le périphérique hors tension.
- **2.** Retirez-le du champ électrique ou magnétique.
- **3.** Mettez-le à nouveau sous tension.

## <span id="page-112-0"></span>**Résolution des problèmes les plus courants sous Macintosh**

### **Problèmes avec Mac OS X V10.3 et Mac OS X V10.4**

#### **Le pilote d'imprimante n'est pas répertorié dans le Centre d'impression.**

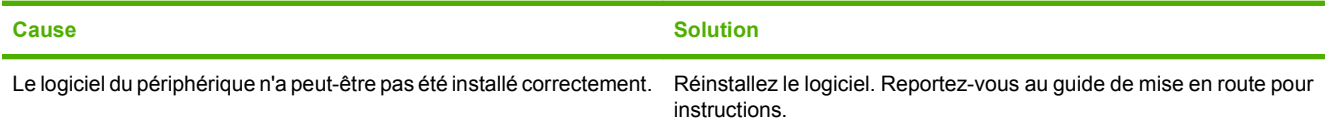

#### **Le nom du périphérique n'apparaît pas dans la zone de liste d'options du Centre d'impression.**

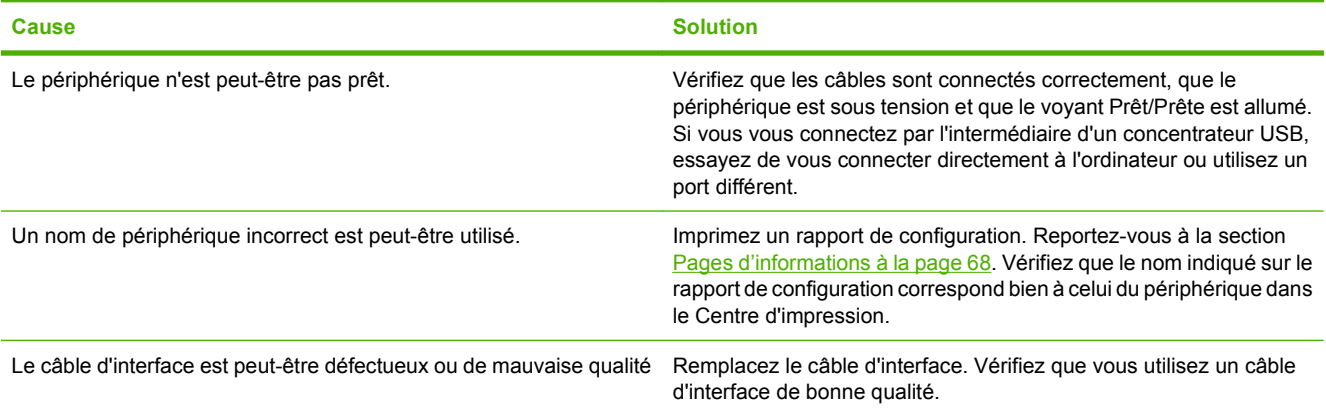

#### **Une tâche d'impression n'a pas été envoyée à l'imprimante voulue.**

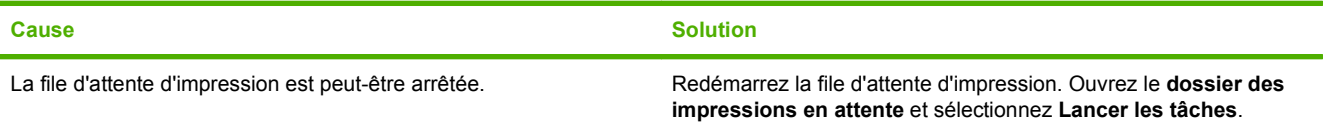

#### **Un fichier EPS (Encapsulated PostScript) n'utilise pas les polices qui conviennent pour l'impression.**

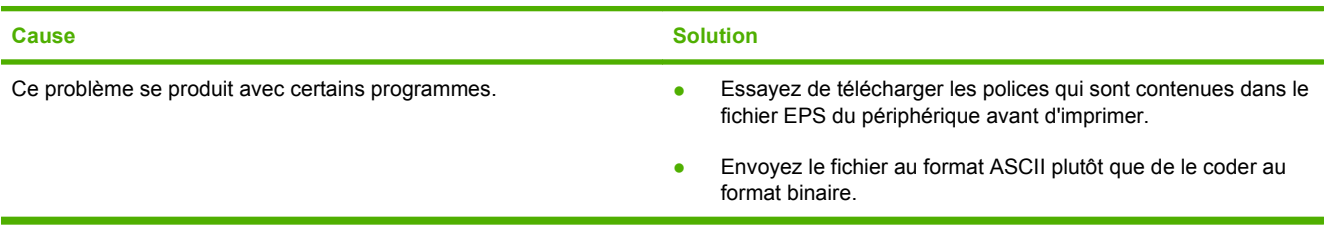

#### <span id="page-113-0"></span>**Vous ne pouvez pas imprimer à partir d'une carte USB tierce.**

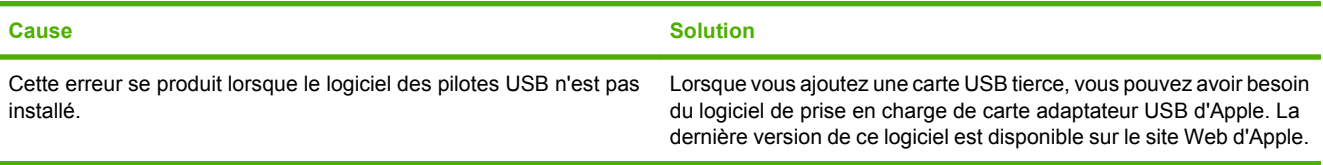

#### **Le périphérique n'apparaît pas dans le Centre d'impression Macintosh une fois le pilote sélectionné.**

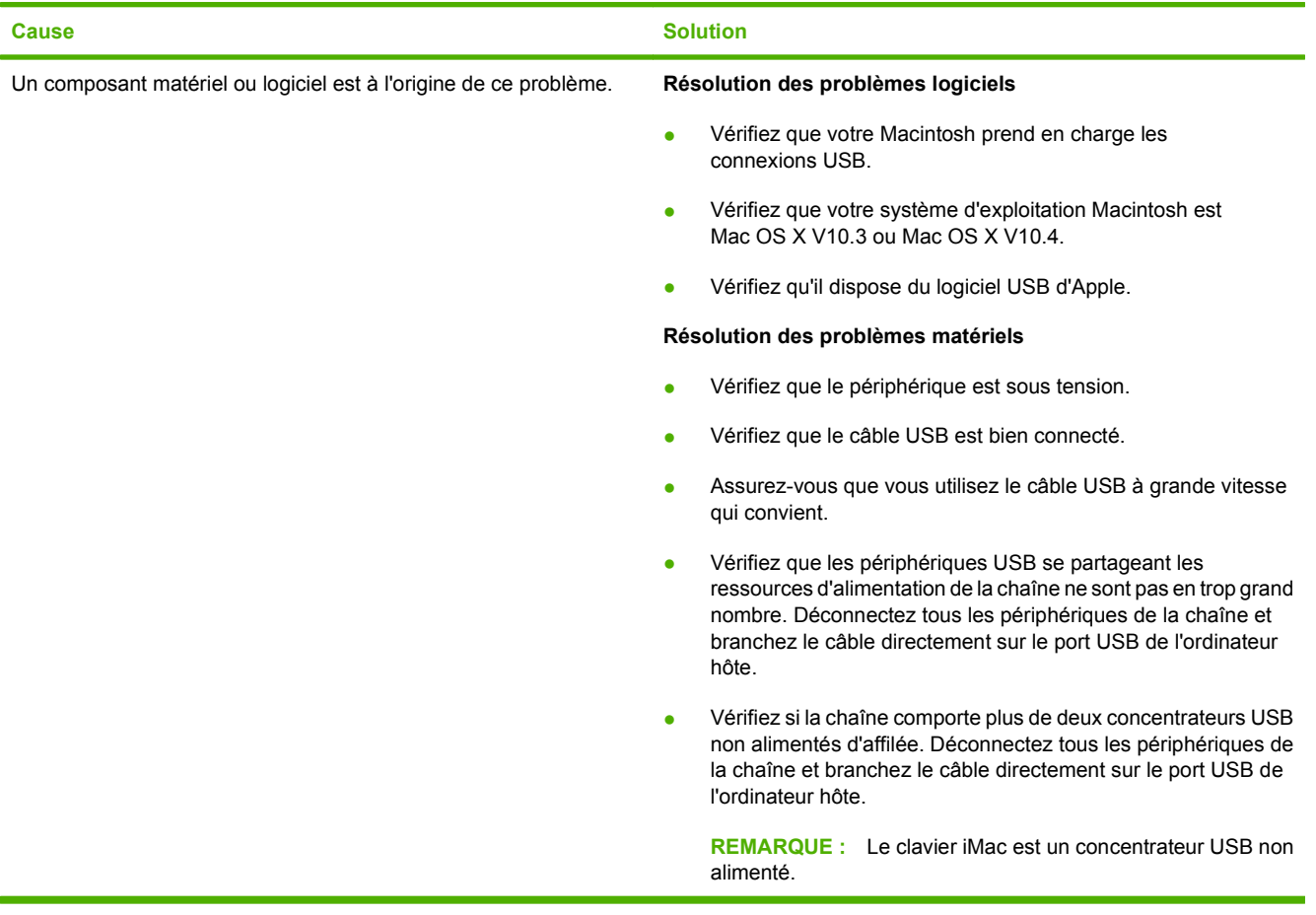

# <span id="page-114-0"></span>**Outils de résolution des problèmes**

La section décrit les outils qui peuvent vous aider à résoudre les problèmes liés à votre périphérique.

### **Restauration des valeurs usine par défaut**

La restauration des valeurs usine par défaut permet de rétablir tous les paramètres aux valeurs usine par défaut.

- **ATTENTION :** Cette procédure permet d'effacer les pages stockées en mémoire. Elle redémarre ensuite automatiquement le périphérique.
	- **1.** Sur le panneau de commande du périphérique, appuyez sur Menu/Entrée.
	- **2.** Appuyez sur la touche < ou > pour sélectionner **Service**, puis appuyez sur Menu/Entrée.
	- **3.** Appuyez sur la touche < ou > pour sélectionner **Rest. régl usine**, puis appuyez sur Menu/ Entrée.

Le périphérique redémarre automatiquement.

### **Réduction du gondolage du papier**

Utilisez le paramètre **Réd courb papier** pour réduire le gondolage sur les supports imprimés.

- **1.** Sur le panneau de commande du périphérique, appuyez sur Menu/Entrée.
- **2.** Appuyez sur la touche < ou > pour sélectionner **Service**, puis appuyez sur Menu/Entrée.
- **3.** Appuyez sur la touche < ou > pour sélectionner **Réd courb papier**, puis appuyez sur Menu/ Entrée.
- **4.** Appuyez sur la touche < ou > pour sélectionner **Activé**, puis appuyez sur Menu/Entrée.

# **A Accessoires et informations de commande**

- [Consommables](#page-117-0)
- [Câbles et accessoires d'interface](#page-117-0)
- [Pièces remplaçables par l'utilisateur](#page-117-0)
- [Papier et autres supports d'impression](#page-117-0)

La liste d'accessoires ci-dessous est à jour au moment de l'impression du présent guide. Les informations relatives aux commandes ainsi que la disponibilité des accessoires peuvent varier au cours de la vie du périphérique. Pour prendre connaissance des informations relatives aux commandes les plus récentes, visitez le site Web qui vous semble le plus approprié parmi les suivants :

- **Amérique du Nord : [www.hp.com/go/ordersupplies-na](http://www.hp.com/go/ordersupplies-na)**
- **•** Europe et Moyen Orient : [www.hp.com/go/ordersupplies-emea](http://www.hp.com/go/ordersupplies-emea)
- Asie Pacifique : [www.hp.com/go/ordersupplies-ap](http://www.hp.com/go/ordersupplies-ap)
- Amérique latine : [www.hp.com/go/ordersupplies-la](http://www.hp.com/go/ordersupplies-la)

# <span id="page-117-0"></span>**Consommables**

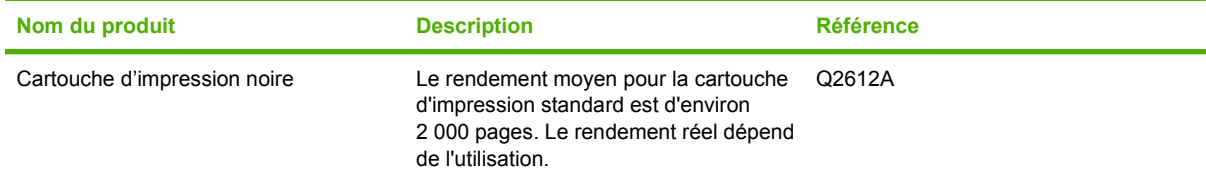

# **Câbles et accessoires d'interface**

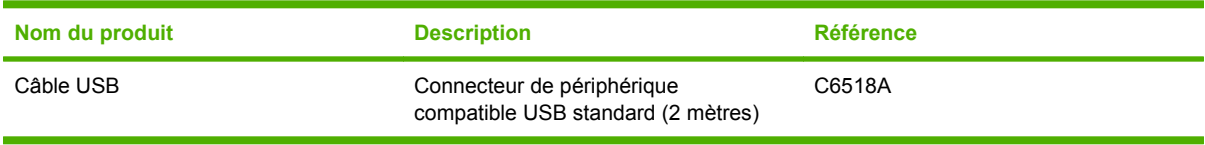

# **Pièces remplaçables par l'utilisateur**

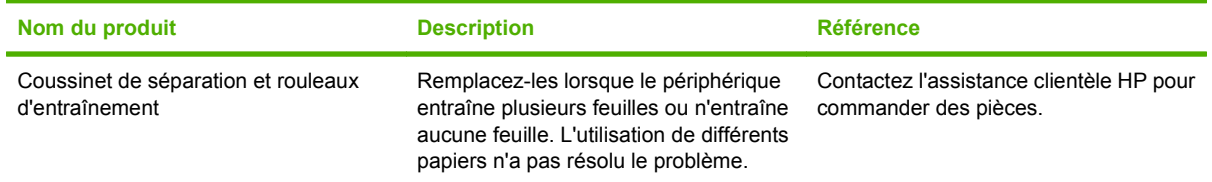

## **Papier et autres supports d'impression**

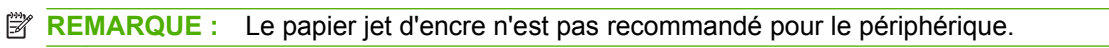

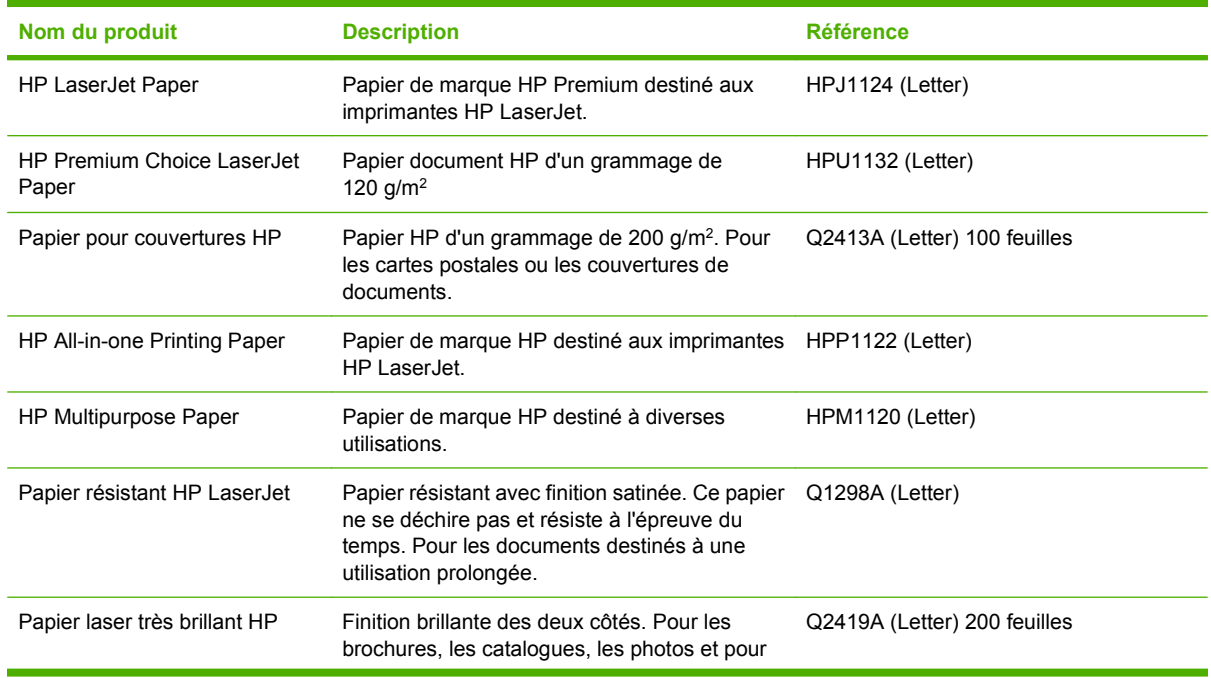

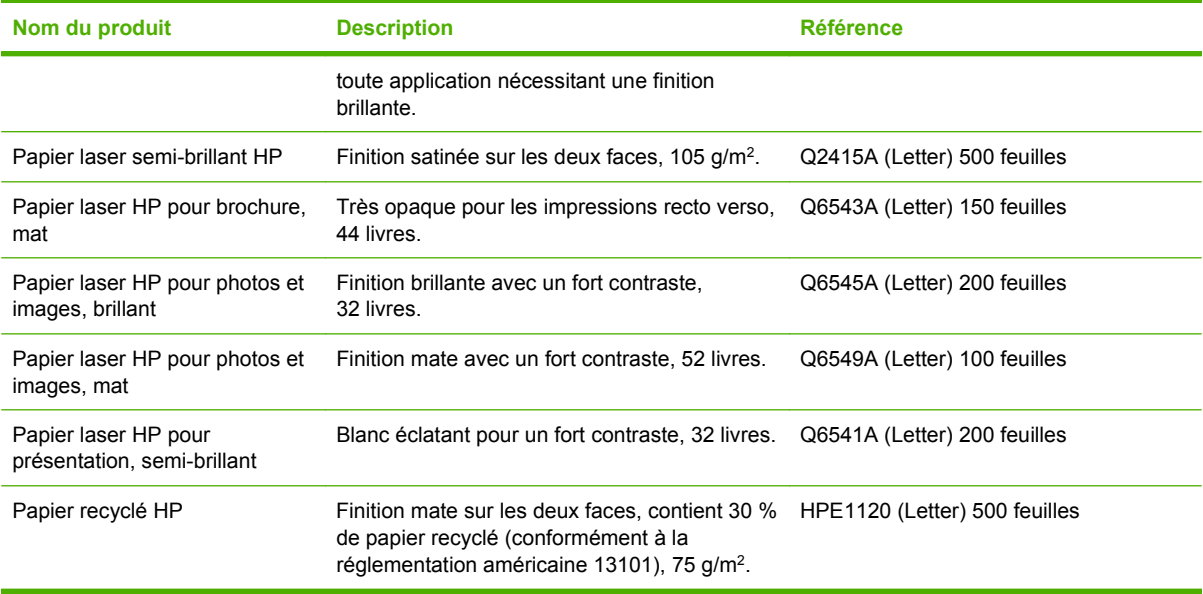

# **B Maintenance et assistance**

# <span id="page-121-0"></span>**Déclaration de garantie limitée Hewlett-Packard**

PRODUIT HP **DUREE DE GARANTIE LIMITEE** 

HP LaserJet M1005 Garantie limitée d'un an

HP garantit à l'utilisateur final, vous en l'occurrence, que le matériel et les accessoires HP sont dépourvus de vices de matériaux et de fabrication après la date d'achat et pendant la période spécifiée ci-dessus. Si de tels défauts sont signalés à HP au cours de la période de garantie, HP s'engage, à son entière discrétion, à réparer ou à remplacer les produits dont les défauts ont été confirmés. Les produits de remplacement pourront être neufs ou quasi neufs.

HP garantit que les logiciels HP exécuteront leurs instructions de programmation après la date d'achat et pendant la période spécifiée ci-dessus, suite à des vices de matériaux et de fabrication, lorsqu'ils sont correctement installés et utilisés. Si HP reçoit communication de tels vices pendant la période de garantie, HP remplacera le logiciel qui n'exécute pas ses instructions de programmation en raison de tels vices.

HP ne garantit pas l'exécution des produits HP sans interruption ni erreur. Si HP est incapable, dans un délai raisonnable, de réparer ou de remplacer un produit et de le remettre dans l'état décrit par la garantie, vous pourrez bénéficier d'un remboursement équivalent au prix d'achat, à condition de retourner rapidement le produit défectueux.

Les produits HP peuvent contenir des pièces reconstruites équivalentes à des produits neufs au niveau de leurs performances ou qui pourraient avoir été utilisées accessoirement.

La garantie ne couvre pas les défauts causés par (a) un entretien ou un étalonnage incorrect ou inadéquat, (b) des logiciels, des interfaces, des composants ou des consommables non fournis par HP, (c) une modification ou une utilisation non autorisée, (d) une exploitation en dehors des spécifications environnementales publiées pour le produit, ou (e) une préparation ou un entretien incorrect du site.

DANS LA MESURE PERMISE PAR LE DROIT LOCAL, LES GARANTIES CI-DESSUS SONT EXCLUSIVES ET AUCUNE AUTRE GARANTIE OU CONDITION, ECRITE OU ORALE, N'EST EXPRIMEE OU IMPLICITE. HP REJETTE SPECIFIQUEMENT TOUTE GARANTIE, CONDITION OU QUALITE LOYALE ET MARCHANDE, QUALITE SATISFAISANTE OU ADAPTATION A UNE FIN PARTICULIERE IMPLICITE. Certains pays/régions, états ou provinces n'autorisant pas de limitations de la durée d'une garantie tacite, la limitation ou l'exclusion cidessus peut ne pas vous concerner. Cette garantie vous donne des droits juridiques spécifiques et vous avez peut-être aussi d'autres droits qui varient en fonction de votre pays/région, de votre état ou de votre province. La garantie limitée HP est valide dans tout pays/région ou localité où HP dispose d'une assistance pour ce produit et où ce dernier est distribué par HP. Le niveau du service sous garantie qui vous est offert varie selon les normes locales. HP ne modifiera pas la forme, l'adaptation ou la fonction du produit afin de le rendre utilisable dans un pays/région pour lequel il n'a jamais été envisagé de le faire fonctionner pour des raisons juridiques ou réglementaires.

DANS LA MESURE PERMISE PAR LE DROIT LOCAL, LES RECOURS ENONCES DANS CETTE CLAUSE DE GARANTIE SONT LES RECOURS UNIQUES ET EXCLUSIFS DONT VOUS DISPOSEZ. A L'EXCEPTION DES CAS PRECITES, EN AUCUN CAS HP OU SES FOURNISSEURS NE SERONT TENUS POUR RESPONSABLES DES PERTES DE DONNEES OU DES DOMMAGES DIRECTS, PARTICULIERS, ACCESSOIRES OU INDIRECTS (Y COMPRIS LES PERTES DE PROFITS ET DE DONNEES) OU DE TOUT AUTRE DOMMAGE RELATIF A UN CONTRAT, UN PREJUDICE OU AUTRE. Certains pays/régions, états ou provinces n'autorisant pas l'exclusion ni la limitation des dommages indirects ou consécutifs, la limitation ou l'exclusion ci-dessus peut ne pas vous concerner.

LES TERMES DE GARANTIE DE CETTE DECLARATION, SAUF DANS LES LIMITES LEGALEMENT AUTORISEES, N'EXCLUENT PAS, NI NE LIMITENT, NI NE MODIFIENT LES DROITS DE VENTE STATUTAIRES OBLIGATOIRES APPLICABLES, MAIS VIENNENT S'AJOUTER A CES DROITS.

### <span id="page-122-0"></span>**Déclaration de garantie limitée des cartouches d'impression**

Ce produit HP est garanti être exempt de vices de matériau et de fabrication.

Cette garantie ne couvre pas les produits qui (a) ont été reconditionnés, remis à neuf, reconstruits ou modifiés d'une quelconque manière, (b) rencontrent des problèmes suite à une utilisation, un stockage ou un fonctionnement incorrects ne répondant pas aux spécifications écologiques publiées pour le produit ou (c) sont usés suite à une utilisation classique.

Pour bénéficier du service de garantie, veuillez renvoyer le produit à l'endroit où vous vous l'êtes procuré (en l'accompagnant d'une description écrite du problème et d'exemples d'impression) ou contactez l'assistance clientèle HP. HP s'engage, à son entière discrétion, à remplacer les produits dont les défauts ont été confirmés ou à rembourser leur prix d'achat.

DANS LA MESURE PERMISE PAR LE DROIT LOCAL, LA GARANTIE CI-DESSUS EST EXCLUSIVE ET AUCUNE AUTRE GARANTIE OU CONDITION, ECRITE OU ORALE, N'EST EXPRIMEE OU IMPLICITE. HP REJETTE SPECIFIQUEMENT TOUTE GARANTIE, CONDITION OU QUALITE LOYALE ET MARCHANDE, QUALITE SATISFAISANTE OU ADAPTATION A UNE FIN PARTICULIERE IMPLICITE.

DANS LA MESURE PERMISE PAR LE DROIT LOCAL, EN AUCUN CAS HP OU SES FOURNISSEURS NE POURRONT ETRE TENUS POUR RESPONSABLES DE DOMMAGES DIRECTS, PARTICULIERS, ACCESSOIRES OU INDIRECTS (Y COMPRIS LES PERTES DE PROFITS ET DE DONNEES) OU DE TOUT AUTRE DOMMAGE RELATIF A UN CONTRAT, UN PREJUDICE OU AUTRE.

LES TERMES DE GARANTIE DE CETTE DECLARATION, SAUF DANS LES LIMITES LEGALEMENT AUTORISEES, N'EXCLUENT PAS, NI NE LIMITENT, NI NE MODIFIENT LES DROITS DE VENTE STATUTAIRES OBLIGATOIRES APPLICABLES, MAIS VIENNENT S'AJOUTER A CES DROITS.

## <span id="page-123-0"></span>**Disponibilité pour l'assistance et la réparation**

Dans le monde entier, HP propose une large gamme d'options d'assistance et de réparation. La disponibilité de ces programmes dépend de votre emplacement. Pour plus de détails, reportez-vous à la brochure d'assistance incluse dans l'emballage du périphérique.

## **Assistance clientèle HP**

#### **Services en ligne**

*Pour un accès 24 heures sur 24 aux logiciels spécifiques au périphérique, aux informations sur le produit et sur l'assistance à l'aide d'une connexion Internet, visitez le site Web* : [www.hp.com/support/](http://www.hp.com/support/ljm1005) [ljm1005.](http://www.hp.com/support/ljm1005)

#### **Assistance téléphonique**

HP offre une assistance téléphonique gratuite pendant la période de garantie. Pour le numéro de téléphone de votre pays/région, reportez-vous à la brochure qui accompagne le périphérique ou visitez le site Web [www.hp.com](http://www.hp.com) et cliquez sur **Contacter HP**. Avant d'appeler HP, munissezvous des informations suivantes : le nom du produit et son numéro de série, la date d'achat ainsi qu'une description du problème.

#### **Commande directe d'accessoires ou de consommables auprès de HP**

- Amérique du Nord : [www.hp.com/go/ordersupplies-na](http://www.hp.com/go/ordersupplies-na)
- Europe et Moyen Orient : [www.hp.com/go/ordersupplies-emea](http://www.hp.com/go/ordersupplies-emea)
- Asie Pacifique : [www.hp.com/go/ordersupplies-ap](http://www.hp.com/go/ordersupplies-ap)
- Amérique latine : [www.hp.com/go/ordersupplies-la](http://www.hp.com/go/ordersupplies-la)

Pour commander des pièces ou accessoires HP, visitez HP Parts Store à l'adresse [www.hp.com/buy/](http://www.hp.com/buy/parts) [parts](http://www.hp.com/buy/parts) (Etats-Unis et Canada uniquement) ou appelez au 1-800-538-8787 (Etats-Unis) ou au 1-800-387-3154 (Canada).

#### **Informations de service HP**

Pour connaître les distributeurs HP agréés, appelez le 1-800-243-9816 (Etats-Unis) ou le 1-800-387-3867 (Canada).

En dehors des Etats-Unis et du Canada, appelez le numéro de l'assistance clientèle de votre pays/ région. Reportez-vous à la brochure qui accompagne le périphérique.

#### **Contrat de service HP**

Appelez au 1-800-835-4747 (E.-U.) ou au 1-800-268-1221 (Canada).

#### **Informations de service HP**

Le programme de réparations effectuées par le client de HP offre à nos clients d'Amérique du Nord le service le plus rapide couvert par la garantie ou le contrat. Il permet à HP d'expédier directement les pièces de rechange vers vous (l'utilisateur final) afin que vous puissiez les remplacer. Ce programme vous permet de remplacer les pièces quand vous le souhaitez.

#### **Assistance et informations HP pour les ordinateurs Macintosh**

<span id="page-124-0"></span>Visitez le site Web [www.hp.com/go/macosx](http://www.hp.com/go/macosx) pour plus d'informations sur l'assistance Macintosh OS X et le service d'abonnement HP aux mises à jour des pilotes.

Visitez le site Web [www.france.hp.com/go/mac-connect](http://www.hp.com/go/mac-connect) pour les produits qui sont spécifiquement conçus pour l'utilisateur Macintosh.

### **Réparation matérielle**

En cas de panne de votre matériel durant la période de garantie, Hewlett-Packard propose les options d'assistance suivantes :

- Services de réparation Hewlett-Packard : Hewlett-Packard fait en sorte de récupérer l'unité dans vos locaux, de la réparer et de vous la retourner sous 5 à 10 jours, selon votre emplacement.
- **Fournisseur de services Hewlett-Packard agréé** : Vous pouvez renvoyer l'appareil à un fournisseur de services agréé local.

### **Garantie étendue**

HP Care Pack offre une couverture pour le produit HP et tous les composants internes fournis par HP. La maintenance du matériel couvre une période de un à trois ans à partir de la date d'achat du produit HP. Le client peut acheter un service HP Care Pack jusqu'à un an après la date d'achat du produit HP. Pour plus d'informations, contactez le service d'assistance clientèle HP et le groupe Assistance. Reportez-vous à la section [Assistance clientèle HP à la page 114](#page-123-0).

Les options HP Care Pack peuvent être disponibles une fois que la période de garantie standard a expiré. Visitez le site Web [www.hpexpress-services.com/10467a/](http://www.hpexpress-services.com/10467a/) et saisissez le numéro de produit afin d'identifier les options HP Care Pack disponibles pour votre produit.

### **Instructions pour remballer le périphérique**

Suivez les instructions ci-dessous pour remballer le périphérique :

- Si possible, incluez les exemples d'impression et 5 à 10 feuilles de papier ou d'un autre support qui ne s'est pas imprimé correctement.
- Retirez et conservez les câbles, bacs et accessoires en option installés dans l'imprimante.
- Retirez et conservez la cartouche d'impression.
- **ATTENTION :** Pour éviter d'endommager la cartouche d'impression, remettez-la dans son emballage d'origine ou placez-la à l'abri de la lumière.
- Si possible, utilisez l'emballage d'origine. Les dommages produits pendant la livraison, consécutifs *à un emballage incorrect sont de votre responsabilité*. Si vous avez déjà jeté l'emballage du périphérique, contactez votre service postal le plus proche pour obtenir des informations sur le remballage du périphérique.
- Hewlett-Packard recommande que vous assuriez l'équipement pour l'expédition.

# <span id="page-126-0"></span>**C Spécifications du périphérique**

Cette section contient les informations suivantes sur le périphérique :

- **Spécifications physiques**
- Spécifications électriques
- **•** [Consommation électrique](#page-127-0)
- **[Spécifications environnementales](#page-127-0)**
- **•** [Emissions acoustiques](#page-128-0)

# **Spécifications physiques**

#### **Tableau C-1 Spécifications physiques**

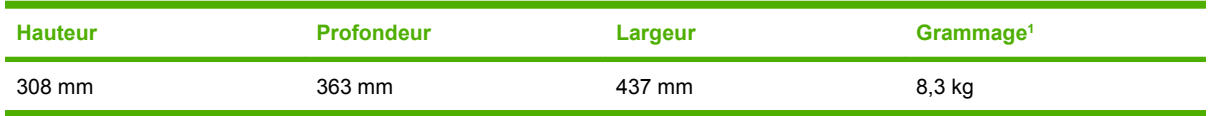

 $1$  Le poids de la cartouche d'impression (0,7 kg) n'est pas compris dans le poids total.

# **Spécifications électriques**

**ATTENTION :** L'alimentation électrique est fonction du pays/de la région où le périphérique est vendu. Ne convertissez pas les tensions de fonctionnement. Cette opération peut endommager le périphérique et annuler la garantie du produit.

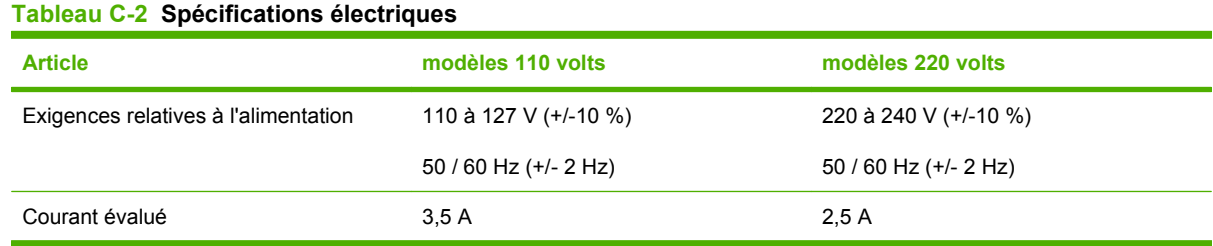

# <span id="page-127-0"></span>**Consommation électrique**

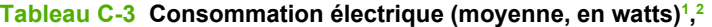

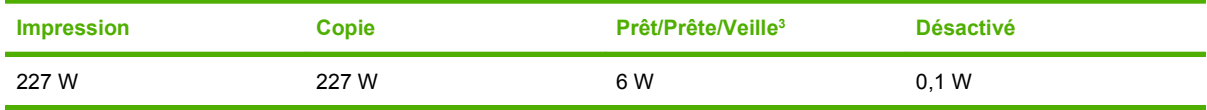

<sup>1</sup> Les valeurs sont basées sur les données préliminaires. Visitez le site Web [www.hp.com/support/ljm1005](http://www.hp.com/support/ljm1005) pour obtenir les toutes dernières informations.

<sup>2</sup> L'alimentation rapportée correspond aux valeurs les plus élevées mesurées pour l'impression/la copie monochrome en utilisant toutes les tensions standard.

<sup>5</sup> La vitesse d'impression est de 15 ppm pour le format Letter et de 14 ppm pour le format A4.

# **Spécifications environnementales**

#### **Tableau C-4 Spécifications environnementales**

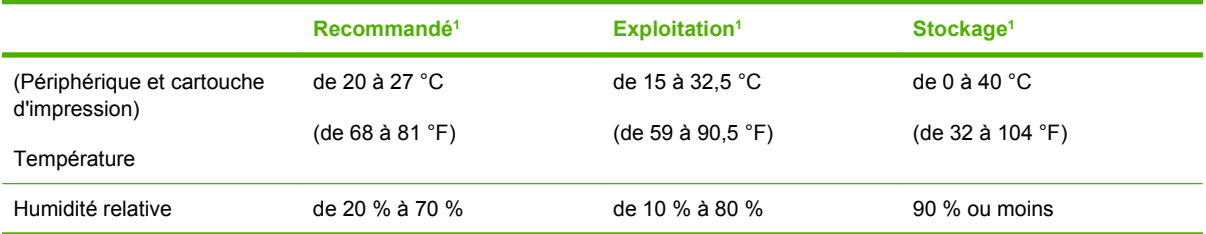

<sup>1</sup> Les valeurs sont susceptibles de changer. Visitez les sites Web d'assistante répertoriés dans [Assistance clientèle HP](#page-123-0) [à la page 114](#page-123-0) pour obtenir les toutes dernières informations.

<sup>3</sup> Le délai par défaut du mode Prêt/Prête au mode Veille, et le délai de récupération du mode Veille au commencement d'une impression est inférieur à 10 secondes grâce à la fusion instantanée.

<sup>4</sup> Dissipation de chaleur maximale pour tous les modèles en mode Prêt/Prête = 51.2 BTU/heure.

# <span id="page-128-0"></span>**Emissions acoustiques**

#### **Tableau C-5 Emissions acoustiques 1, 2**

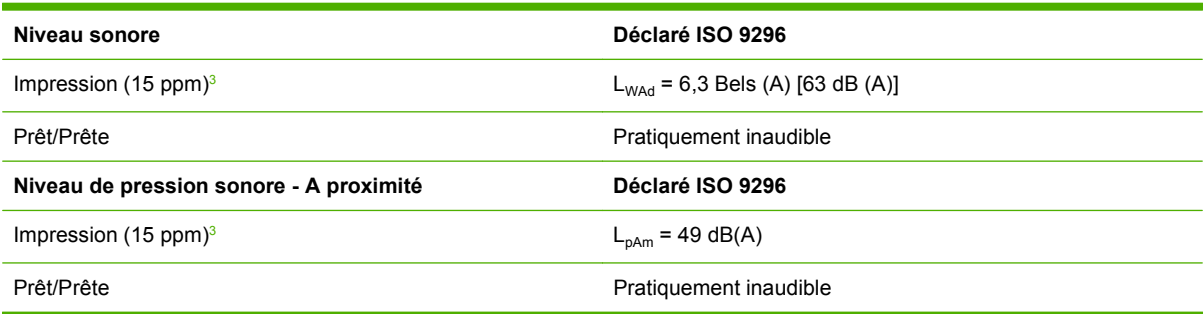

<sup>1</sup> Les valeurs sont basées sur les données préliminaires. Visitez le site Web [www.hp.com/support/ljm1005](http://www.hp.com/support/ljm1005) pour obtenir les toutes dernières informations.

<sup>2</sup> Configuration testée : MFP HP LaserJet M1005, Letter.

<sup>3</sup> La vitesse d'impression est de 15 ppm pour le format Letter et de 14 ppm pour le format A4.

# **D Informations réglementaires**

Cette section contient les informations réglementaires suivantes :

- [Conformité aux normes FCC](#page-131-0)
- [Programme de gestion des produits bénéfiques à l'environnement](#page-131-0)
- [Déclaration de conformité](#page-135-0)
- [Déclarations relatives à la sécurité par pays/région](#page-136-0)

# <span id="page-131-0"></span>**Conformité aux normes FCC**

Les tests effectués sur cet équipement ont déterminé qu'il est conforme aux prescriptions des unités numériques de classe B, telles que spécifiées à l'article 15 des normes de la FCC (Commission fédérale des communications). Ces limites sont destinées à assurer une protection suffisante contre les interférences produites dans une installation résidentielle. Cet équipement produit, utilise et peut émettre de l'énergie sous forme de fréquences radio. Si ce matériel n'est pas installé et utilisé conformément aux instructions, il peut causer des interférences nuisibles aux communications radio. Si ce matériel n'est pas installé et utilisé conformément aux instructions, il peut causer des interférences nuisibles aux communications radio. Si ce matériel provoque des interférences qui perturbent la réception radio ou télévisée, ce qui peut être vérifié en mettant le matériel sous et hors tension, nous encourageons l'utilisateur à y remédier en appliquant l'une des mesures suivantes :

- Réorientez l'antenne de réception ou déplacez-la.
- Augmentez la distance séparant l'équipement du récepteur.
- Branchez l'équipement sur une prise murale sur un circuit différent de celui du récepteur.
- Demandez conseil à votre revendeur ou à un spécialiste radio/TV.
- **REMARQUE :** Toute modification apportée à l'imprimante et non approuvée par Hewlett-Packard peut annuler l'autorisation donnée à l'utilisateur de se servir de ce matériel.

Un câble d'interface blindé est requis afin de satisfaire aux stipulations de l'article 15 des réglementations de la FCC sur les appareils de classe B.

### **Programme de gestion des produits bénéfiques à l'environnement**

### **Protection de l'environnement**

La société Hewlett-Packard s'engage à fournir des produits de qualité en respectant l'environnement. Ce produit a été doté de plusieurs caractéristiques minimisant les impacts sur l'environnement.

### **Production d'ozone**

Ce produit ne génère pas de quantité significative d'ozone (O3).

### **Consommation électrique**

L'utilisation du mode PowerSave ou Veille permet de faire chuter la consommation électrique. Vous contribuez ainsi à la préservation des ressources naturelles et économisez de l'argent, sans limiter les performances élevées du produit. **Ce produit est labellisé ENERGY STAR® (version 1.0), programme auquel les entreprises participent librement et qui vise à encourager le développement de produits de bureau à bon rendement énergétique.**

<span id="page-132-0"></span>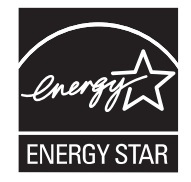

ENERGY STAR est une marque déposée aux Etats-Unis par l'EPA (Environmental Protection Agency). En tant que partenaire du programme ENERGY STAR®, Hewlett-Packard a déterminé que ce produit respecte les directives ENERGY STAR® établies en matière d'efficacité énergétique. Pour plus d'informations, visitez le site Web [www.energystar.gov.](http://www.energystar.gov)

#### **Consommation d'encre**

Le mode EconoMode permet d'utiliser considérablement moins d'encre, ce qui prolonge la durée de vie de la cartouche.

#### **Utilisation du papier**

Grâce à ses fonctions d'impression recto verso manuelle (impression sur les deux côtés) (reportez-vous à [Impression recto verso à la page 36](#page-45-0) pour Windows et [Impression recto verso \(Macintosh\)](#page-48-0) [à la page 39](#page-48-0) pour Macintosh) et n pages/feuille (impression de plusieurs pages par feuille) reportezvous à [Impression de plusieurs pages sur une feuille de papier à la page 35](#page-44-0) pour Windows et [Impression](#page-48-0) [de plusieurs pages sur une feuille de papier \(Macintosh\) à la page 39](#page-48-0) pour Macintosh), le périphérique permet de réduire la quantité de papier utilisé et de limiter l'épuisement des ressources naturelles qui en découle.

#### **Matières plastiques**

Les pièces en plastique de plus de 25 grammes portent une marque aux normes internationales permettant de les identifier à des fins de recyclage une fois le périphérique devenu inutilisable.

### **Consommables d'imprimante HP LaserJet**

Il est facile de retourner et de recycler vos cartouches d'impression HP LaserJet vides, gratuitement, grâce au programme HP Planet Partners. HP s'engage à fournir des produits et services de grande qualité qui respectent l'environnement, de la conception du produit à sa fabrication et sa distribution. Nous garantissons que les cartouches d'impression retournées sont recyclées de manière appropriée, en les traitant pour récupérer les plastiques et métaux de valeur afin de les utiliser pour de nouveaux produits, évitant ainsi que des millions de tonnes de déchets n'envahissent les décharges. Les cartouches étant recyclées et utilisées dans de nouveaux matériaux, elles ne vous seront pas retournées. Vos cartouches vides sont recyclées de manière responsable lorsque vous participez au programme HP Planet Partners. Nous vous remercions de participer à nos efforts de respect de l'environnement.

Dans de nombreux pays/nombreuses régions, les consommables d'impression de ce produit (cartouches d'impression, tambour) peuvent être renvoyés à HP via le programme HP pour le recyclage et le renvoi des consommables d'impression. Un programme de reprise, simple d'utilisation et gratuit, est disponible dans plus de 35 pays/régions. Des informations sur le programme et des instructions sont fournies en plusieurs langues et sont incluses dans l'emballage de chaque nouvelle cartouche d'impression HP LaserJet et chaque nouveau consommable.

#### **Informations sur le programme HP pour le recyclage et le renvoi des consommables d'impression**

<span id="page-133-0"></span>Depuis 1992, HP offre un retour des consommables HP LaserJet et un recyclage gratuit. En 2004, HP Planet Partners pour les consommables LaserJet était disponible sur 85 % du marché international où les consommables HP LaserJet sont vendus. Des étiquettes prépayées et préadressées sont incluses dans les instructions du guide de recyclage fourni avec la plupart des emballages de cartouche d'impression HP LaserJet. Des cartons et étiquettes sont également disponibles via le site Web suivant : [www.hp.com/go/recycle.](http://www.hp.com/go/recycle)

N'utilisez l'étiquette que pour retourner des cartouches d'impression HP LaserJet vides. Merci de ne pas utiliser cette étiquette pour une marque autre que HP, pour des cartouches reconditionnées ou pour des retours de garantie. Les consommables d'impression ou autres objets envoyés par inadvertance au programme HP Planet Partners ne peuvent pas être retournés.

Plus de 10 millions de cartouches d'impression LaserJet ont été recyclées à travers le monde en 2004 via le programme de recyclage de consommables HP Planet Partners. Ce nombre record représente environ 12 000 tonnes de matériaux de cartouches d'impression sauvées d'une mise en décharge. Dans le monde entier, en 2004, HP a recyclé en moyenne 59 % du poids des cartouches d'impression constitué principalement de plastiques et de métaux. Les métaux et les plastiques sont utilisés pour la réalisation de nouveaux produits, tels que des produits HP, des plateaux en plastique et des bobines. Les matériaux restants sont éliminés de manière responsable.

#### **Retours aux Etats-Unis**

Pour un retour des cartouches et consommables usés plus respectueux de l'environnement, HP encourage le retour groupé. Attachez simplement ensemble plusieurs cartouches et utilisez l'unique enveloppe prépayée, préadressée UPS fournie dans l'emballage. Pour plus d'informations aux Etats-Unis, appelez au 1-800-340-2445 ou visitez le site Web [www.hp.com/go/recycle](http://www.hp.com/go/recycle).

#### **Retours hors Etats-Unis**

Les clients non américains doivent visiter le site Web [www.hp.com/go/recycle](http://www.hp.com/go/recycle) pour plus d'informations sur la disponibilité du programme HP pour le recyclage et le renvoi des consommables d'impression.

#### **Papier**

Le périphérique peut utiliser des papiers recyclés, à condition que le papier respecte les instructions du guide *HP LaserJet Printer Family Print Media Guide* qui est disponible sur le Web à l'adresse [www.hp.com/support/ljpaperguide.](http://www.hp.com/support/ljpaperguide) Ce produit est adapté à l'utilisation de papier recyclé conformément à la norme EN12281:2002.

#### **Restrictions de matériel**

Ce produit HP ne contient pas de mercure ajouté. Ce produit HP ne contient aucune batterie.

### **Elimination des déchets par les utilisateurs privés au sein de l'Union Européenne**

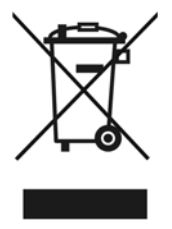

Ce symbole sur le produit ou sur son emballage indique que ce produit ne doit pas être jeté avec vos autres déchets domestiques. Il est de votre responsabilité de jeter ce produit en le remettant à un point de collecte désigné pour le recyclage des équipements électriques et électroniques. Ainsi, vous

<span id="page-134-0"></span>contribuez à préserver les ressources naturelles et à garantir une recyclage qui protège la santé de l'homme et l'environnement. Pour plus d'informations sur les lieux de collecte, contactez votre mairie, votre service de ramassage des ordures ou le magasin où vous avez acheté le produit.

### **Fiche technique de sécurité des produits**

La fiche technique de sécurité MSDS (Material Safety Data Sheet) des consommables contenant des substances chimiques (par exemple, le toner) peut être obtenue sur le site Web à l'adresse : [www.hp.com/go/msds](http://www.hp.com/go/msds) ou [www.hp.com/hpinfo/community/environment/productinfo/safety](http://www.hp.com/hpinfo/community/environment/productinfo/safety)

### **Pour plus d'informations**

Visitez le site Web [www.france.hp.com/go/environment](http://www.hp.com/go/environment) ou [www.france.hp.com/hpinfo/community/](http:/www.hp.com/hpinfo/community/environment/productinfo/safety) [environment/productinfo/safety](http:/www.hp.com/hpinfo/community/environment/productinfo/safety) pour plus d'informations sur les sujets environnementaux suivants.

- Fiche de profil écologique de ce produit HP et produits associés
- Engagement d'Hewlett-Packard envers l'environnement
- Système Hewlett-Packard de gestion de l'environnement
- Programme Hewlett-Packard de renvoi et de recyclage des produits usagés
- **MSDS**

# <span id="page-135-0"></span>**Déclaration de conformité**

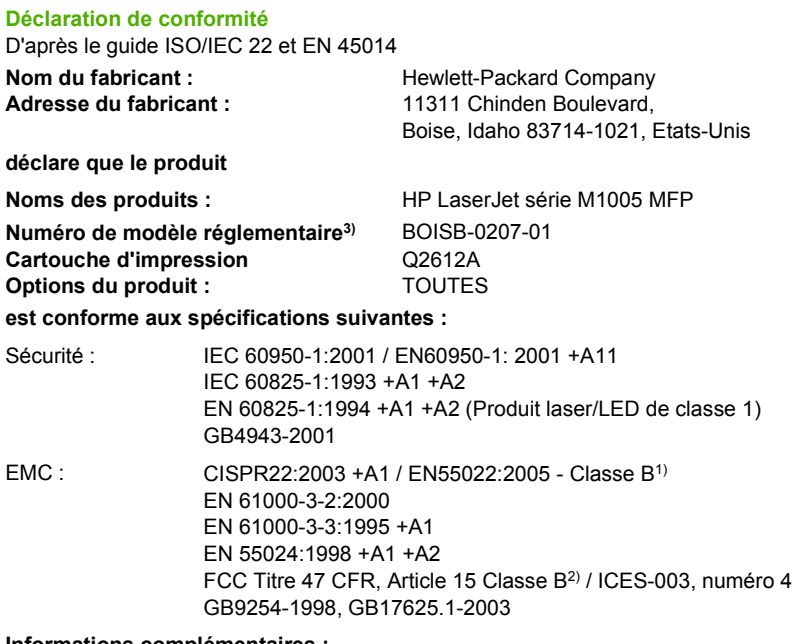

#### **Informations complémentaires :**

Le produit ci-après est conforme aux exigences de la directive EMC 89/336/EEC et de la directive Basse Tension 73/23/EEC, et porte en conséquence la marque CE.

1) Le produit a été testé dans une configuration standard avec des PC Hewlett-Packard.

2) Ce produit est conforme à l'article 15 des règlements FCC. Son fonctionnement est soumis aux deux conditions suivantes : (1) cet appareil ne peut pas provoquer d'interférences et (2) cet appareil doit accepter toute interférence reçue, y compris les interférences susceptibles de provoquer une opération indésirable.

3) pour des besoins réglementaires, ce produit est doté d'un numéro de modèle réglementaire. Ne confondez pas ce numéro avec le nom marketing ou le(s) numéro(s) de produit.

Boise, Idaho 83713, Etats-Unis

#### **1 janvier 2006**

#### **Pour tout renseignement sur les réglementations uniquement, contactez :**

Australie : Product Regulations Manager, Hewlett-Packard Australia Ltd., 31-41 Joseph Street, Blackburn, Victoria 3130, Australie

Europe : Votre bureau de ventes et de services Hewlett-Packard local ou Hewlett-Packard GmbH, Department HQ-TRE / Standards Europe, Herrenberger Strasse 140, Böblingen, D-71034, Allemagne, (FAX : +49-7031-14-3143)

Etats-Unis : Product Regulations Manager, Hewlett-Packard Company, PO Box 15, Mail Stop 160, Boise, Idaho 83707-0015, Etats-Unis, (Téléphone : 208-396-6000)

# <span id="page-136-0"></span>**Déclarations relatives à la sécurité par pays/région**

### **Déclaration relative à la sécurité des produits laser**

Le centre pour les dispositifs et la protection radiologiques (CDRH - Center for Devices and Radiological Health) de l'Office du contrôle pharmaceutique et alimentaire américain a mis en œuvre des règles concernant les périphériques utilisant la technologie laser et ayant été fabriqués après le 1er août 1976. La conformité à cette réglementation est obligatoire pour les produits mis sur le marché américain. L'imprimante est homologuée produit laser « Classe 1 » selon la Radiation Performance Standard du U.S. Department of Health and Human Services (DHHS) conformément au Radiation Control for Health and Safety Act de 1968.

Les rayons émis à l'intérieur de l'imprimante étant confinés dans des boîtiers protecteurs et des couvercles extérieurs, le rayon laser ne peut s'échapper en phase de fonctionnement normal.

**AVERTISSEMENT !** L'utilisation de commandes, la réalisation de réglages ou l'exécution de procédures différentes de celles spécifiées dans ce guide d'utilisation peut entraîner une exposition à des radiations dangereuses.

### **Déclaration DOC canadienne**

Complies with Canadian EMC Class B requirements.

« Conforme à la classe B des normes canadiennes de compatibilité électromagnétiques (CEM). »

### **Déclaration EMI coréenne**

사용자 안내문 (B 급 기기)

이 기기는 비업무용으로 전자파장해검정을 받은 기기로서, 주거지역에서는 물론 모든 지역에서 사용할 수 있습니다.

### <span id="page-137-0"></span>**Déclaration sur les produits laser de la Finlande**

#### **LASERTURVALLISUUS**

#### **LUOKAN 1 LASERLAITE**

#### **KLASS 1 LASER APPARAT**

HP LaserJet M1005 MFP - laserkirjoitin on käyttäjän kannalta turvallinen luokan 1 laserlaite. Normaalissa käytössä kirjoittimen suojakotelointi estää lasersäteen pääsyn laitteen ulkopuolelle.

Laitteen turvallisuusluokka on määritetty standardin EN60825-1 (1994) mukaisesti.

#### **VAROITUS!**

Laitteen käyttäminen muulla kuin käyttöohjeessa mainitulla tavalla saattaa altistaa käyttäjän turvallisuusluokan 1 ylittävälle näkymättömälle lasersäteilylle.

#### **VARNING!**

Om apparaten används på annat sätt än i bruksanvisning specificerats, kan användaren utsättas för osynlig laserstrålning, som överskrider gränsen för laserklass 1.

#### **HUOLTO**

HP LaserJet M1005 MFP -kirjoittimen sisällä ei ole käyttäjän huollettavissa olevia kohteita. Laitteen saa avata ja huoltaa ainoastaan sen huoltamiseen koulutettu henkilö. Tällaiseksi huoltotoimenpiteeksi ei katsota väriainekasetin vaihtamista, paperiradan puhdistusta tai muita käyttäjän käsikirjassa lueteltuja, käyttäjän tehtäväksi tarkoitettuja ylläpitotoimia, jotka voidaan suorittaa ilman erikoistyökaluja.

#### **VARO!**

Mikäli kirjoittimen suojakotelo avataan, olet alttiina näkymättömälle lasersäteilylle laitteen ollessa toiminnassa. Älä katso säteeseen.

#### **VARNING!**

Om laserprinterns skyddshölje öppnas då apparaten är i funktion, utsättas användaren för osynlig laserstrålning. Betrakta ej strålen.

Tiedot laitteessa käytettävän laserdiodin säteilyominaisuuksista:

Aallonpituus 770-800 nm

Teho 5 mW

Luokan 3B laser

# <span id="page-138-0"></span>**Glossaire**

**contraste** Différence entre les zones sombres et les zones claires d'une image. Plus le contraste est faible, moins la différence entre ces zones est marquée. Plus la valeur de contraste est élevée, plus la différence entre zones claires et zones sombres est nette.

**courrier électronique** Egalement appelé messagerie électronique ou email. Logiciel servant à transmettre des documents électroniques sur un réseau de communication.

**demi-teinte** Type d'image qui simule des niveaux de gris en changeant le nombre de points. Les zones très colorées contiennent un grand nombre de points, alors que les zones plus claires en contiennent moins.

**filigrane** Le filigrane permet d'ajouter du texte en arrière-plan sur le document imprimé. Par exemple, le terme « Confidentiel » peut être imprimé en arrière-plan d'un document pour indiquer qu'il est confidentiel. Vous pouvez choisir parmi un ensemble de filigranes prédéfinis et modifier la police, le format, l'angle et le style. L'imprimante peut placer le filigrane sur la première page uniquement, ou bien sur toutes les pages.

**format de fichier** Structure de contenu de fichiers définie par un logiciel ou un groupe de logiciels.

**lien** Connexion à un programme ou à un périphérique pouvant être utilisé pour envoyer des informations depuis le logiciel du périphérique vers d'autres programmes, tels que le courrier électronique ou les liens vers le logiciel de reconnaissance optique de caractères.

**logiciel OCR (Optical Character Recognition - Reconnaissance optique de caractères)** Un logiciel OCR convertit une image de texte électronique, comme un document numérisé, en un format pouvant être exploité par des logiciels de traitement de texte, des tableurs ou des logiciels de base de données.

**navigateur** Navigateur Web, un logiciel utilisé pour chercher et afficher des pages Web.

**niveaux de gris** Nuances de gris correspondant aux zones sombres et claires d'une image lorsque les couleurs sont converties en niveaux de gris. Les différentes couleurs sont représentées par des nuances de gris.

**pilote d'imprimante** Un pilote d'imprimante est un logiciel utilisé pour accéder aux fonctions du périphérique. Il traduit les commandes de formatage du logiciel (telles que les sauts de page et la police choisie) dans un langage de description de page, puis envoie le fichier à imprimer au périphérique.

**pixels par pouce (ppp)** Unité de mesure de la résolution utilisée pour la numérisation. En règle générale, un nombre de pixels par pouce élevé permet d'obtenir une meilleure résolution et une plus grande finesse des détails dans l'image, mais génère un fichier plus volumineux.

**points par pouce (ppp)** Unité de mesure de la résolution utilisée pour l'impression. En règle générale, un nombre de points par pouce élevé permet d'obtenir une meilleure résolution et une plus grande finesse des détails dans l'image, mais génère un fichier plus volumineux.

**protecteur de surtension** Périphérique qui protège une alimentation et les lignes de communication contre les surtensions électriques.

**Readiris** Logiciel de reconnaissance de caractère optique (OCR) développé par I.R.I.S. et fourni avec le logiciel du périphérique.

**résolution** Netteté d'une image, mesurée en points par pouce (ppp). Plus le nombre de points par pouce (ppp) est important, plus la résolution est élevée.

**TWAIN** Norme de l'industrie concernant les scanners et leur logiciel. En utilisant un scanner compatible TWAIN associé à un logiciel compatible TWAIN, vous pouvez démarrer une numérisation directement à partir du logiciel.

**URL** Acronyme de Uniform Resource Locator. Adresse globale de documents et ressources sur Internet. La première partie de l'adresse indique le protocole à utiliser et la seconde spécifie l'adresse IP ou le nom du domaine où est située la ressource.

**USB** Acronyme de Universal Serial Bus. Norme développée par l'organisme USB Implementers Forum, Inc. et destinée à connecter des ordinateurs et des périphériques. La norme USB est conçue pour connecter simultanément un port USB d'ordinateur unique à plusieurs périphériques.

**WIA** Windows Imaging Architecture (WIA) est une architecture d'imagerie disponible sous Windows Me et Windows XP. Une numérisation peut être démarrée par ces systèmes d'exploitation avec un scanner compatible WIA.

# **Index**

#### **Symboles/Nombres**

600 ppp, paramètre de qualité d'impression [87](#page-96-0)

#### **A**

Accessoires commande [114](#page-123-0) références [108](#page-117-0) Agrandissement de documents copie [49](#page-58-0) impression [33](#page-42-0) aide, pilotes d'imprimante Windows<sub>8</sub> aide en ligne, pilotes d'imprimante Windows [8](#page-17-0) Alimentation consommation [122](#page-131-0) dépannage [76](#page-85-0) requise [118](#page-127-0) spécifications [117](#page-126-0) Annulation tâche de copie [46](#page-55-0) tâches de numérisation [61](#page-70-0) tâches d'impression [43](#page-52-0) Apple Macintosh. *Voir* Macintosh archiver impr. [42](#page-51-0) Arrêt de l'impression [43](#page-52-0) Arrière-plan, gris [90](#page-99-0) Arrière-plan gris, dépannage [90](#page-99-0) Assistance contrat de service [114](#page-123-0) disponibilité [114](#page-123-0) sites Web [114](#page-123-0) téléphone [114](#page-123-0) assistance clientèle [114](#page-123-0) Assistance clientèle contrat de service [114](#page-123-0) disponibilité [114](#page-123-0) sites Web [114](#page-123-0) téléphone [114](#page-123-0)

assistance clientèle HP [114](#page-123-0) Assistance technique contrat de service [114](#page-123-0) disponibilité [114](#page-123-0) sites Web [114](#page-123-0) téléphone [114](#page-123-0)

### **B**

Bac 1 chargement de papier [26](#page-35-0) chargement de support [27](#page-36-0) emplacement [3](#page-12-0) spécifications papier [22](#page-31-0) Bac de sortie bourrages, élimination [80](#page-89-0) capacité [2](#page-11-0) emplacement [3](#page-12-0) Bacs bourrages, élimination [79](#page-88-0) capacités [2](#page-11-0) chargement [26](#page-35-0) chargement de papier [26](#page-35-0) emplacement [3](#page-12-0) problèmes d'alimentation, dépannage [95](#page-104-0) rapport de configuration [68](#page-77-0) sélection [28](#page-37-0) spécifications papier [21,](#page-30-0) [22](#page-31-0) Bacs d'alimentation. *Voir* bacs Bandes, dépannage [89](#page-98-0) Boîte de dialogue Imprimer [28](#page-37-0) **Bourrages** bac d'alimentation, élimination [79](#page-88-0) bac de sortie, élimination [80](#page-89-0) causes [78](#page-87-0) emplacement [79](#page-88-0) prévention [78](#page-87-0) zone de la cartouche d'impression, élimination [81](#page-90-0) bourrages de la zone de la cartouche d'impression, élimination [81](#page-90-0) bouton marche/arrêt, emplacement [3](#page-12-0) boutons, panneau de commande [4](#page-13-0)

#### **C**

Câbles références [108](#page-117-0) USB, dépannage [96](#page-105-0) Capacité bac 1 [22](#page-31-0) bac de sortie [2](#page-11-0) bacs [21](#page-30-0) fente d'alimentation prioritaire [21](#page-30-0) capot, nettoyage [71](#page-80-0) Caractères, dépannage [91](#page-100-0) caractères manquants, dépannage [89](#page-98-0) **Cartouches** changement [73](#page-82-0) état, vérification [69](#page-78-0) garantie [113](#page-122-0) recyclage [69](#page-78-0), [123](#page-132-0) références [108](#page-117-0) réutilisation [69](#page-78-0) service des fraudes HP [70](#page-79-0) stockage [69](#page-78-0), [118](#page-127-0) Cartouches d'encre. *Voir* cartouches d'impression Cartouches d'impression changement [73](#page-82-0) dégagement de la porte d'accès, emplacement [3](#page-12-0) état, vérification [69](#page-78-0) garantie [113](#page-122-0) recyclage [69](#page-78-0), [123](#page-132-0)

réutilisation [69](#page-78-0) service des fraudes HP [70](#page-79-0) stockage [69](#page-78-0), [118](#page-127-0) Cartouches de toner. *Voir* cartouches d'impression Cartouches d'impression références [108](#page-117-0) changement des cartouches d'impression [73](#page-82-0) **Chargement** bac 1 [27](#page-36-0) bac d'alimentation prioritaire [26](#page-35-0) bacs d'alimentation [26](#page-35-0) originaux sur un scanner à plat [26](#page-35-0) circuit papier, nettoyage [72](#page-81-0) commande de consommables et d'accessoires [114](#page-123-0) Commande de consommables et d'accessoires [108](#page-117-0) configuration requise [6](#page-15-0) Conformité aux normes FCC [122](#page-131-0) Conformité Energy Star [2](#page-11-0) Consommables commande [114](#page-123-0) état, vérification [69](#page-78-0) recyclage [69,](#page-78-0) [123](#page-132-0) réutilisation [69](#page-78-0) service des fraudes HP [70](#page-79-0) stockage [69](#page-78-0) Consommation d'énergie [122](#page-131-0) consommation électrique [118](#page-127-0) contraste clair, paramètre de copie [47](#page-56-0) contrat de service [114](#page-123-0) Copie affichage des paramètres [58](#page-67-0) agrandissement [49](#page-58-0) annulation [46](#page-55-0) contraste, réglage [47](#page-56-0) démarrage d'une tâche [46](#page-55-0) dépannage [99](#page-108-0) documents recto verso [54](#page-63-0) format, dépannage [99](#page-108-0) livres [56](#page-65-0) nombre de copies [51](#page-60-0) paramètres de support [52](#page-61-0) photos [56](#page-65-0) plusieurs pages par feuille [50](#page-59-0)

qualité, dépannage [97](#page-106-0) qualité, réglage [46](#page-55-0) réduction [49](#page-58-0) support, dépannage [98](#page-107-0) Copie claire [98](#page-107-0) Copie foncée [98](#page-107-0) copie n pages par feuille [50](#page-59-0) copie recto verso [54](#page-63-0) Copies vierges, dépannage [99](#page-108-0) Couleur, paramètres de numérisation [65](#page-74-0), [66](#page-75-0) courrier électronique, paramètres de résolution [65](#page-74-0) Coussinet de séparation, commande [108](#page-117-0) Couvertures, document Macintosh [39](#page-48-0) paramètres Windows [34](#page-43-0) spécifications papier [21](#page-30-0)

#### **D**

Débordement, dépannage [93](#page-102-0) déclaration de conformité [126](#page-135-0) déclaration DOC canadienne [127](#page-136-0) déclaration EMI coréenne [127](#page-136-0) déclaration relative à la sécurité des produits laser [127](#page-136-0) déclaration sur les produits laser de la Finlande [128](#page-137-0) Défauts répétés, dépannage [93](#page-102-0) défauts répétitifs, dépannage [91](#page-100-0) dégagement de la porte d'accès aux cartouches, emplacement [3](#page-12-0) dépannage liste de contrôle [76](#page-85-0) Dépannage bourrages [78](#page-87-0) câbles USB [96](#page-105-0) copie [99](#page-108-0) débordement d'encre [93](#page-102-0) défauts répétés [93](#page-102-0) défauts répétitifs [91](#page-100-0) fichiers EPS [103](#page-112-0) format des copies [99](#page-108-0) froissures [93](#page-102-0) impression décolorée [89](#page-98-0) lignes, copies [97](#page-106-0) lignes, numérisations [101](#page-110-0) lignes, pages imprimées [89](#page-98-0)

messages d'erreur critique [83](#page-92-0) messages du panneau de commande [83](#page-92-0) numérisations vierges [101](#page-110-0) page de nettoyage [72](#page-81-0) pages inclinées [92](#page-101-0), [95](#page-104-0) pages vierges [95](#page-104-0) papier [16,](#page-25-0) [94](#page-103-0) particules d'encre [91](#page-100-0) pas d'impression des pages [96](#page-105-0) problèmes d'affichage du panneau de commande [102](#page-111-0) problèmes d'alimentation [95](#page-104-0) problèmes sous Macintosh [103](#page-112-0) qualité de la copie [97](#page-106-0) qualité de la numérisation [100,](#page-109-0) [101](#page-110-0) qualité d'impression [87](#page-96-0) support gondolé [92,](#page-101-0) [105](#page-114-0) texte [91](#page-100-0) traces de toner [89](#page-98-0) traînée d'encre [90](#page-99-0) Dernière page, vierge [35](#page-44-0) désinstallation du logiciel Macintosh [11](#page-20-0) Désinstallation du logiciel Windows [10](#page-19-0) dimensions, périphérique [117](#page-126-0)

### **E**

**Electriques** spécifications [118](#page-127-0) Elimination des déchets [124](#page-133-0) Emissions acoustiques [119](#page-128-0) **Encre** débordement, dépannage [93](#page-102-0) page de nettoyage, impression [72](#page-81-0) particules, dépannage [91](#page-100-0) traînées, dépannage [90](#page-99-0) Enregistrement réglages rapides, Windows [32](#page-41-0) Enregistrement des paramètres du pilote réglages prédéfinis sous Macintosh [38](#page-47-0) réglages rapides Windows [32](#page-41-0)

Enveloppes bac d'alimentation prioritaire, chargement [26](#page-35-0) capacité du bac [21](#page-30-0) recommandations d'utilisation [17](#page-26-0) stockage [18](#page-27-0) Etat, consommables [69](#page-78-0) **Etiquettes** capacité du bac [21](#page-30-0) instructions d'utilisation [17](#page-26-0)

#### **F**

FastRes [2](#page-11-0) Fente d'alimentation prioritaire chargement [26](#page-35-0) emplacement [3](#page-12-0) spécifications papier [21](#page-30-0) fiche technique de sécurité des produits [125](#page-134-0) Fichiers EPS, dépannage [103](#page-112-0) Filigranes, Windows [33](#page-42-0) fonctions [2](#page-11-0) Fonctions d'accessibilité [2](#page-11-0) Format, copie dépannage [99](#page-108-0) réduction ou agrandissement [49](#page-58-0) format et type de support par défaut, paramètre [29](#page-38-0) Formats, support par défaut, modification [29](#page-38-0) pris en charge [21](#page-30-0) sélection des bacs par [28](#page-37-0) Formats de papier personnalisés impression [17](#page-26-0) paramètre du pilote [34](#page-43-0) Froissures, dépannage [93](#page-102-0)

#### **G**

Garantie cartouches d'impression [113](#page-122-0) étendue [115](#page-124-0) périphérique [112](#page-121-0) Garantie étendue [115](#page-124-0) Glossaire des termes [129](#page-138-0) Gondolé support [105](#page-114-0) Grammage spécifications papier [21](#page-30-0)

#### **H**

HP LaserJet Scan (Windows) [61](#page-70-0)

#### **I**

Impression annulation [43](#page-52-0) couvertures, Windows [34](#page-43-0) dépannage [96](#page-105-0) filigranes, Windows [33](#page-42-0) format de support personnalisé [17](#page-26-0) formats de papier personnalisés [34](#page-43-0) pages de garde, Macintosh [39](#page-48-0) pages vierges, ajout [35](#page-44-0) paramètres, changement [28](#page-37-0) plusieurs pages par feuille, Macintosh [39](#page-48-0) plusieurs pages par feuille, Windows [35](#page-44-0) recto verso, Macintosh [39](#page-48-0) recto verso, Windows [36](#page-45-0) redimensionnement de documents [33](#page-42-0) réglages prédéfinis, Macintosh [38](#page-47-0) sélection du bac [28](#page-37-0) Impression, qualité copie, dépannage [97](#page-106-0) dépannage [87](#page-96-0), [88](#page-97-0) numérisations, dépannage [100](#page-109-0) impression claire, dépannage [89](#page-98-0) impression décolorée [89](#page-98-0) Impression n pages par feuille Macintosh [39](#page-48-0) Windows [35](#page-44-0) Impression recto verso Macintosh [39](#page-48-0) Windows [36](#page-45-0) Imprimer document sur [34](#page-43-0) Informations réglementaires [122](#page-131-0) Installation, logiciel Macintosh [11](#page-20-0) programmes inclus [7](#page-16-0) interrupteur marche/arrêt, emplacement [3](#page-12-0)

#### **L**

langue, affichage du panneau de commande [29](#page-38-0) LaserJet Scan (Windows) [61](#page-70-0) Lentement, dépannage impression [95](#page-104-0) Lignes, dépannage copies [97](#page-106-0) numérisations [101](#page-110-0) pages imprimées [89](#page-98-0) Lignes blanches ou décolorées [97](#page-106-0) Lignes verticales, dépannage [89](#page-98-0) Lignes verticales blanches ou décolorées [97](#page-106-0) Livres copie [56](#page-65-0) numérisation [63](#page-72-0) Logiciel configuration requise [6](#page-15-0) désinstallation sous Macintosh [11](#page-20-0) désinstallation sous Windows [10](#page-19-0) inclus [7](#page-16-0) Macintosh, installation [11](#page-20-0) paramètres, modification [9](#page-18-0) systèmes d'exploitation pris en charge [6](#page-15-0) Logiciel de reconnaissance optique de caractères [64](#page-73-0) Logiciel de reconnaissance optique de caractères Readiris [64](#page-73-0) Logiciels numérisation à partir de TWAIN ou WIA [62](#page-71-0) reconnaissance optique de caractères Readiris [64](#page-73-0) Logiciels conformes TWAIN, numérisation à partir de [62](#page-71-0) Logiciels conformes WIA, numérisation à partir de [62](#page-71-0)

#### **M**

Macintosh carte USB, dépannage [104](#page-113-0) désinstallation du logiciel [11](#page-20-0) installation du logiciel [11](#page-20-0) numérisation à partir de logiciels conformes TWAIN [62](#page-71-0)

paramètres du pilote [9,](#page-18-0) [38](#page-47-0) pilote pris en charge [8](#page-17-0) pilotes, dépannage [103](#page-112-0) problèmes, résolution [103](#page-112-0) sites Web d'assistance [114](#page-123-0) supports spéciaux, impression [41](#page-50-0) systèmes d'exploitation pris en charge [6](#page-15-0) Matérielle réparation [115](#page-124-0) Mémoire spécifications [2](#page-11-0) Messages critique [83](#page-92-0) panneau de commande [83](#page-92-0) Messages d'alerte [83](#page-92-0) Messages d'avertissement [83](#page-92-0) Messages d'erreur critique [83](#page-92-0) panneau de commande [83](#page-92-0) Microsoft Windows. *Voir* Windows Mise à l'échelle de documents copie [49](#page-58-0) impression [33](#page-42-0) Mise en page [28](#page-37-0)

### **N**

Nettoyage extérieur [71](#page-80-0) revêtement du capot [71](#page-80-0) vitre [71](#page-80-0) Nombre de copies, modification [51](#page-60-0) Numérisation annulation [61](#page-70-0) chargement d'originaux sur un scanner à plat [26](#page-35-0) couleur [65](#page-74-0) HP LaserJet Scan (Windows) [61](#page-70-0) livres [63](#page-72-0) logiciel de reconnaissance optique de caractères [64](#page-73-0) logiciels conformes TWAIN [62](#page-71-0) logiciels conformes WIA [62](#page-71-0) niveaux de gris [66](#page-75-0) noir et blanc [66](#page-75-0) pages vierges, dépannage [101](#page-110-0)

photos [63](#page-72-0) qualité, dépannage [100,](#page-109-0) [101](#page-110-0) résolution [65](#page-74-0) vitesse, dépannage [101](#page-110-0) Numérisation en niveau de gris [66](#page-75-0) Numérisation en noir et blanc [66](#page-75-0) Numérisations vierges, dépannage [101](#page-110-0) numéro de série, produit [68](#page-77-0) Numéros de téléphone assistance [114](#page-123-0) programme HP pour le recyclage et le renvoi des consommables d'impression [124](#page-133-0) service des fraudes HP [70](#page-79-0)

### **O**

Options. *Voir* paramètres originaux, chargement [26](#page-35-0)

#### **P**

Page de démonstration, impression [68](#page-77-0) page de nettoyage, impression [72](#page-81-0) Pages inclinées [92](#page-101-0), [95](#page-104-0) pas d'impression [96](#page-105-0) vierges [95](#page-104-0) Pages d'informations configuration [68](#page-77-0) démonstration [68](#page-77-0) langue, sélection [29](#page-38-0) structure du menu [68](#page-77-0) Pages de travers [92,](#page-101-0) [95](#page-104-0) Pages inclinées [92](#page-101-0), [95](#page-104-0) Pages par feuille Macintosh [39](#page-48-0) Windows [35](#page-44-0) pages par minute [2](#page-11-0) Pages vierges ajout aux impressions [35](#page-44-0) dépannage [95](#page-104-0) Panneau de commande affichage, dépannage [102](#page-111-0) boutons [4](#page-13-0) emplacement [3](#page-12-0)

langue, sélection [29](#page-38-0) messages, dépannage [83](#page-92-0) Papier bac d'alimentation prioritaire [26](#page-35-0) bourrages [78](#page-87-0) chargement des bacs d'alimentation [26](#page-35-0) coloré [17](#page-26-0) dépannage [16](#page-25-0), [94](#page-103-0) format du document, sélection [34](#page-43-0) format par défaut, modification [29](#page-38-0) format personnalisé, impression [17](#page-26-0) formats personnalisés, définition [34](#page-43-0) froissé [93](#page-102-0) gondolé, dépannage [92](#page-101-0), [105](#page-114-0) HP, références [108](#page-117-0) pages par feuille, copie [50](#page-59-0) pages par feuille, Macintosh [39](#page-48-0) pages par feuille, Windows [35](#page-44-0) paramètres de copie [52](#page-61-0) première page, paramètres Macintosh [39](#page-48-0) première page, paramètres Windows [34](#page-43-0) recommandé [14](#page-23-0) sélection [14](#page-23-0) sélection du bac [28](#page-37-0) spécifications [21](#page-30-0) supports spéciaux, paramètres Macintosh [41](#page-50-0) types à éviter [14](#page-23-0) papier à en-tête [19](#page-28-0) Papier à fort grammage bac d'alimentation prioritaire, chargement [26](#page-35-0) impression [17](#page-26-0) spécifications [21](#page-30-0) Papier cartonné bac d'alimentation prioritaire, chargement [26](#page-35-0) impression [17](#page-26-0) instructions d'utilisation [19](#page-28-0) spécifications [21](#page-30-0) Papier coloré, spécifications [17](#page-26-0)
Papier de fort grammage instructions d'utilisation [19](#page-28-0) Papier ondulé, dépannage [92](#page-101-0) papier préimprimé [19](#page-28-0) Paramètres modification [9](#page-18-0) rapport de configuration [68](#page-77-0) réglages prédéfinis (pilotes Macintosh) [38](#page-47-0) réglages rapides (pilotes Windows) [32](#page-41-0) tâches d'impression [28](#page-37-0) valeurs usine par défaut, restauration [105](#page-114-0) paramètres de contraste, copie [47](#page-56-0) paramètres de contraste foncé, copie [47](#page-56-0) Particules d'encre, dépannage [91](#page-100-0) Photos copie [56](#page-65-0) numérisation [63](#page-72-0) numérisation, dépannage [100](#page-109-0) Physiques spécifications [117](#page-126-0) Pièces remplaçables par l'utilisateur [108](#page-117-0) Pilotes aide, Windows [8](#page-17-0) configuration requise [6](#page-15-0) Macintosh, dépannage [103](#page-112-0) paramètres, modification [9](#page-18-0) paramètres Macintosh [38](#page-47-0) paramètres Windows [32](#page-41-0) pris en charge [8](#page-17-0) réglages prédéfinis (Macintosh) [38](#page-47-0) réglages rapides (Windows) [32](#page-41-0) Pilotes d'impression réglages rapides (Windows) [32](#page-41-0) Pilotes d'imprimante aide, Windows [8](#page-17-0) configuration requise [6](#page-15-0) Macintosh, dépannage [103](#page-112-0) paramètres, modification [9](#page-18-0) paramètres Macintosh [38](#page-47-0) paramètres Windows [32](#page-41-0)

pris en charge [8](#page-17-0) réglages prédéfinis (Macintosh) [38](#page-47-0) Pixels par pouce (ppp), résolution de numérisation [65](#page-74-0) Plis, dépannage [93](#page-102-0) Plusieurs pages par feuille copie [50](#page-59-0) Macintosh [39](#page-48-0) Windows [35](#page-44-0) Poids périphérique [117](#page-126-0) Points, dépannage [89](#page-98-0) Points par pouce (ppp) paramètres d'impression [87](#page-96-0) spécifications [2](#page-11-0) **Ports** câbles, commande [108](#page-117-0) dépannage sous Macintosh [104](#page-113-0) types compris [2](#page-11-0) Ports d'interface câbles, commande [108](#page-117-0) dépannage sous Macintosh [104](#page-113-0) Ports d'interface types compris [2](#page-11-0) Port USB dépannage de la connexion [96](#page-105-0) dépannage sous Macintosh [104](#page-113-0) emplacement [3](#page-12-0) type compris [2](#page-11-0) ppp (pixels par pouce), résolution de numérisation [65](#page-74-0) ppp (points par pouce) paramètres d'impression [87](#page-96-0) spécifications [2](#page-11-0) Première page paramètres Macintosh [39](#page-48-0) paramètres Windows [34](#page-43-0) vierge [35](#page-44-0) problèmes d'alimentation, dépannage [95](#page-104-0) Programme de gestion des produits bénéfiques à l'environnement [122](#page-131-0)

programme HP pour le recyclage et le renvoi des consommables d'impression [123](#page-132-0)

# **Q**

**Qualité** copie, dépannage [97](#page-106-0) impression, dépannage [87](#page-96-0), [88](#page-97-0) numérisations, dépannage [100,](#page-109-0) [101](#page-110-0) page de nettoyage, impression [72](#page-81-0) paramètres de copie [46](#page-55-0) paramètres d'impression [87](#page-96-0) Qualité d'image numérisations, dépannage [101](#page-110-0) Qualité d'impression numérisations, dépannage [101](#page-110-0) page de nettoyage, impression [72](#page-81-0) Qualité de l'image page de nettoyage, impression [72](#page-81-0) Qualité d'image copie, dépannage [97](#page-106-0) impression, dépannage [87](#page-96-0), [88](#page-97-0) numérisations, dépannage [100](#page-109-0) Qualité d'impression dépannage [87](#page-96-0), [88](#page-97-0) paramètres [87](#page-96-0)

# **R**

Rapport de configuration [68](#page-77-0) Rapports langue, sélection [29](#page-38-0) page de démonstration [68](#page-77-0) rapport de configuration [68](#page-77-0) structure [68](#page-77-0) Recto verso Macintosh [39](#page-48-0) Windows [36](#page-45-0) recto verso, copie [54](#page-63-0) Recto verso, impression Macintosh [39](#page-48-0) Windows [36](#page-45-0)

recyclage des consommables [123](#page-132-0) Recyclage des consommables [69](#page-78-0) Redimensionnement de documents copie [49](#page-58-0) impression [33](#page-42-0) Redistribution d'encre [69](#page-78-0) Réduction de documents copie [49](#page-58-0) impression [33](#page-42-0) Références câbles [108](#page-117-0) consommables [108](#page-117-0) pièces remplaçables par l'utilisateur [108](#page-117-0) supports [108](#page-117-0) réglages prédéfinis (pilotes Macintosh) [38](#page-47-0) Réglages rapides (pilotes Windows) [32](#page-41-0) Réglementations de l'Union Européenne [124](#page-133-0) remballage du périphérique [115](#page-124-0) Réparation. *Voir* entretien réparation matérielle [115](#page-124-0) Résolution fonctions [2](#page-11-0) numérisation [65](#page-74-0) paramètres d'impression [87](#page-96-0) spécifications [2](#page-11-0) Résolution de problème. *Voir* dépannage restauration des valeurs usine par défaut [105](#page-114-0) Rouleaux, commande [108](#page-117-0) Rouleaux d'entraînement, commande [108](#page-117-0)

### **S**

Scanner à plat chargement [26](#page-35-0) nettoyage [71](#page-80-0) Service messages d'erreur critique [83](#page-92-0) références [108](#page-117-0) service des fraudes [70](#page-79-0) service des fraudes HP [70](#page-79-0) Sites Web assistance clientèle HP [114](#page-123-0)

assistance Macintosh [114](#page-123-0) commande de consommables [107](#page-116-0) consommables, commande [114](#page-123-0) Energy Star [123](#page-132-0) fiche technique de sécurité des produits [125](#page-134-0) programme HP pour le recyclage et le renvoi des consommables d'impression [124](#page-133-0) Sortie, bac bourrages, élimination [80](#page-89-0) capacité [2](#page-11-0) emplacement [3](#page-12-0) Source, impression par [28](#page-37-0) Spéciaux supports, paramètres Macintosh [41](#page-50-0) **Spécifications** électrique [117](#page-126-0) émissions acoustiques [119](#page-128-0) environnementales [118](#page-127-0) fonctions [2](#page-11-0) papier [21](#page-30-0) Spécifications de l'humidité environnement du périphérique [118](#page-127-0) Spécifications de la température environnement du périphérique [118](#page-127-0) Spécifications des piles [124](#page-133-0) Spécifications de température papier, stockage [23](#page-32-0) Spécifications de tension [117](#page-126-0) Spécifications d'humidité papier, stockage [23](#page-32-0) spécifications électriques [118](#page-127-0) Spécifications électriques [117](#page-126-0) Spécifications environnementales papier [23](#page-32-0) périphérique [118](#page-127-0) spécifications physiques [117](#page-126-0) Spécifications relatives à l'ozone [122](#page-131-0) Spécifications relatives au mercure [124](#page-133-0) spécifications sur le bruit [119](#page-128-0)

Stockage cartouches d'impression [69](#page-78-0) enveloppes [18](#page-27-0) papier [23](#page-32-0) périphérique [118](#page-127-0) Stries, dépannage [89](#page-98-0) Structure du menu, impression [68](#page-77-0) Support bac d'alimentation prioritaire [26](#page-35-0) bourrages [78](#page-87-0) chargement des bacs d'alimentation [26](#page-35-0) dépannage [16](#page-25-0) format du document, sélection [34](#page-43-0) format par défaut, modification [29](#page-38-0) format personnalisé, impression [17](#page-26-0) formats personnalisés, définition [34](#page-43-0) froissé [93](#page-102-0) gondolé, dépannage [92](#page-101-0) pages par feuille, copie [50](#page-59-0) pages par feuille, Macintosh [39](#page-48-0) pages par feuille, Windows [35](#page-44-0) paramètres de copie [52](#page-61-0) première page, paramètres Macintosh [39](#page-48-0) première page, paramètres Windows [34](#page-43-0) recommandé [14](#page-23-0) sélection [14](#page-23-0) sélection du bac [28](#page-37-0) types à éviter [14](#page-23-0) Support d'impression. *Voir* support support gondolé [105](#page-114-0) Support gondolé [92](#page-101-0) **Supports** dépannage [94](#page-103-0) HP, références [108](#page-117-0) papier coloré [17](#page-26-0) sélection [14](#page-23-0) spécifications [21](#page-30-0) Support spécial spécifications [17](#page-26-0)

Supports spéciaux paramètres Macintosh [41](#page-50-0) Système d'exploitation, spécifications [118](#page-127-0) systèmes d'exploitation pris en charge [6](#page-15-0), [8](#page-17-0)

## **T**

Taches, dépannage [89](#page-98-0) Tâches d'impression, annulation [43](#page-52-0) taille, périphérique [117](#page-126-0) Téléphone assistance [114](#page-123-0) programme HP pour le recyclage et le renvoi des consommables d'impression [124](#page-133-0) service des fraudes HP [70](#page-79-0) Terminologie [129](#page-138-0) Texte, dépannage [91](#page-100-0) Toner traces, dépannage [89](#page-98-0) touches, panneau de commande [4](#page-13-0) Traces, dépannage [89](#page-98-0) Traînées d'encre, dépannage [90](#page-99-0) **Transparents** bac d'alimentation prioritaire, chargement [26](#page-35-0) capacité du bac [21](#page-30-0) recommandations d'utilisation [17](#page-26-0) Types, support par défaut, modification [29](#page-38-0) sélection des bacs par [28](#page-37-0) Types, supports spécifications [21](#page-30-0)

### **U**

utilisation d'autres papiers/ couvertures [34](#page-43-0)

### **V**

valeurs par défaut, restauration [105](#page-114-0) valeurs usine par défaut, restauration [105](#page-114-0) Vitesse impression, dépannage [95](#page-104-0)

numérisation, dépannage [101](#page-110-0) spécifications d'impression [2](#page-11-0) Vitesse réduite, dépannage numérisation [101](#page-110-0) vitre, nettoyage [71](#page-80-0) vitre du scanner, nettoyage [71](#page-80-0)

# **W**

Windows aide, pilote d'imprimante [8](#page-17-0) désinstallation du logiciel [10](#page-19-0) numérisation à partir de logiciels TWAIN ou WIA [62](#page-71-0) paramètres, modification [9](#page-18-0) paramètres du pilote [32](#page-41-0) pilote pris en charge [8](#page-17-0) systèmes d'exploitation pris en charge [6](#page-15-0)

© 2007 Hewlett-Packard Development Company, L.P.

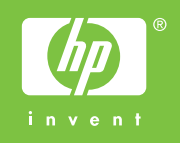

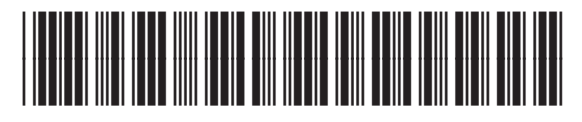

CB376-90944